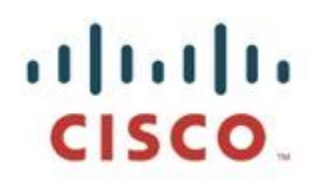

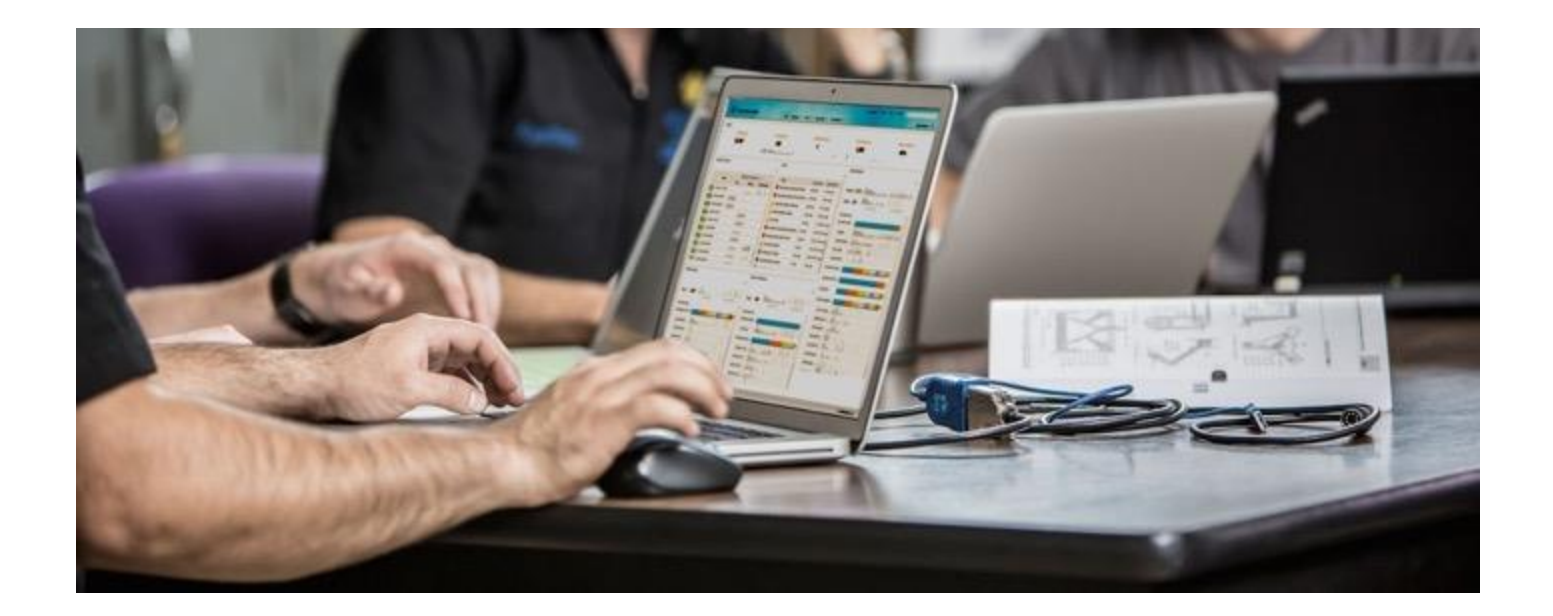

# Cisco ISE pxGrid App 2.0.0 for IBM QRadar SIEM

Updated: Jason Kunst

Updated – February 2021

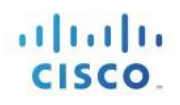

### **Table of Contents**

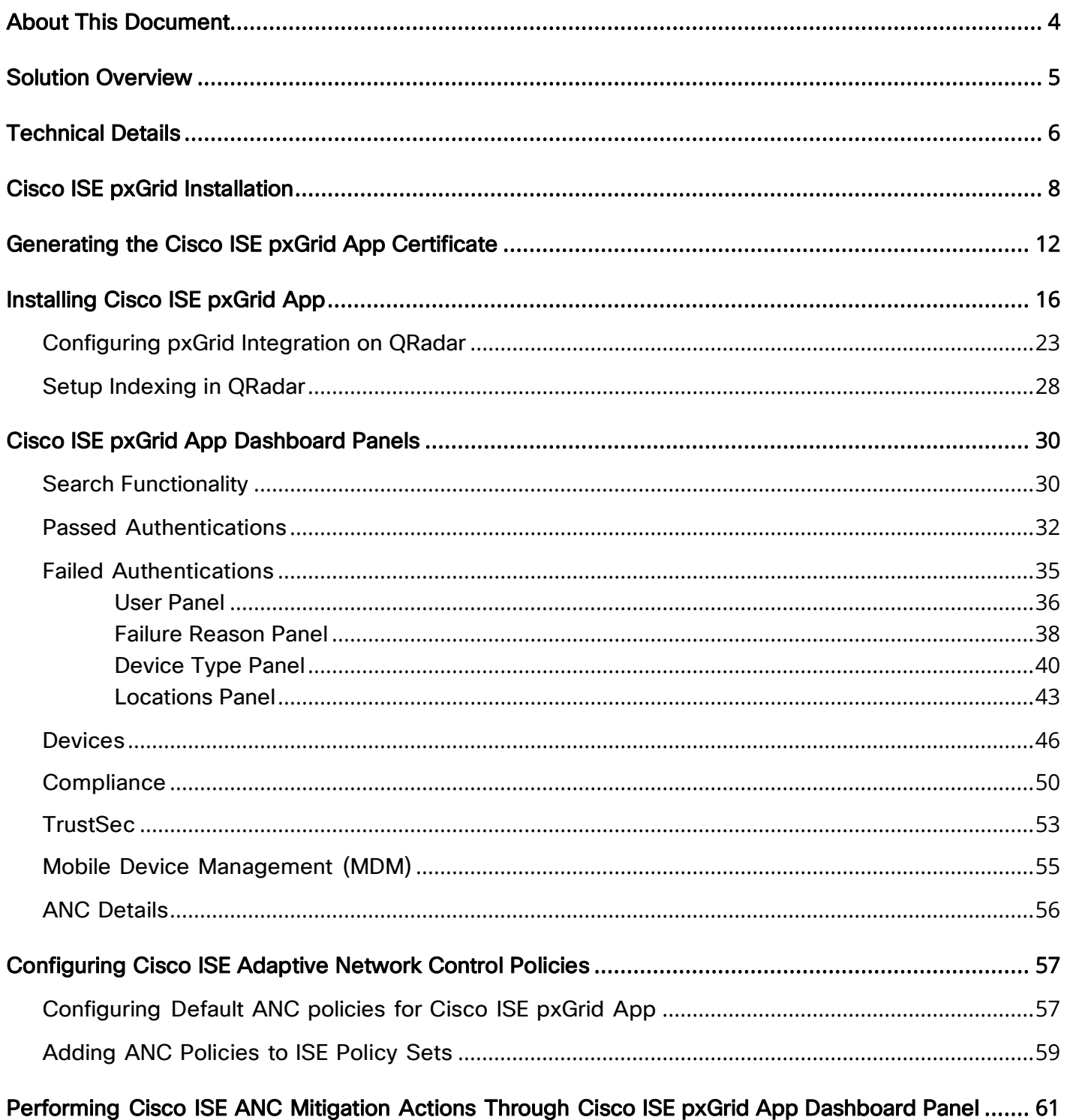

### aliah CISCO.

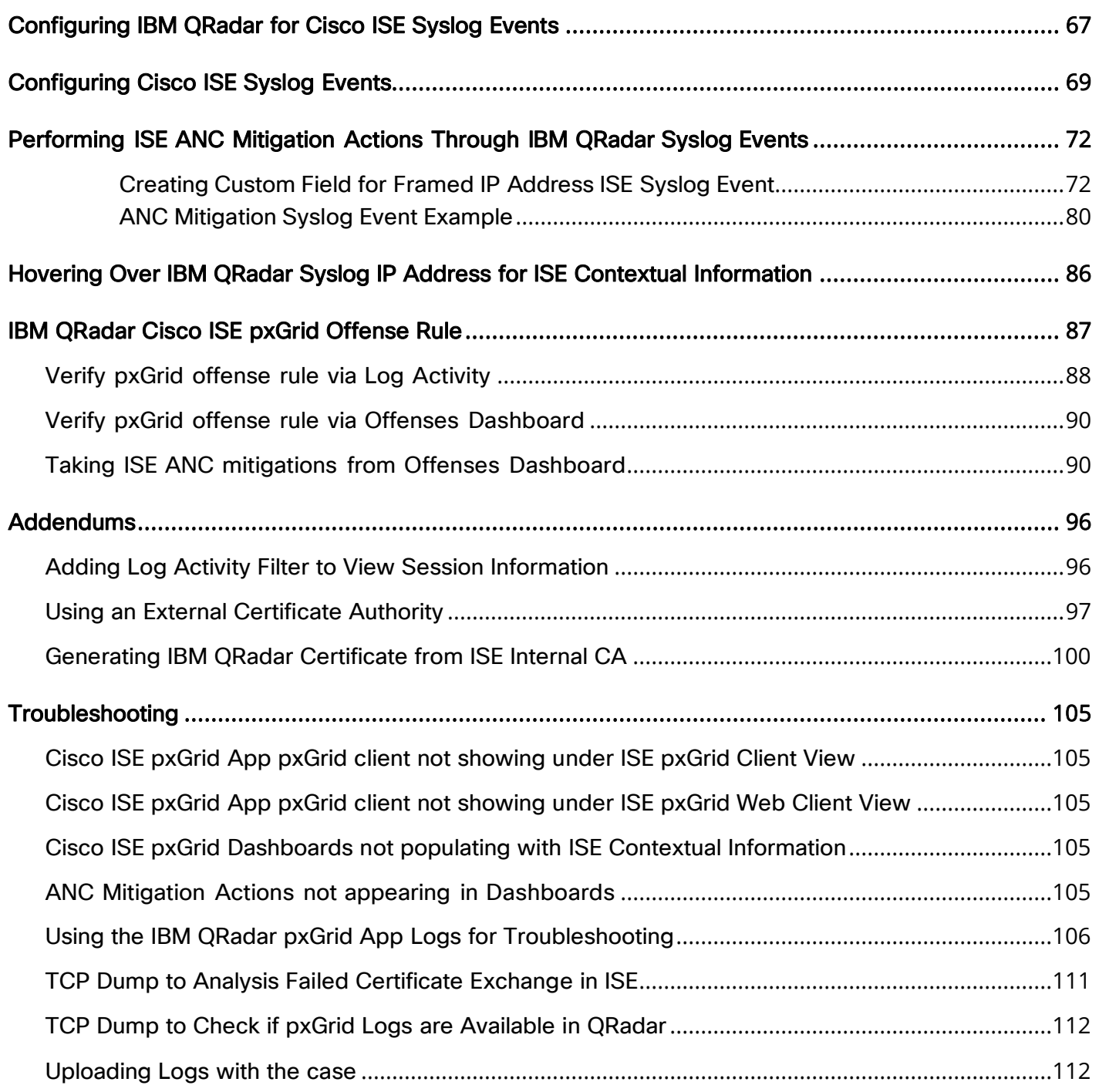

### <span id="page-3-0"></span>**About This Document**

This document is for Cisco System Engineers, IBM Engineers, Partners, and Customers deploying the Cisco Identity Services Engine (ISE) Cisco Platform Exchange Grid (pxGrid) App v2.0+ for IBM the QRadar SIEM.

The supported platforms are:

- IBM QRadar SIEM 7.3.1 patch 7 and higher
- Cisco ISE 2.4 and higher with latest patch
- Note: Please keep up with latest patches and recommended releases, as of October 2020 it is ISE 2.7 patch 2

Validation has been done with the following for this release:

- The ISE internal CA was used for generating the pxGrid certificates for the Cisco ISE pxGrid App.
- ISE 2.4 Standalone with IBM QRadar SIEM 7.3.1 Patch 7
- ISE 2.7 patch 2 standalone/distributed with IBM QRadar SIEM 7.4.0, should work with 7.4.x

It is also assumed that the reader is familiar with both IBM QRadar SIEM and Cisco ISE.

This document provides the details of installing and configuring the Cisco ISE pxGrid App for the IBM QRadar SIEM. The Cisco ISE pxGrid App provides Dashboards for Passed Authentications, Failed Authentications, Devices, Compliances, TrustSec, Mobile Device Management (MDM) and Currently Assigned ANC Policies.

Cisco Adaptive Network Control (ANC) mitigation actions can be taken directly from the Dashboards to quarantine endpoints according to an organization's security policy. These ANC mitigations can be also be enforced via IBM QRadar SIEM syslog events as long as the endpoint has been authenticated through ISE.

The Cisco ISE pxGrid App contains an IBM QRadar pxGrid offense rule which is based on pxGrid RADIUS failure topic events.

The contextual information can be obtained from the IP Address of syslog events as long as the endpoint has been authentication through IS.

## <span id="page-4-0"></span>**Solution Overview**

IBM® QRadar® SIEM detects anomalies, uncovers advanced threats, and removes false positives. It consolidates log events and network flow data from thousands of devices, endpoints, and applications distributed throughout a network. It then uses an advanced Sense Analytics engine to normalize and correlate this data and identifies security offenses requiring investigation. As an option, it can incorporate IBM X-Force® Threat Intelligence which supplies a list of potentially malicious IP addresses including malware hosts, spam sources, and other threats. QRadar SIEM is available on premises and in a cloud environment.

Cisco Identity Services Engine (ISE) is a security policy management and identity access management solution. ISE provides centralized management by defining/issuing/enforcing 802.1X authentications, guest access management, policies, posture, client provisioning and TrustSec policies. The ISE session directory contains a wealth of information about the endpoint that is published by Cisco Platform Exchange Grid (pxGrid).

ISE also simplifies access control and security compliance for wired, wireless, and VPN connectivity and supports corporate security policy initiatives such as BYOD.

Cisco Platform Exchange Grid (pxGrid) enables multivendor, cross platform network system collaboration among parts of the IT infrastructure such as security monitoring and system detection, network policy platforms, asset and virtually configuration management identity and access management platforms and other IT solutions. pxGrid uses a pub/sub model to publish the contextual information received from ISE, and other security solutions will subscribe to this topic, providing more visibility into security operations. Other security solutions can use pxGrid to enforce their security policies.

## <span id="page-5-0"></span>**Technical Details**

The Cisco ISE pxGrid App installs on an IBM QRadar SEIM instance as an IBM signed app. Once the app installs, the Cisco ISE pxGrid App will be registered as a pxGrid client to the ISE pxGrid node and subscribe to topics and consume contextual information to populate the Dashboards and take Adaptive Network Control (ANC) mitigation actions.

At the bottom of the screen, you should see a connection for distributed deployment:

Connected via XMPP ise3.securitydemo.net (standby: ise4)

The following image is a single standalone:

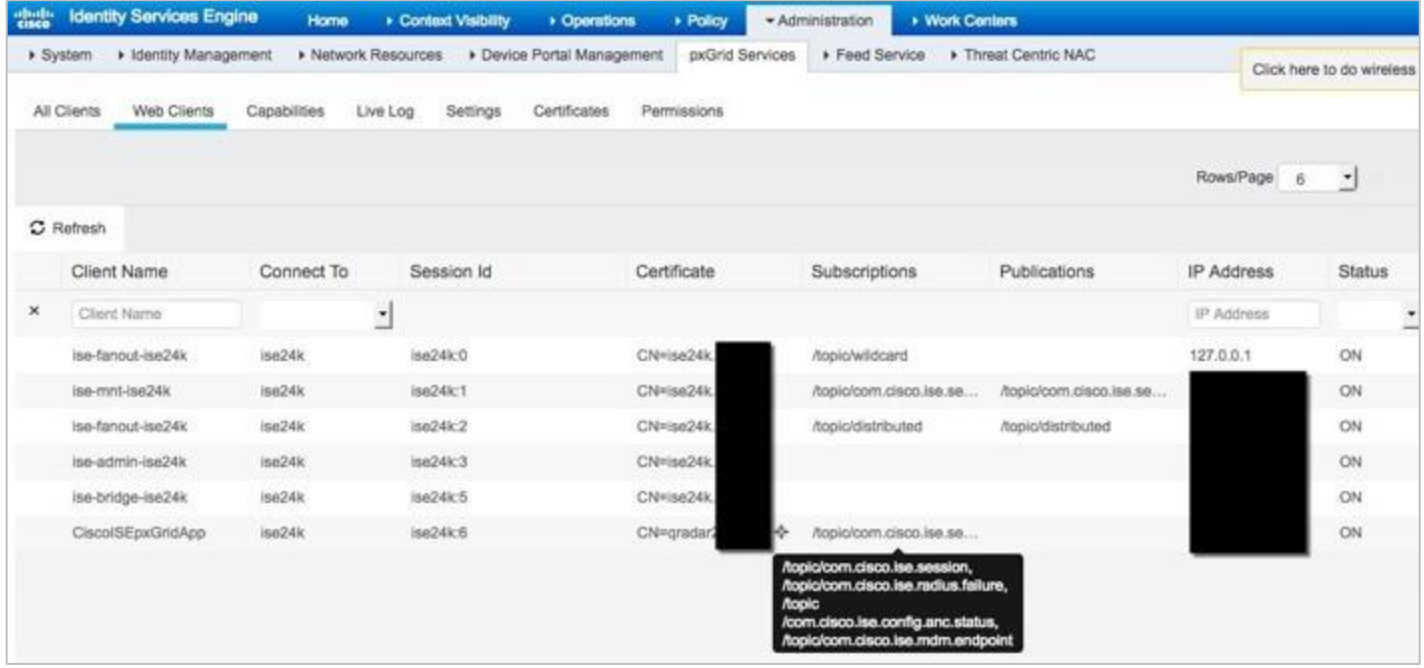

The following image is for a distributed deployment of PAN, MNT, and 2 PSN/pxGrid Nodes:

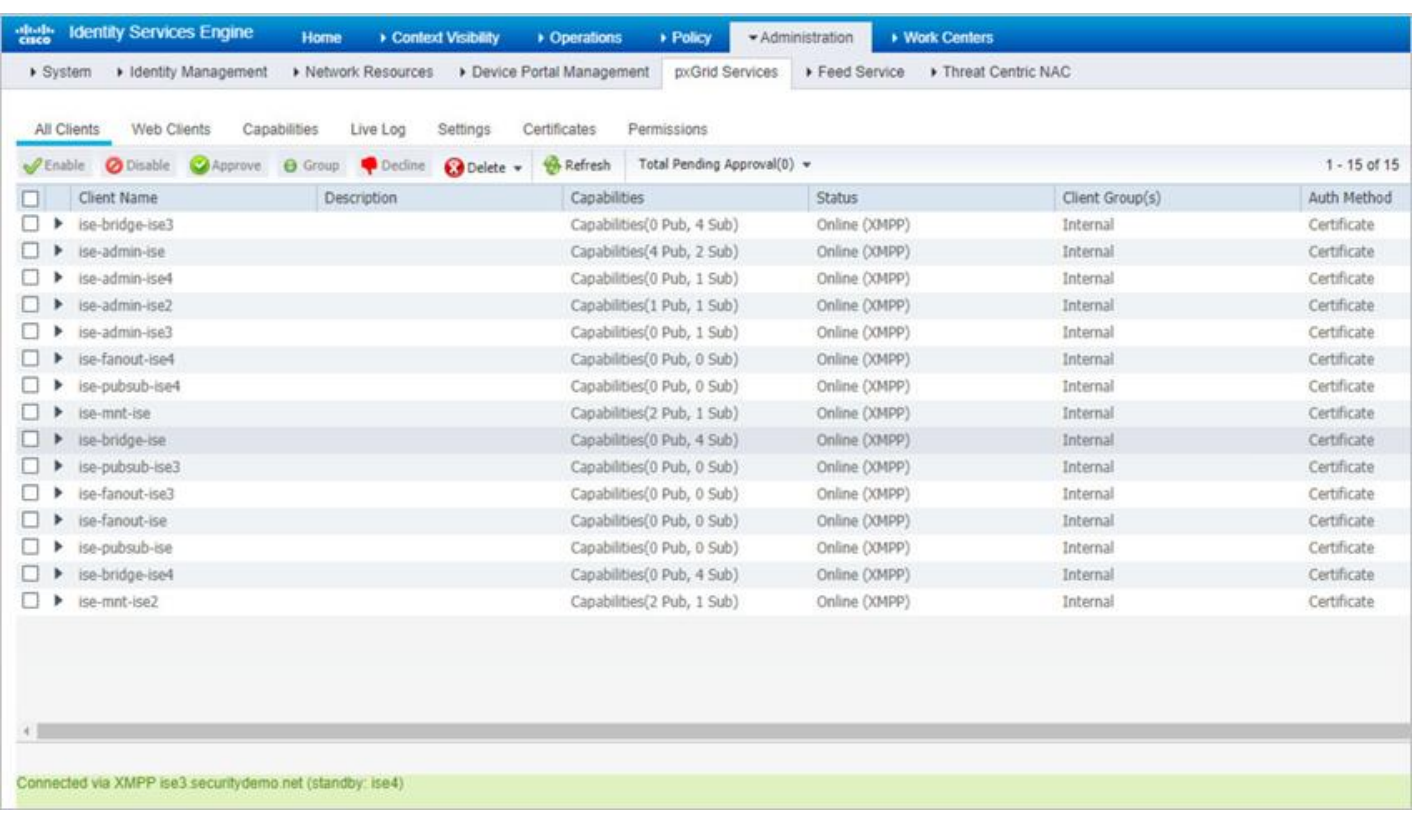

The Cisco ISE pxGrid app pxGrid client subscribes to the Session Directory, RADIUS failure, MDM endpoint, and ANC configuration Topics.

The Session Directory topics consist of user contextual information, such as username, MAC address, IP Address, endpoint device, posture status and provides wired and wireless connection type information. Wired connection type information includes the NAS Port ID, NAS IP Address, NAS Port Type, Location and Device Type attributes. Wireless connection type information includes WLAN, Calling Station ID, Called Station ID, NAS IP, Device Type, Location, and NAS Identifier attributes.

The MDM topic consists of compliance and registration status and is dependent on having an external MDM solution configured in Cisco ISE. In this document, the Cisco Meraki Solution was used as the external MDM solution. The testing done was with ISE 2.4 initial release so only the compliance and registration status attributes were available. In later releases of Cisco ISE after 2.4, the MDM attributes are available as follows: Manufacturer, UDID, Serial Number, Encryption Status, Jail Broken Status, Pin Lock Status.

The RADIUS failure topic includes failure reason attributes, such as "invalid password", and drill downs based on location and wired/wireless connection types.

The Config ANC Status Topic provides the Cisco ISE pxGrid client app to perform ISE Adaptive Network Control (ANC) mitigation actions on the endpoints.

The Cisco ISE pxGrid App uses pxGrid 2.0, which uses WebSocket, REST API, and STOMP messaging protocol for pxGrid operation and thus supported since Cisco ISE 2.

## <span id="page-7-0"></span>**Cisco ISE pxGrid Installation**

Make sure that you have installed Cisco Identity Services (ISE) 2.4 or higher and it is in a stand-alone deployment (also supports other deployment methods). If this is a production ISE deployment, ensure the Cisco ISE pxGrid node is on a dedicated node, see How to Configure pxGrid in ISE Production [Environments.](https://community.cisco.com/t5/security-documents/how-to-configure-pxgrid-in-ise-production-environments/ta-p/3646330)

At minimum, it is recommended to have two standalone nodes for HA purposes. Both nodes would be running all personas, including pxGrid. Depending on the number of clients and architecture requirements, you may expand into other architecture designs. Please consult with your ISE integrator on recommended deployment model.

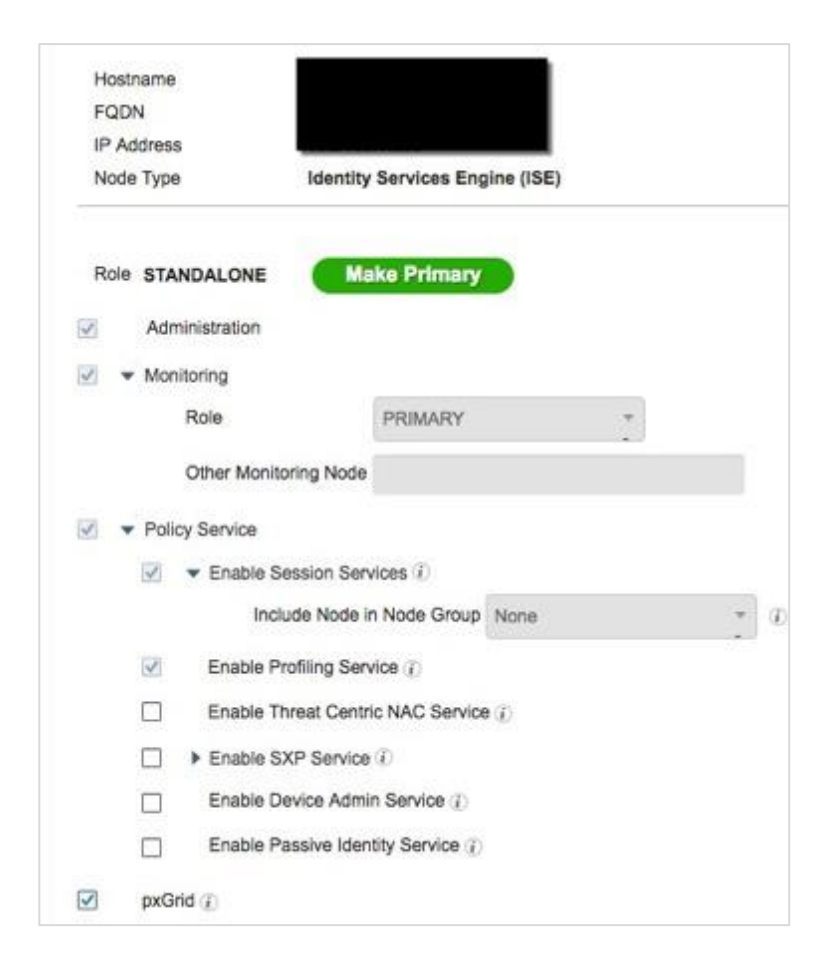

#### Step 1 Select Administration > System Deployment > Edit the ISE node > Enable pxGrid

#### Step 2 Select Save

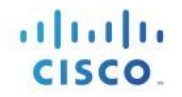

You should see the following:

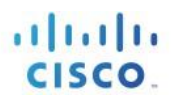

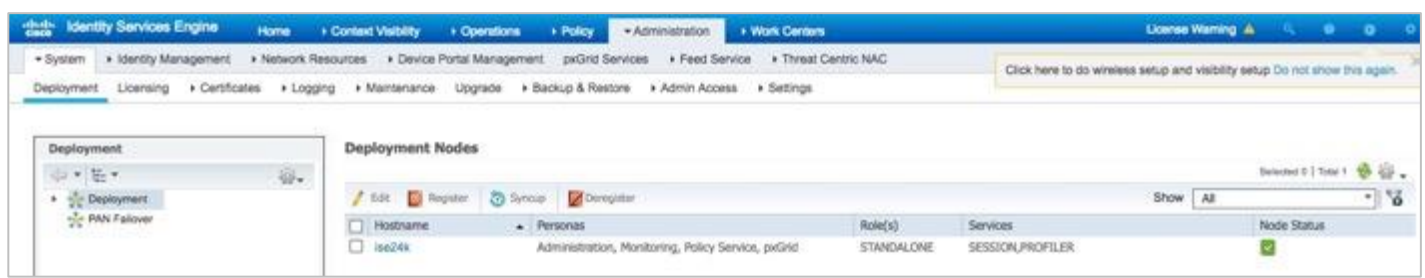

#### Recommended Distributed deployment example:

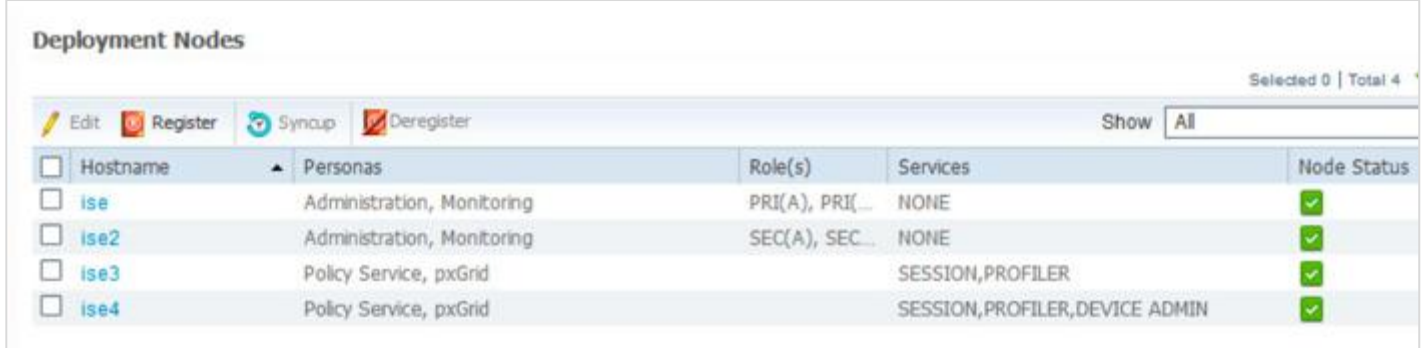

#### Step 3 Select Administration > pxGrid Services

Verify the published nodes appear. All nodes running pxGrid will have a fanout & pubsub.

- Note: XMPP is for pxGrid 1.0 and for releases prior to ISE 3.0 the All Clients page doesn't provide the best view. You should look at the Web Clients view below.
- Step 4 Select Web Clients and verify the published nodes appear:
	- Note: This is validating pxGrid 2.0 connections. You should see admin, mnt, and pxGrid nodes have connections with each other. They should all be ON.

#### **SECURE ACCESS HOW-TO GUIDES**

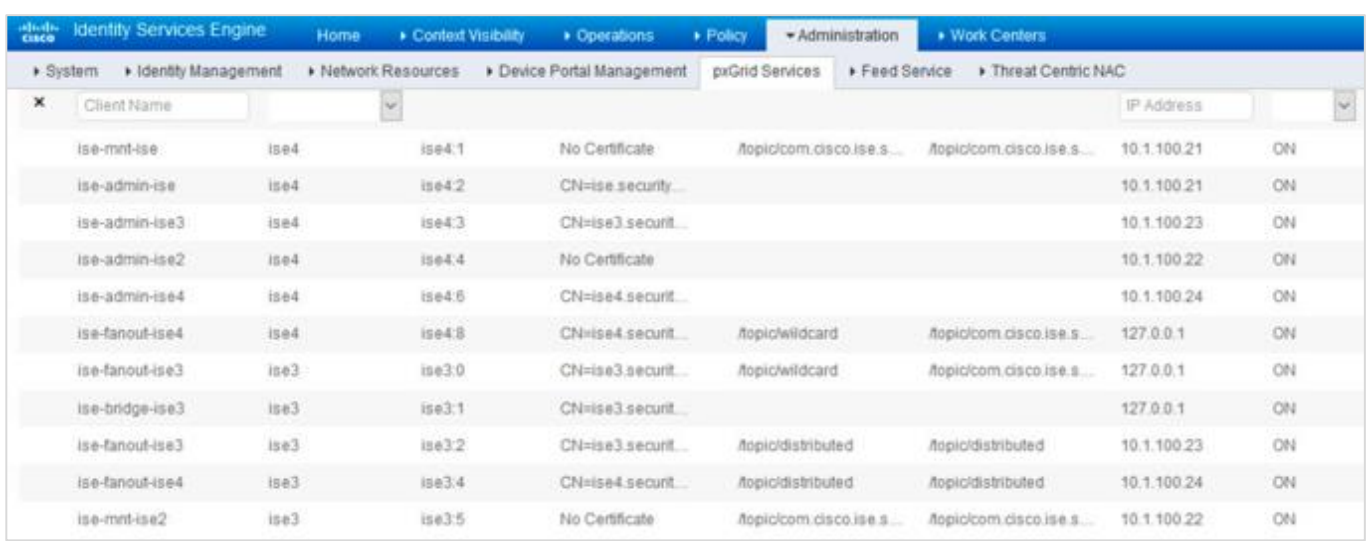

## <span id="page-11-0"></span>**Generating the Cisco ISE pxGrid App Certificate**

A certificate for the Cisco ISE pxGrid App will be generated from the ISE internal CA so the App will register and connect to the ISE pxGrid node. If you are using an external CA server for pxGrid operation, please see How to Configure pxGrid in ISE Production [Environments.](https://community.cisco.com/t5/security-documents/how-to-configure-pxgrid-in-ise-production-environments/ta-p/3646330)

For more information on certificates please reference [this section](https://www.cisco.com/c/en/us/support/docs/security/identity-services-engine/216120-ise-security-ecosystem-integration-guide.html#anc52) under cs.co/ise-quides.

When deploying certificates to your ISE nodes that the root that is installed on the pxGrid node is Note: that of the certificate issued to your pxGrid nodes.

PKCS12 files are not supported. This is due to non-support in the Python libraries used in the Cisco ISE pxGrid client.

#### Select Administration > pxGrid Services > Certificates Step 1

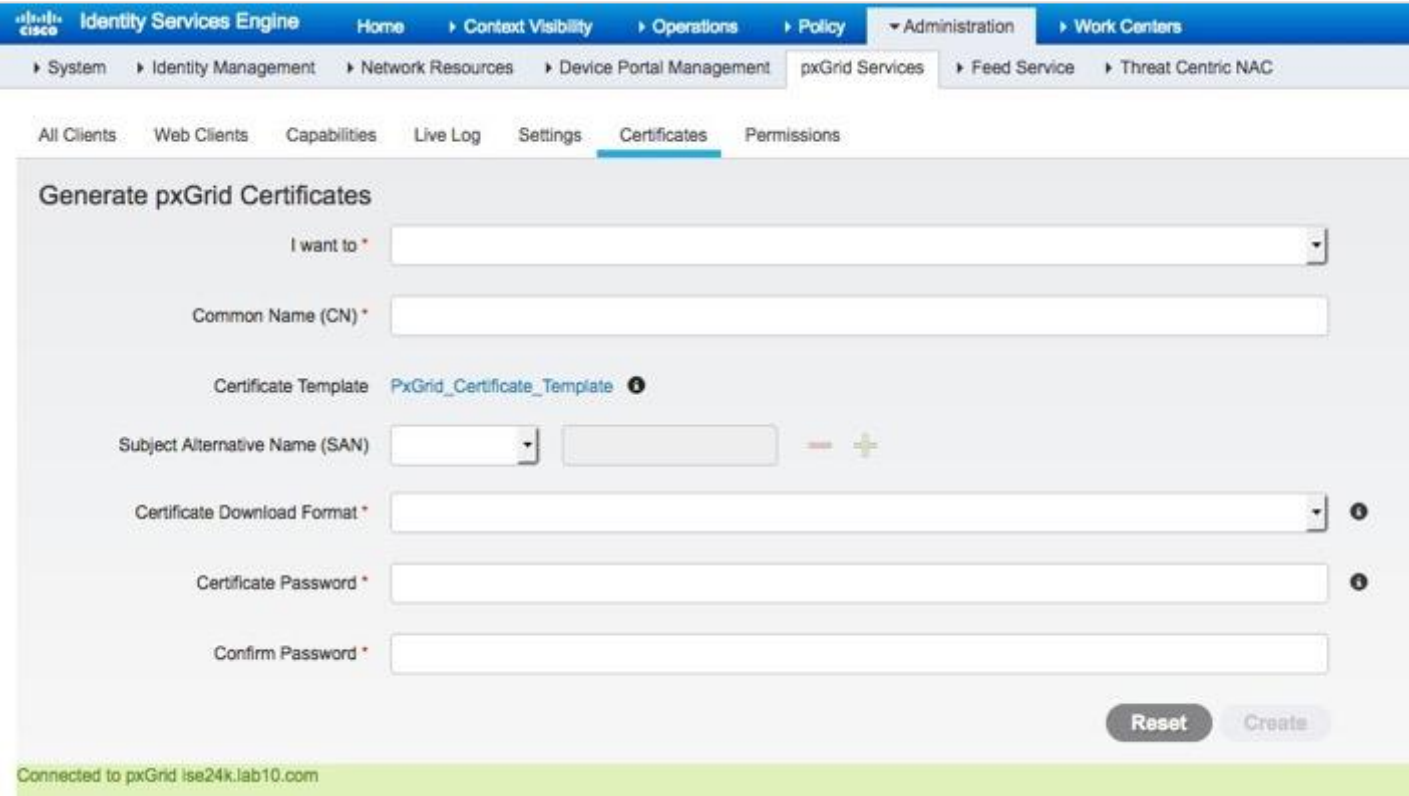

You should see the following:

Step 2 Type the following:

Recommended to use the full name of the server ex: qradar.securitydemo.net

Note: This is the IP address and FQDN of your QRadar system. You are generating a certificate here to install on QRadar app so it can present when communicating with ISE.

I want to: Generate <sup>a</sup> single certificate (without <sup>a</sup> certificate signing request)

Common Name (FQDN): qradar.securitydemo.net

Description: QRadar

Certificate Template: Pxgrid\_Certificate\_Template

Subject Alternative Name (IP Address): 10.1.100.27

Subject Alternative Name (FQDN): qradar.securitydemo.net

Certificate Download Format: Certificate in Privacy Enhanced Mail (PEM) format, key in PKCS8 PEM format including certificate chain

Certificate Password: xxxxxxxx

Confirm Password: xxxxxx

#### Step 3 Select Create

This will create a zipped file 1520701037382\_cert.zip

Note: Make sure your browser pop-up blocker is disabled, when generating certificates

Step 4 Unzip the file, you will see the following files:

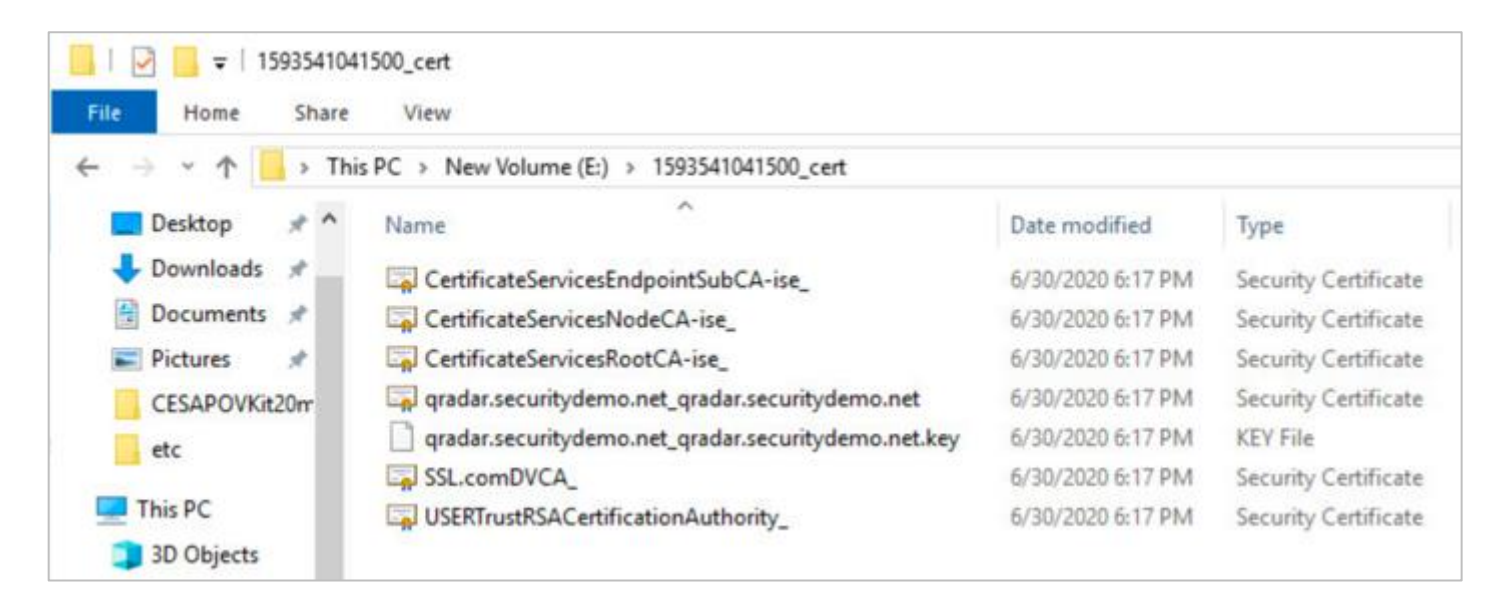

The QRadar identity certificate consists of the public private key-pair:

qradar.securitydemo.net\_qradar.securitydemo.net.cer qradar.securitydemo.net\_qradar.securitydemo.net.key

The CertificateServicesRootCA-ise.cer is the ISE internal Root CA certificate.

Depending on your setup, you may have certificates being used for different ISE personas in your environment. If pxGrid is not assigned to the local Certificate services endpoint, as seen below, then make sure that you export the root certificate chain that was used to sign it. For example, if you have ISE signed up an external identity source.

Don't assign pxGrid to the self-signed certificate of ISE. This is not best practice. If it is move pxGrid back to the Certificate Services Endpoint Sub CA as you can see in the image below. If for some reason you need this then you will need to manually export this certificate and upload as package with the internal CA generated cert and key to QRadar and choose that as the root. The relevant certificates from the internal CA won't matter even though they are in the package.

In the following example, the pxGrid certificate is signed by the same ISE internal CA. When ISE communicates to QRadar system it will present this as part of the communication. When you generate the certificate on ISE in the above steps, it gives you a package that includes the certificate chain from ISE internal CA. When QRadar talks to ISE, its certificate is automatically accepted as ISE is aware of the certificates it issues and the associated certificate chain.

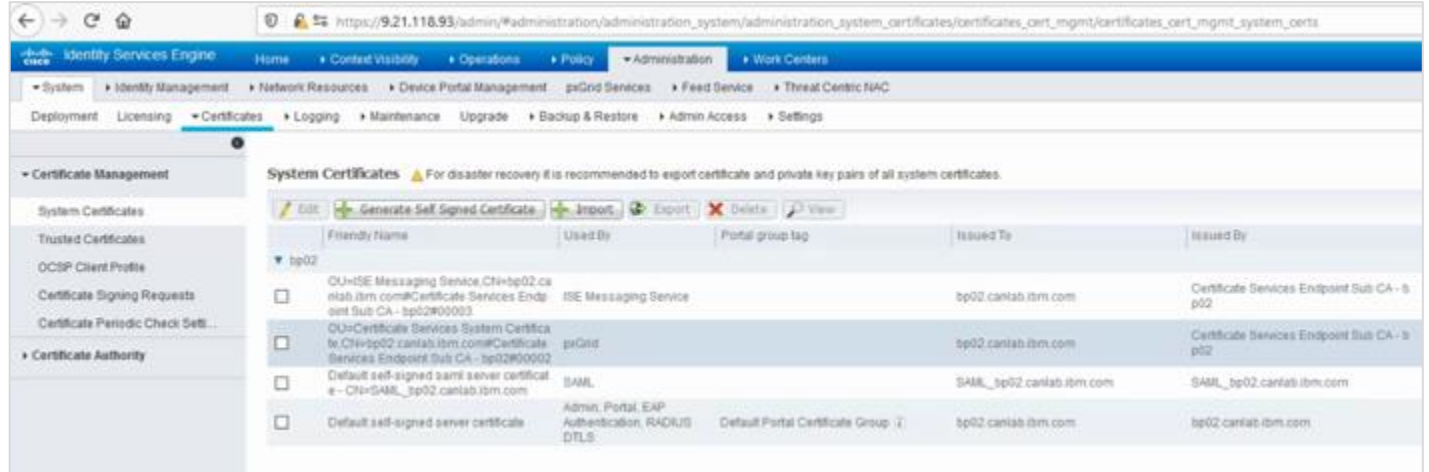

- Step 5 Decrypt the file on the QRadar box:
	- a. Using WinSCP Copy the qradar.securitydemo.net\_qradar.securitydemo.net.key to the QRadar Setup

Note: The certificate might also have the IP address since it was part of the SAN above.

- b. SSH to your QRadar setup and make sure you're in the root directory
- c. Run the following to remove the encryption password when importing into the Cisco ISE pxGrid App:

```
mv qradar.securitydemo.net_qradar.securitydemo.net.key
qradar.securitydemo.net_qradar.securitydemo.net.key.old
openssl rsa -in qradar.securitydemo.net_qradar.securitydemo.net.key.old-out
qradar.securitydemo.net_qradar.securitydemo.net.key
```
You will be prompted to enter the encryption password when generating the certificate in ISE

Note: The Cisco ISE pxGrid App does not support encryption due to the Python libraries

- d. Refresh your WinSCP and copy the key file back (not the .org) to the same windows location overwriting the key file
- e. Close your WinSCP and SSH sessions to QRadar server
- Note: You will need to upload these six certificates when configuring the Cisco ISE pxGrid App for pxGrid integration

## <span id="page-15-0"></span>**Installing Cisco ISE pxGrid App**

In this section, you will learn how to install the Cisco ISE pxGrid App.

To download the app, please visit the **[IBM App Exchange](https://exchange.xforce.ibmcloud.com/hub/extension/6091fd93042043212fd2494fe97ff5b7)**.

It is assumed that ORadar Ver 7.3.1p7 and above has been installed along with Patch 7. Note:

If user is upgrading the Cisco ISE pxGrid QRadar App from ver1.x.x, we recommend users to uninstall the old app (1.x.x) and install the latest version.

To uninstall the old app:

- 1. Go to Admin > System Config > Extensions Mgmt
- 2. Select Cisco ISE pxGrid, and then click Uninstall

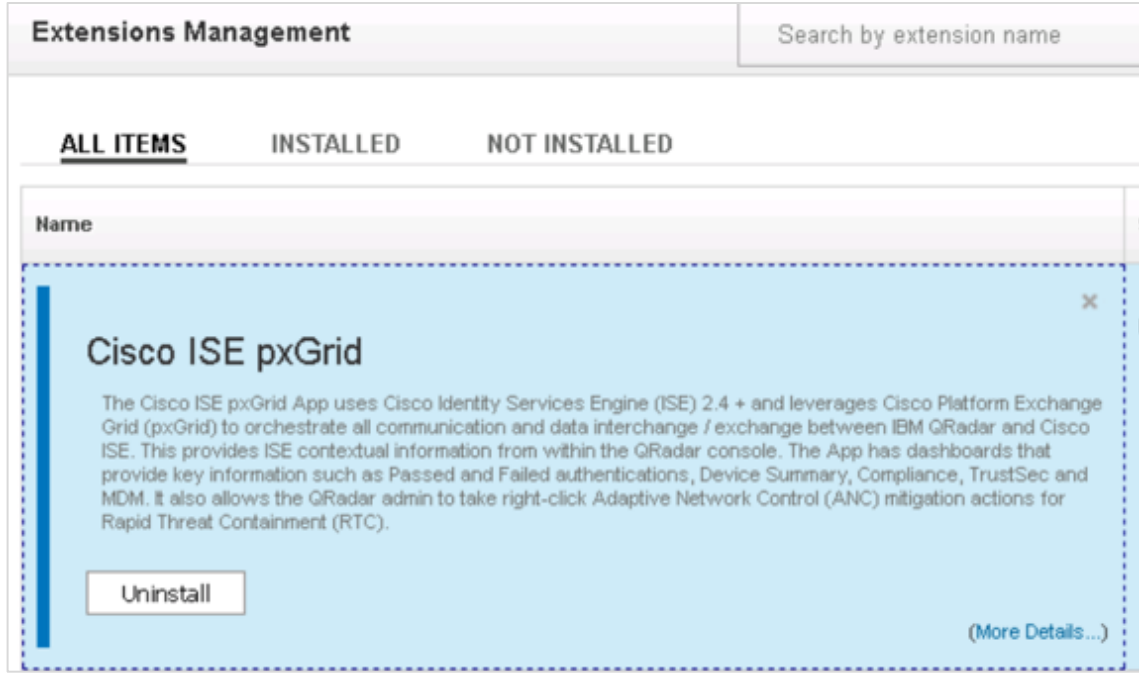

Step 1 Install the extension:

a. From IBM QRadar, select Admin > Extensions Management

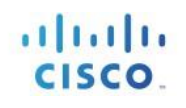

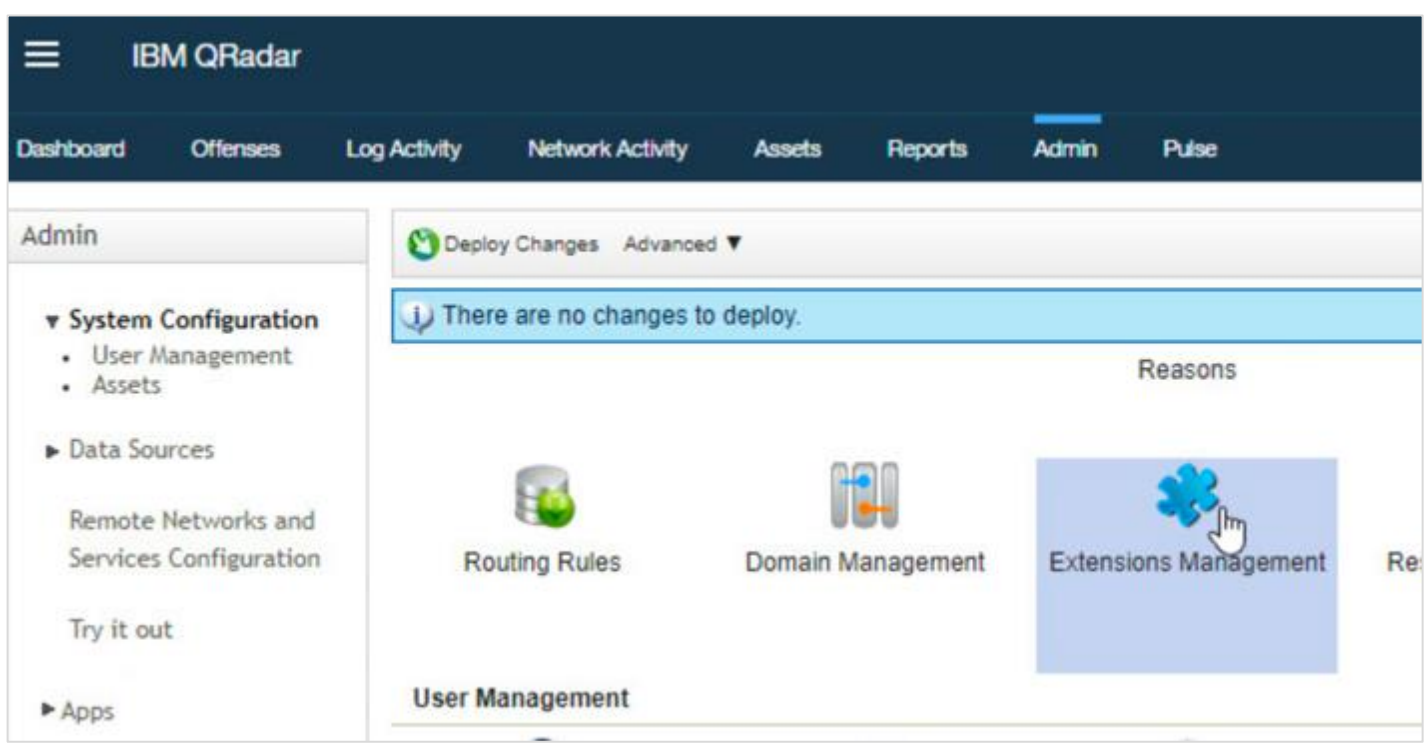

#### b. Click Add > Upload the signed Cisco ISE pxGrid App > Select Install Immediately

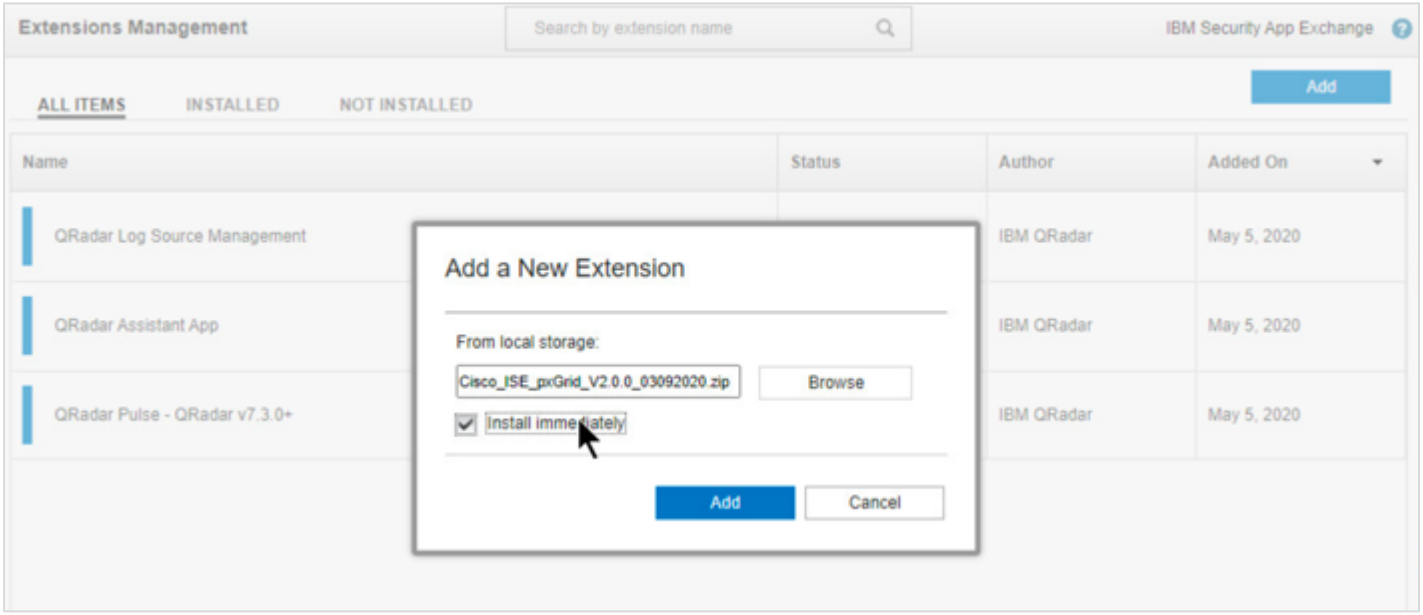

c. After the install, you should see the following:

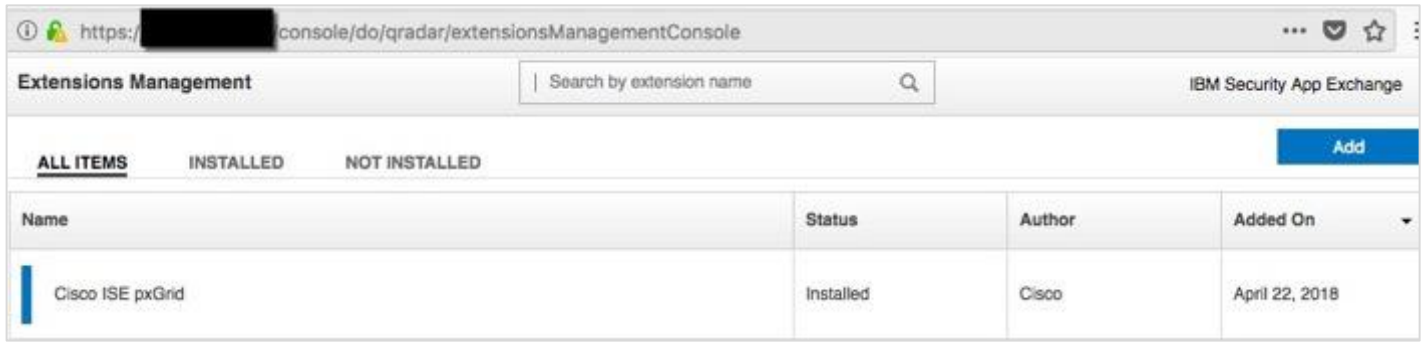

d. Clear the browser cache, close the browser, launch the app, and login again.

Step 2 Configure the logging IP address for the primary/secondary nodes:

- a. On QRadar, in the upper-left corner, click the hamburger button
- b. Navigate to Admin > Data Sources > Events > Log Sources

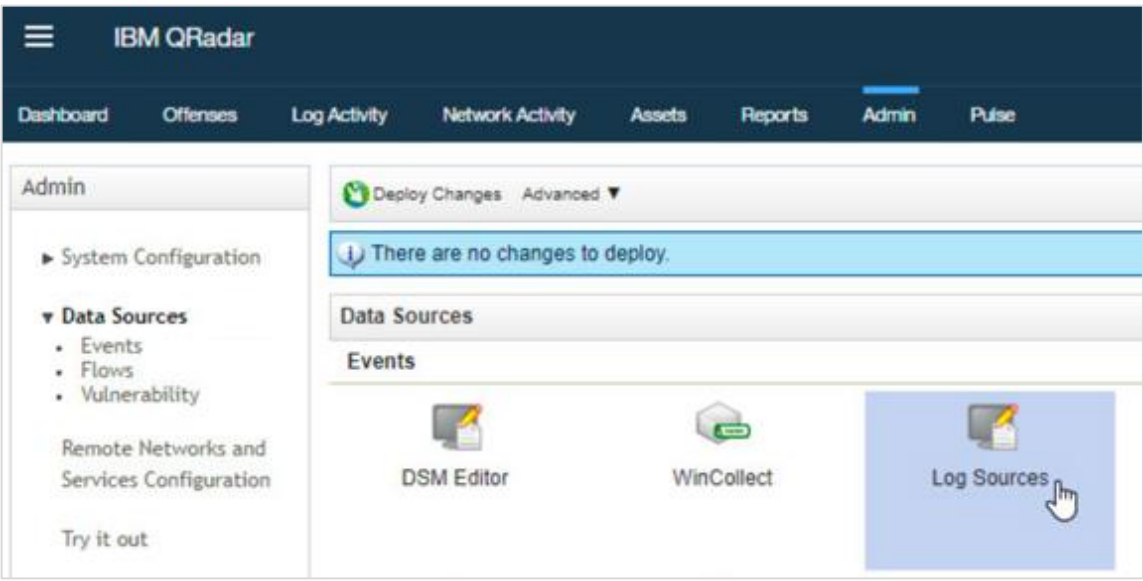

c. Change your log source identifiers QRadar 7.3 (see 7.4 below this section)

#### Choose Name > pxGrid\_Primary/pxGrid\_Secondary

Edit and change the Log Source Identifier to corresponding ISE IP for Primary and Secondary accordingly

You may disable the secondary if you don't need it

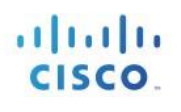

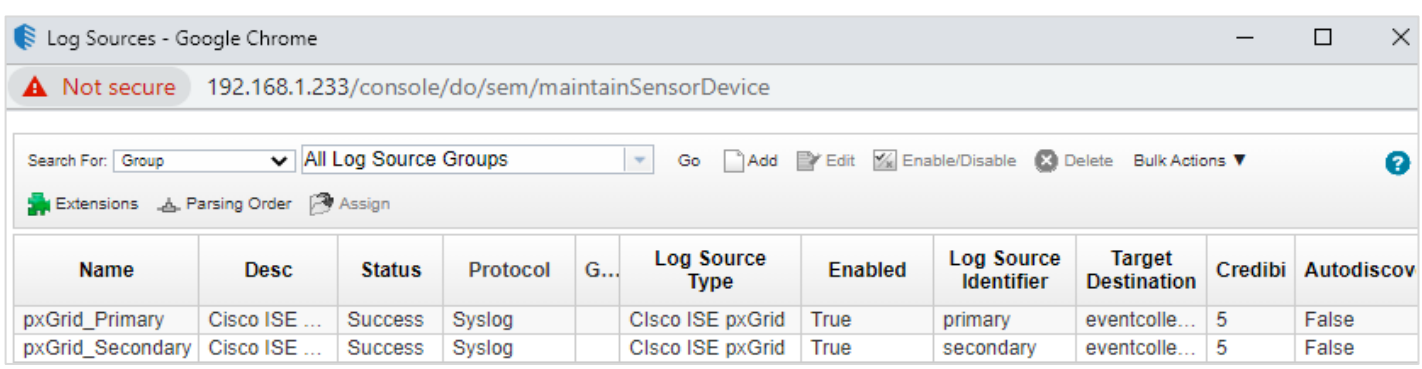

You will see Status as Error since there are no logs coming in because we are still working on the Note: system configuration.

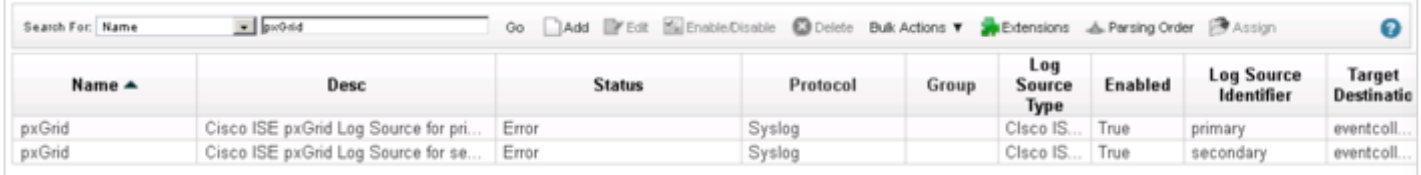

If you double-click one of the items, you will see the error details. Note:

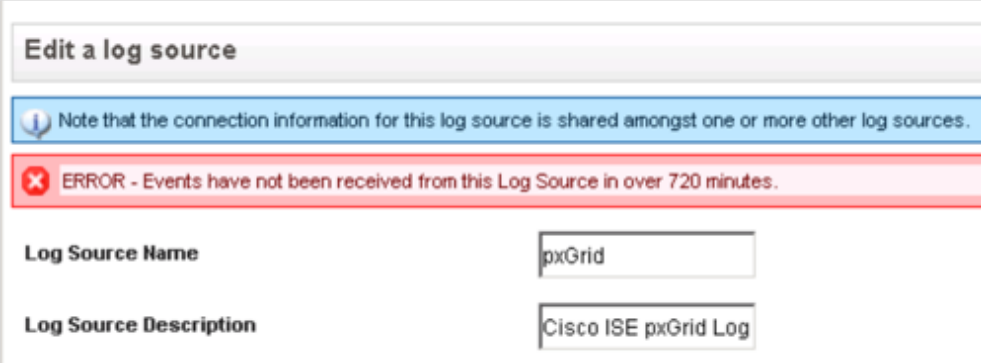

- d. Change your log source identifiers for QRadar 7.4
- The app opens in a new window.
- Choose Log source type to filter on pxGrid.

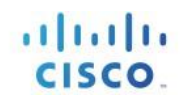

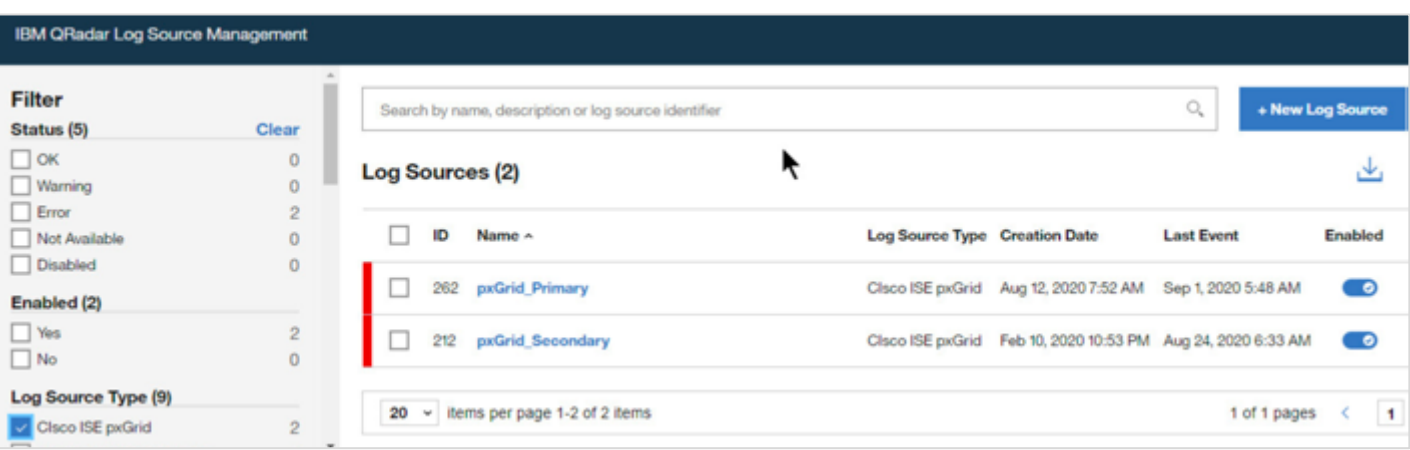

- Change the primary and secondary log source identifier.
- Click on the primary, edit, and then choose protocol. Change Primary to actual ISE pxGrid node IP, and then click Save.

Note: Do the same for the secondary. If one is not used, then disable the toggle slider as in the image above.

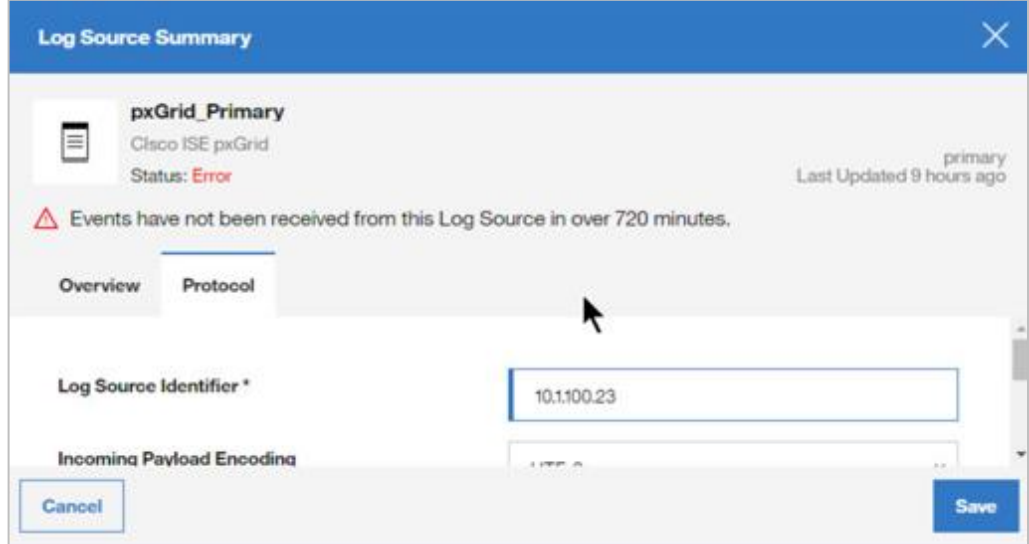

• Close the second browser tab.

#### **SECURE ACCESS HOW-TO GUIDES**

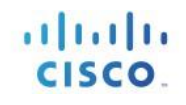

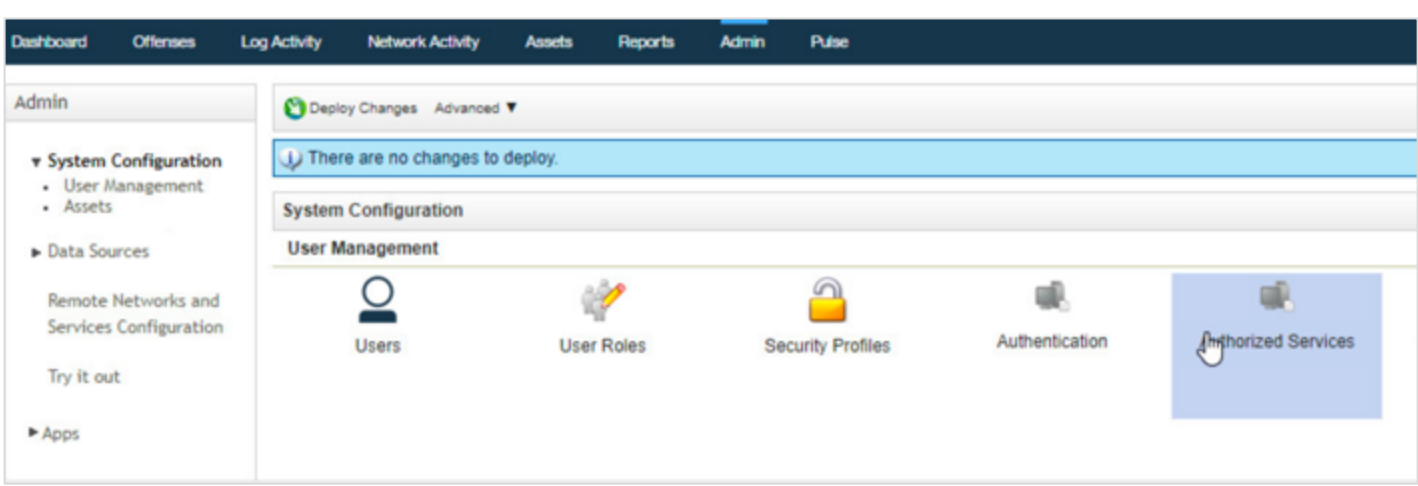

Step 3 Configure the Authorized Services in QRadar:

#### a. Select Admin > System Configuration > User Mgmt > Authorized Services

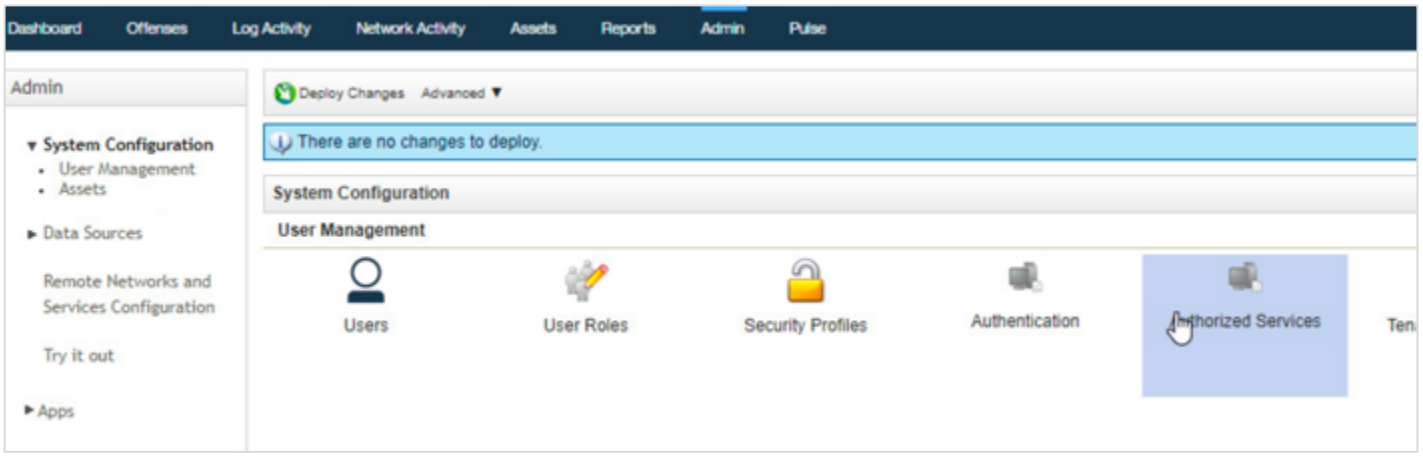

#### b. Add Authorized Service:

- In the Service name box, enter pxGridService
- For both the User Role and Security Profile drop-down list boxes, select Admin (default)
- Enable No for Expiry

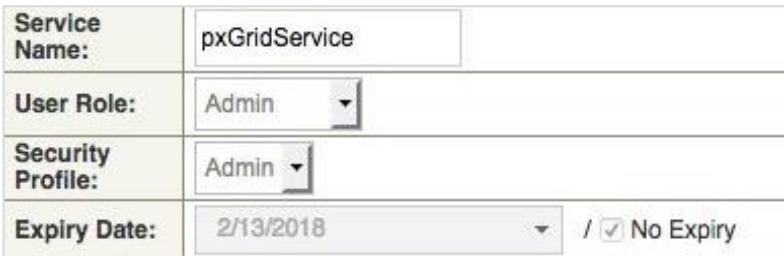

#### c. Click Create Service

#### d. Copy the authentication token into the notepad

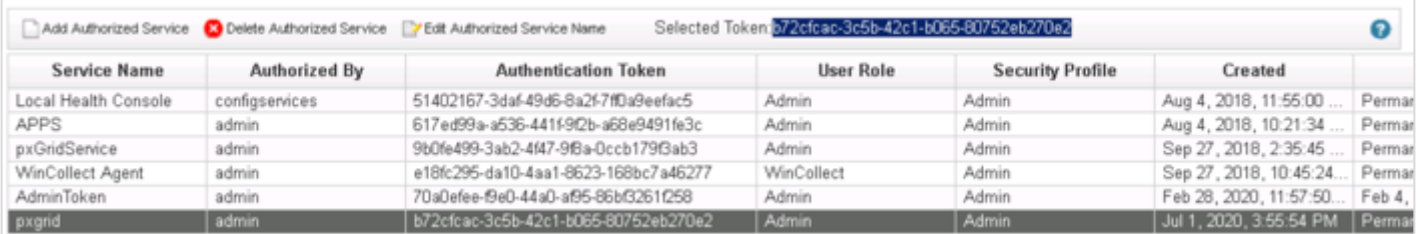

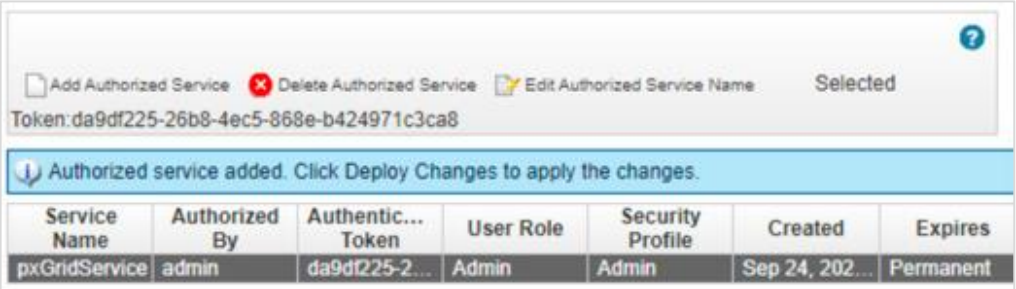

Note: This is later used for Cisco ISE pxGrid App for pxGrid integration.

- e. Close the Authorized Service browser window
- f. Make sure to deploy changes at this point

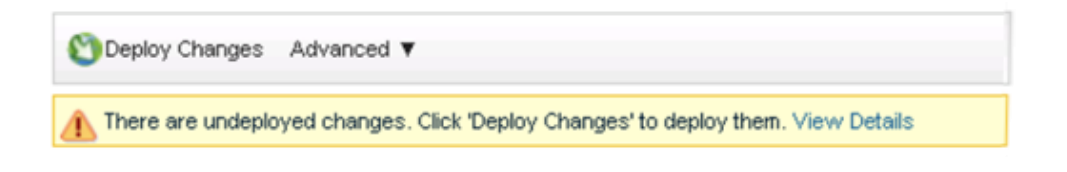

### <span id="page-22-0"></span>**Configuring pxGrid Integration on QRadar**

Step 1 Setup pxGrid settings:

a. Select Admin > Apps > Cisco ISE pxGrid > pxGrid Settings

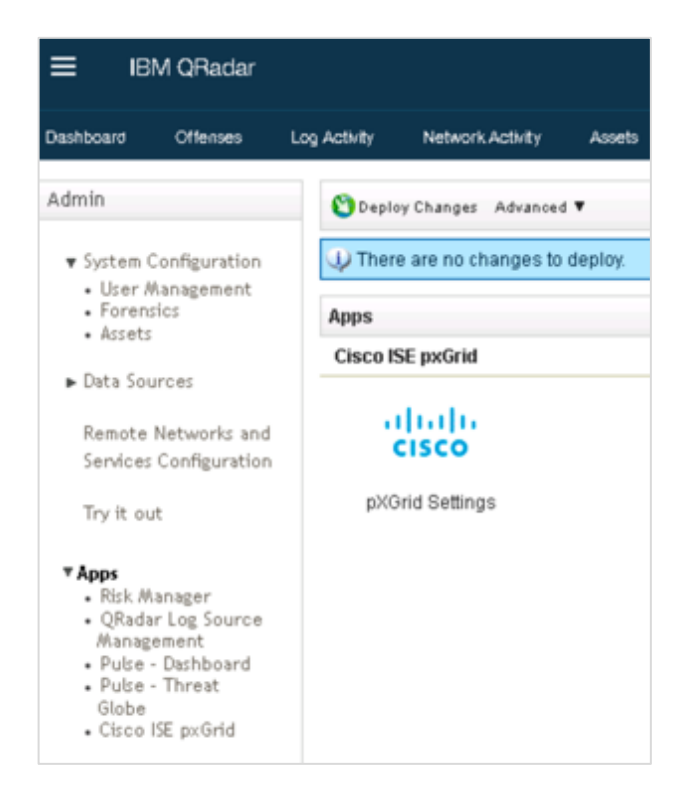

b. Copy and paste the authentication token from into the QRadar Service Token Window

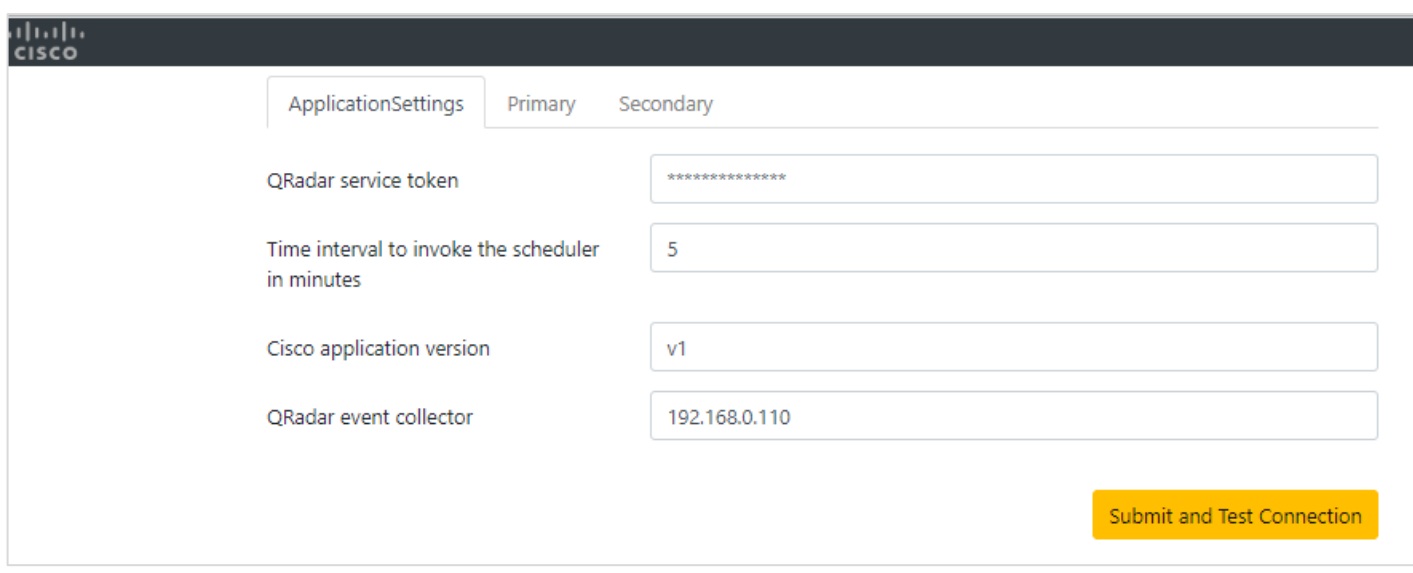

Step 2 Enter the QRadar Event collector (EC) IP / QRadar Console IP (If EC is not available).

- Step 3 Select Submit and Test Connection, you should see a successful connection in a pop-up window
- Step 4 Select Primary, and type the IP address of the ISE pxGrid node
- Step 5 Leave 8910 as the port default
- Step 6 Enter the Client username (for example, QRadar App)

Note: This will be the unique registered pxGrid client name displayed on ISE.

Upload all (selecting all in the browse windows at once) the Cisco ISE pxGrid App Step 7 certificates in PEM format under Select and Upload Certificates (only PEM is supported) application settings page

CertificaeServicesEndpointSubCA-ise24k\_.cer CertificateServicesNodeCA-is24k\_.cer CertificateServicesRootCA-ise24k\_.cer ise24k.lab10.com\_.cer qradar.lab10.com\_qradar.lab10.com.cer qradar.lab10.com\_qradar.lab10.com.key

- Step 8 Type in the Cisco ISE pxGrid App Certificate file name: qradar.lab10.com\_qradar.lab10.com.cer
- Step 9 Type in the Cisco ISE pxGrid App Certificate key file name: qradar.lab10.com\_qradar.lab10.com.key
- Step 10 Type in the Cisco ISE Internal Root Certificate Root CA certificate file name: qradar.lab10.com\_qradar.lab10.com.key

You will see the following:

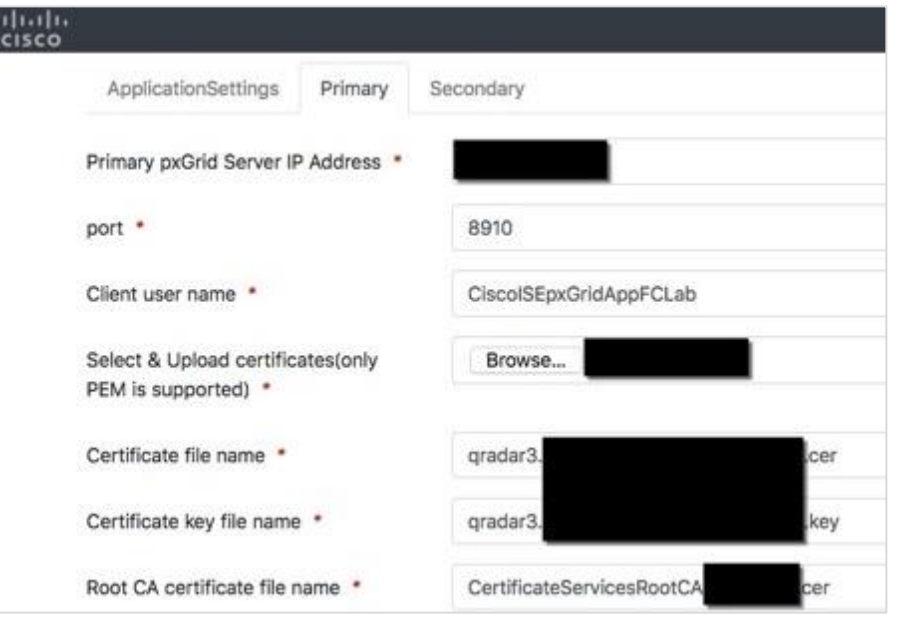

When working with certificates, you must understand where the certificate was issued for your pxGrid nodes. Here are some criteria:

- On any ISE deployment you could have multi certificates for different roles personas.
- The admin node with an internal PKI cert so that your admin machines with the root trust them.
- Portals for guest services would likely have a well-known certificate so that any client coming in off the street can trust the portal.
- Your pxGrid node will likely be side either by ISE internal CA or a well-known certificate root, depending on how you certificate trust is set up. Carefully choose your Root in the setup settings.
- All nodes running pxGrid should have the same root.
- See more about certificates at the [ISE Guides page for certificates](https://community.cisco.com/t5/security-documents/ise-security-ecosystem-integration-guides/ta-p/3621164#toc-hId--1761730573) and the [ISE 2.7 Certificate](https://www.cisco.com/c/en/us/td/docs/security/ise/2-0/admin_guide/b_ise_admin_guide_20/b_ise_admin_guide_20_chapter_0111.html)  [Section of Admin Guide.](https://www.cisco.com/c/en/us/td/docs/security/ise/2-0/admin_guide/b_ise_admin_guide_20/b_ise_admin_guide_20_chapter_0111.html)
- Step 11 At the bottom of the page, select **Submit and Test Connection**. Then you should see a successful connection message. If a secondary connection exists, do the same.
- If adding a secondary pxGrid node, provide the secondary pxGrid Server IP Address, the Client Note: username and identity certificate, and public private key-pair. The root certificate will remain the same as in Primary.
- Step 12 Validate the pxGrid client on ISE:
- a. In your browser, open ISE and log in

#### b . Select Administration > pxGrid Services

c. On the All Clients tab, you should see your QRadar pxGrid client (pending)

Note: The visibility of QRadar pxGrid client depends on the setting under pxGrid > Settings for automatic approval of cert accounts. If that setting is disabled, then you will need to manually approve it.

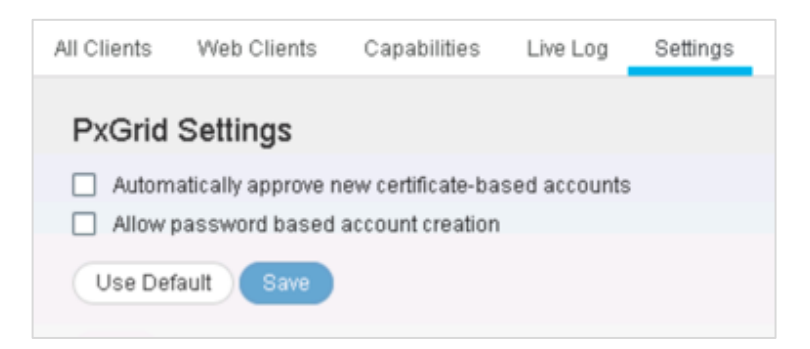

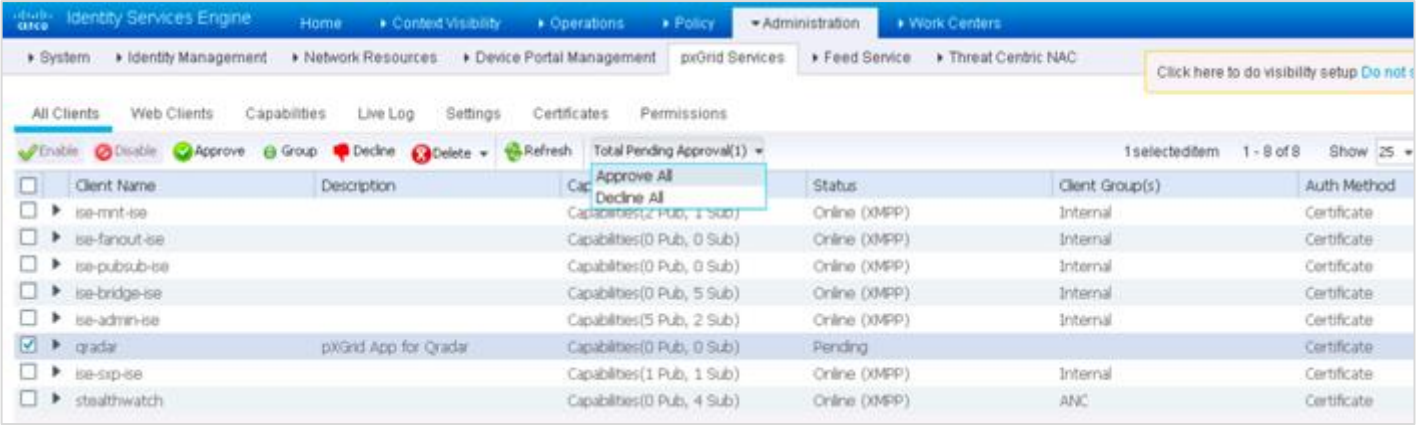

d. Click Approve All as you should see just one pending client

Note: On the All Clients tab, the Client Status can be Offline (XMPP). This is for pxGrid 1.0 and doesn't represent any value. ISE 3.0 has a different view to better represent the setting, but we don't address it here.

#### Step 13 Select Web Clients and see registered Cisco ISE pxGrid QRadar app client

Note: If you do not see the pxGrid registered client, ensure the ISE pxGrid QRadar app client is using Fully Qualified Domain Name (FQDN).

If you see gai error in the app.log, check if your ISE IP address and its FQDN entry is present in /etc/hosts in pxGrid Docker Container inside QRadar.

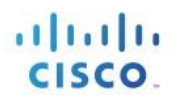

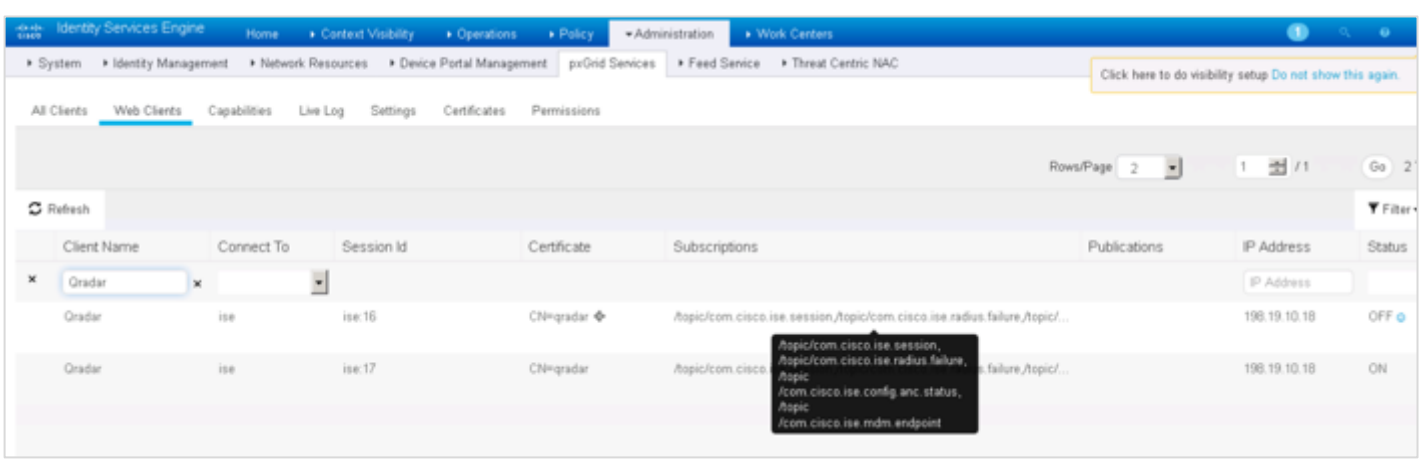

Note: You will see the client connected twice if there are two pxGrid (primary/secondary) nodes. Only one entry for single pxGrid nodes.

Step 14 Assign the QRadar client to the ANC Group permissions

#### a. Select All Clients > Check the QRadar Client

- b. Group > Add > ANC
- c. Click Save

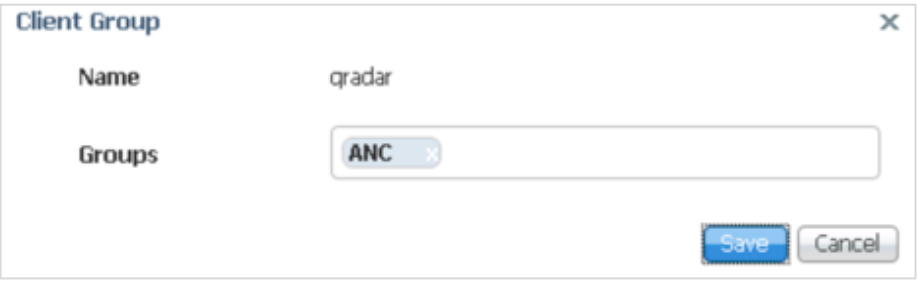

Note: You should see the pxGrid client Group ANC assigned to the Cisco ISE pxGrid client

### <span id="page-27-0"></span>**Setup Indexing in QRadar**

Following are the steps to Index CEPs in QRadar.

Step 15 Return to the IBM QRadar

Step 16 Navigate to Admin tab, and then click Index Management

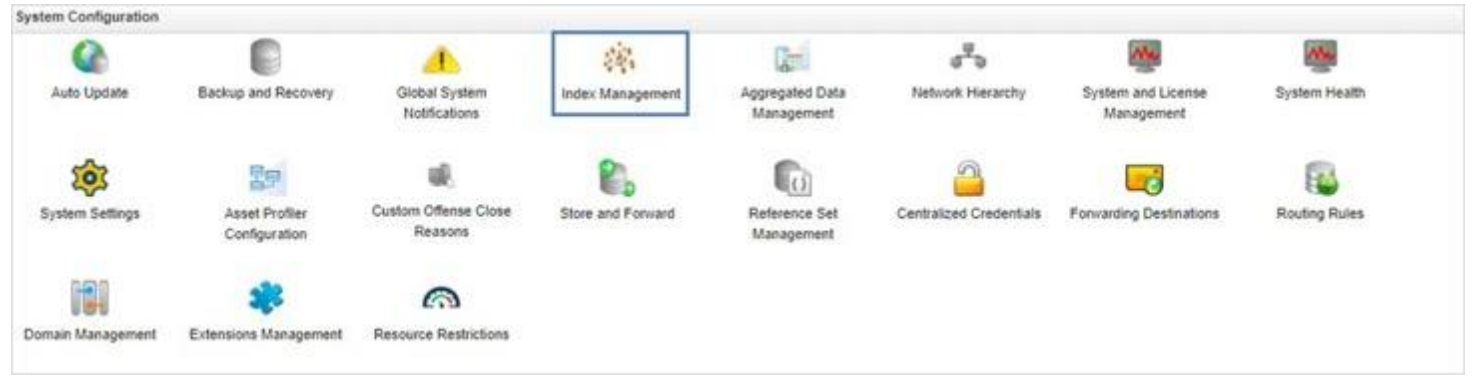

Step 17 To setup the Indexes for use with pxGRid:

a. Search for pxgrid indexes: in the upper-left corner, enter pxgrid into the search window, and then search.

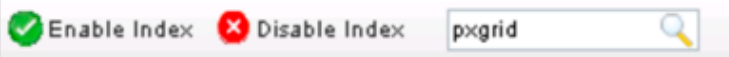

b. Sort by Property:

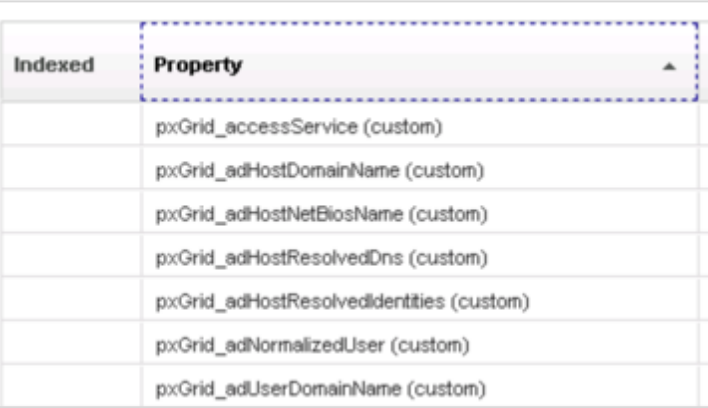

c. To Index the CEPs Packaged with the app, click on the property name, and then Enable Index.

Recommended CEPs to be indexed are the following:

- pxGrid\_adNormalizedUser
- pxGrid\_auditSessionId
- pxGrid\_EventName
- pxGrid\_macAddress
- pxGrid\_nasPortType
- pxGrid\_src
- d. Click **Save**

## <span id="page-29-0"></span>**Cisco ISE pxGrid App Dashboard Panels**

The dashboards and panels are populated with contextual information from ISE via pxGrid. This contextual information includes:

- Security or network admin visibility into who is connecting to the network and how they are connecting
- Type of devices connecting to the network, how they are connecting, and the owners of these devices
- Users' compliance with the organization's security policy
- Data on the incorporation of Bring Your Own Device (BYOD) security polices within the organization and whether they include external Mobile Device Management (MDM) vendors

The dashboards and panels are designed or provide investigative insight across the entire organization or by connection-type such as wired or wireless. These dashboards include: Passed Authentications, Failed Authentications, Devices, Compliance, MDM, TrustSec, and Currently Assigned ANC policies.

The admin can also take ISE ANC mitigative actions on the endpoint through these all QRadar ISE pxGrid App dashboards, except for TrustSec and Currently Assigned ANC Dashboards under ANC Details.

### <span id="page-29-1"></span>**Search Functionality**

The Search tab is the first tab on the page where user can enter the search details. While clicking on the tab the search page should be displayed with a search box, dropdown to select the type of event (Session, Radius, or both) to search, and a date-picker adjacent.

When the user enters text in the search box and clicks the Search' button, the date field should be populated with the existing date range from the application window by default. The end users should be able to change its according to their needs. If the search returns more than 200 (TBD) records the user should get an acknowledgement saying "This search returns too many records" and displaying the first 200 records. In such cases, the user should narrow down their search by using the event type filter and the minimum time span.

In the search window, the user should be able to enter IP Address, MAC Address and Session ID. When the user clicks the search button, the results should be displayed in a tabular format with pagination. The result display format will be same as the current window displayed with details while clicking on the existing graph in dashboard.

There should be an option (hyperlink) provided at the end of the table to view the raw event associated with the selected event. The request data from the UI should be validated for security and valid request format.

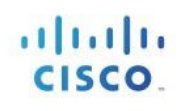

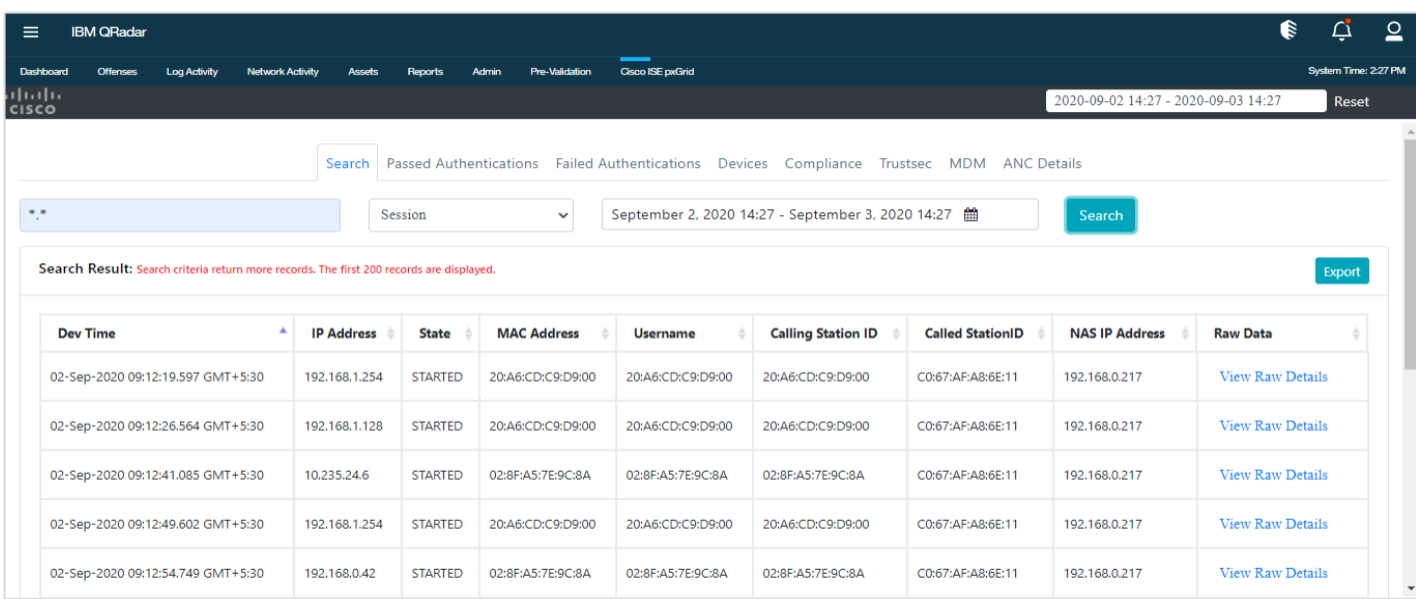

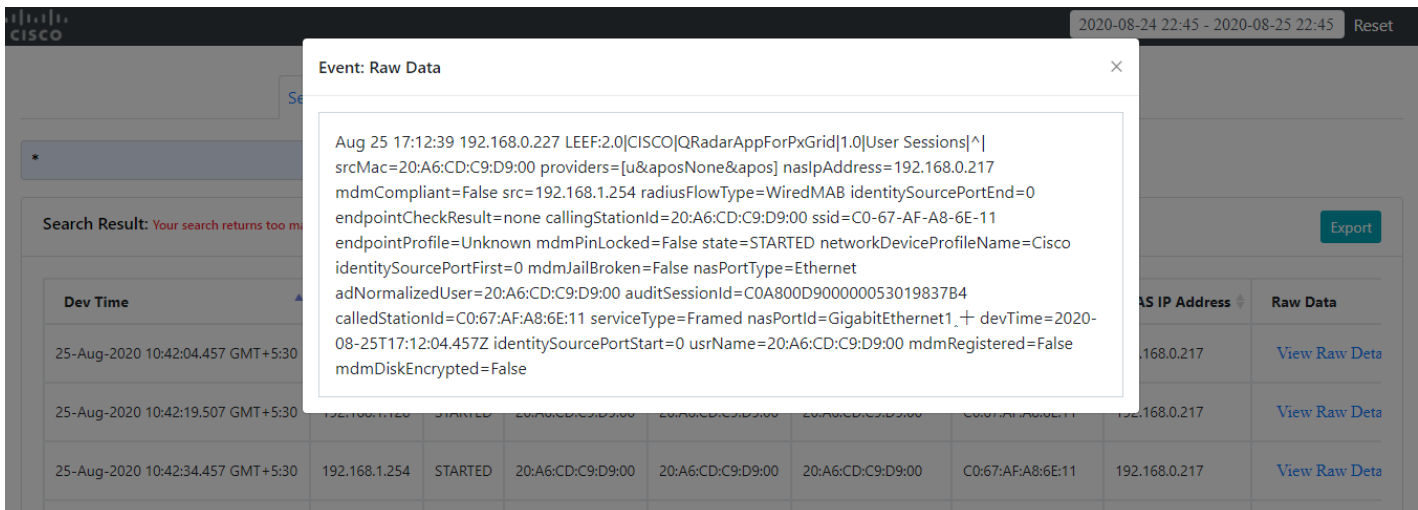

#### Accepted Search format:

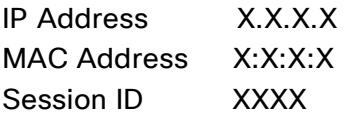

#### Partial Search Criteria:

IP Address should begin with X. Mac Address should begin with X:

#### Accepted Wildcard characters:

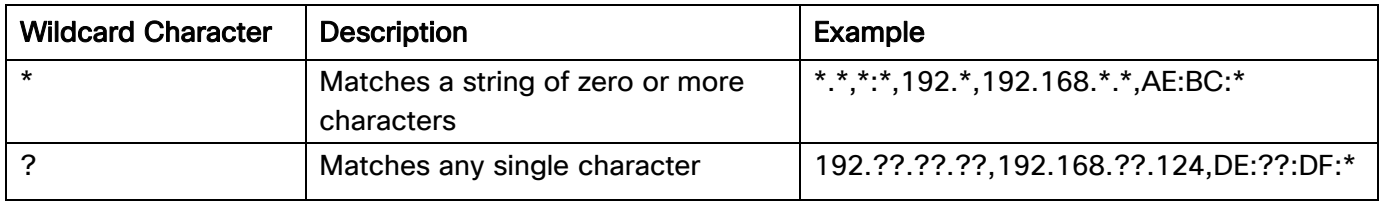

### <span id="page-31-0"></span>**Passed Authentications**

The Passed Authentications Dashboard View provides visibility into successful machine and user authentications across an organization and by wired and wireless connection type. This provides the admin with a view of how employees are connecting to the network, are they connecting over a wired or wireless connection, and where are they connecting from. This information is obtained from the Cisco ISE pxGrid App pxGrid client subscribing to the Session Directory topic.

The admin drills down on the user or host and obtains the following contextual information: endpoint device information, MAC Address, IP Address, posture status, NAS Port Type, NAS Port ID, NAS Identifier, NAS IP Address, WLAN Information, Calling Station ID, Called Station ID, AD resolvable user and host identities.

The AD resolvable user and host identities provide a consistent name format when different EAP methods are used, for example, EAP Chaining.

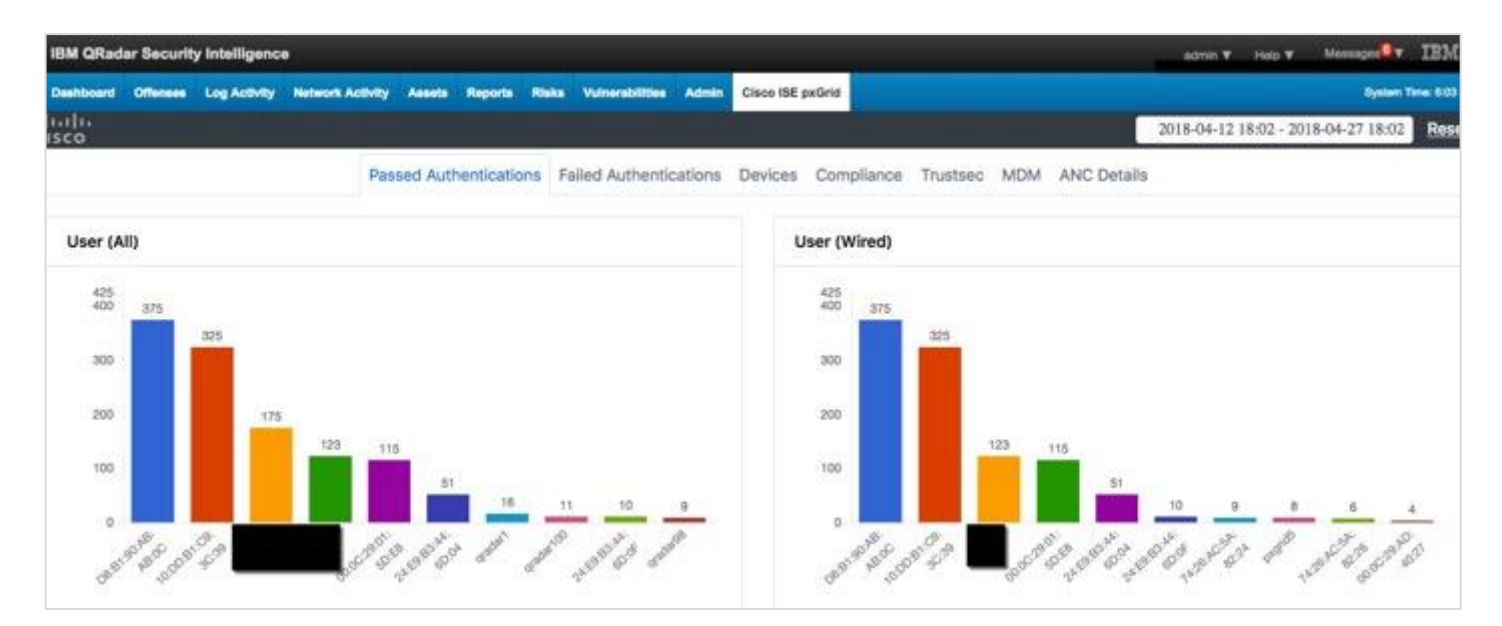

#### Step 1 Select Cisco ISE pxGrid > Passed Authentications

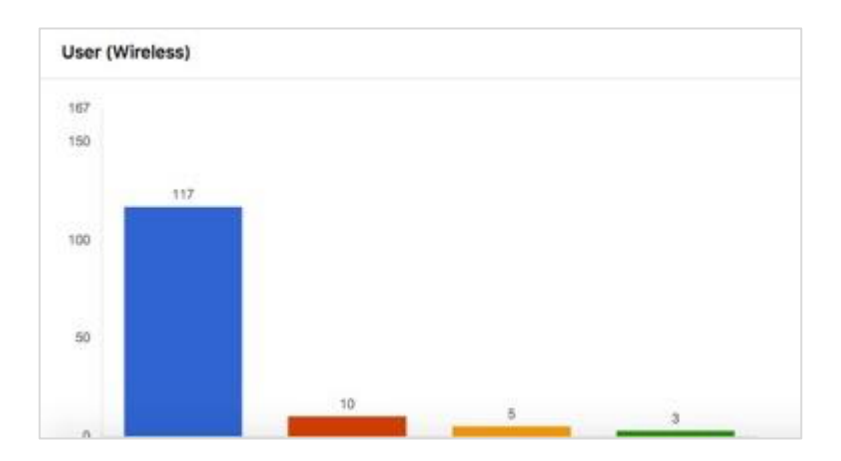

Select an end-user, this provides a tabular view of the following contextual information: Step 2

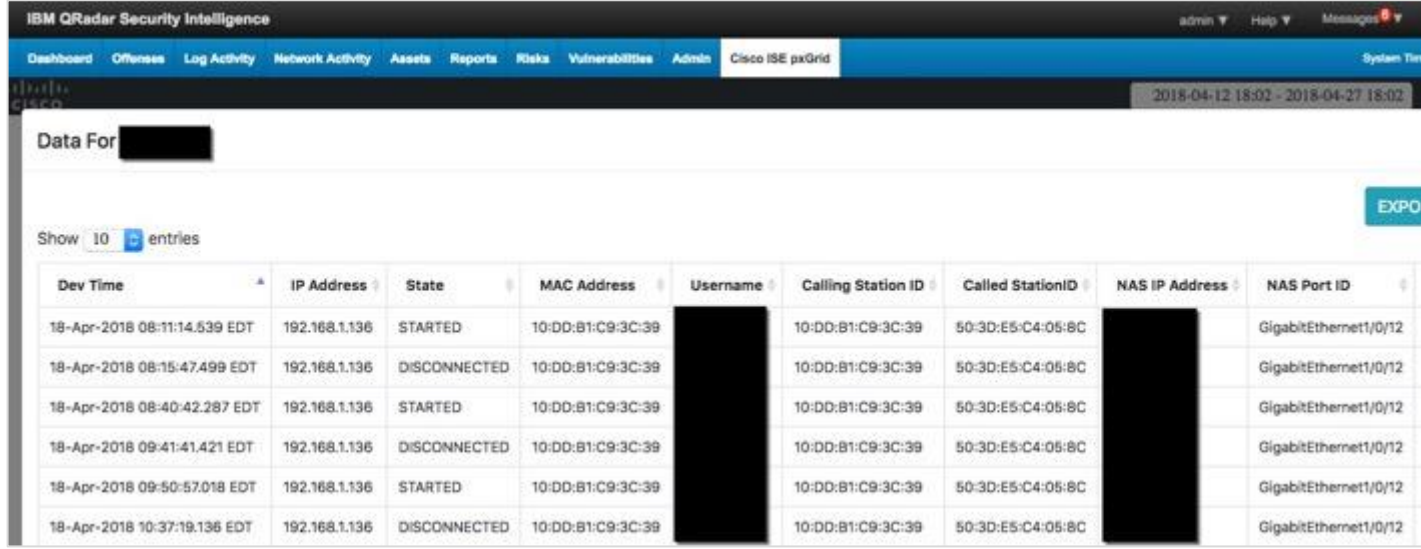

The Endpoint Profile, Endpoint Operating System, and the AD Normalized User Name provide the endpoint information for the user.

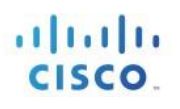

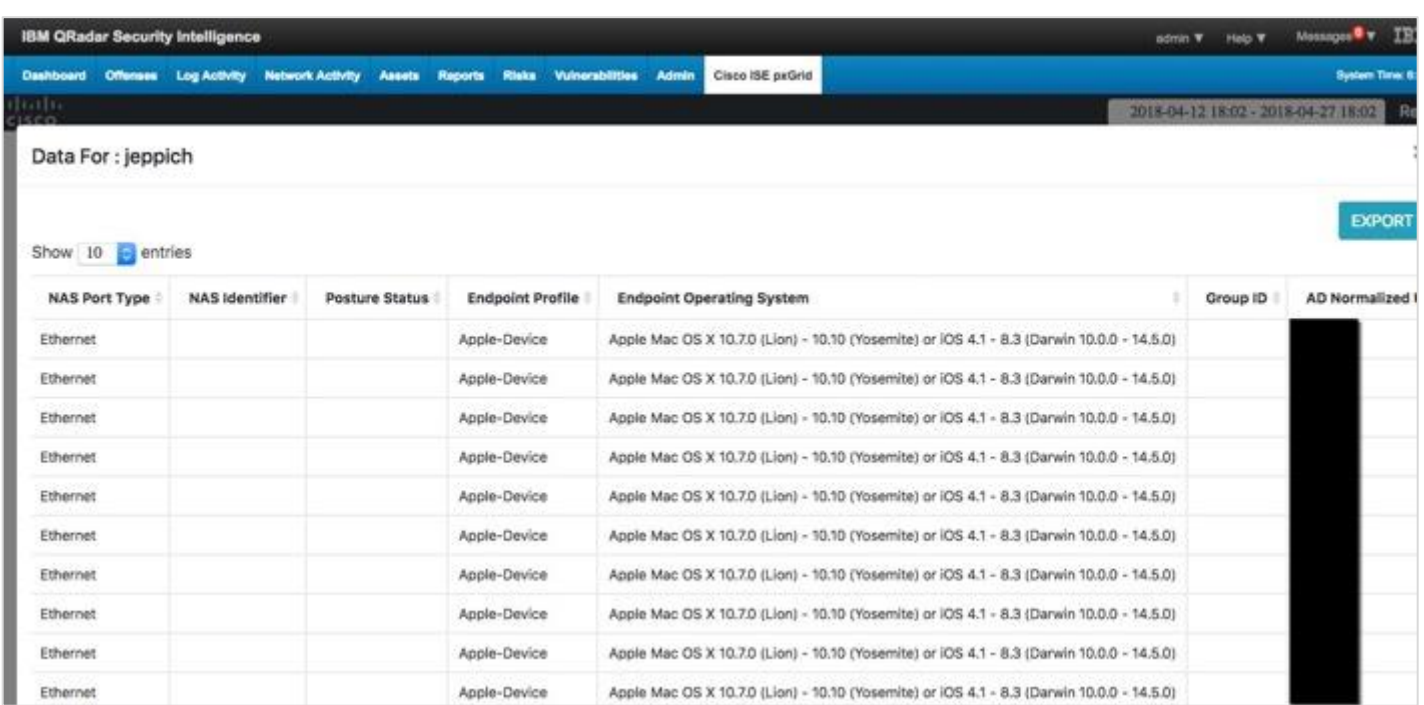

The AD user Resolved Identities and AD User Resolved DNS provide the consistent identities of the end user.

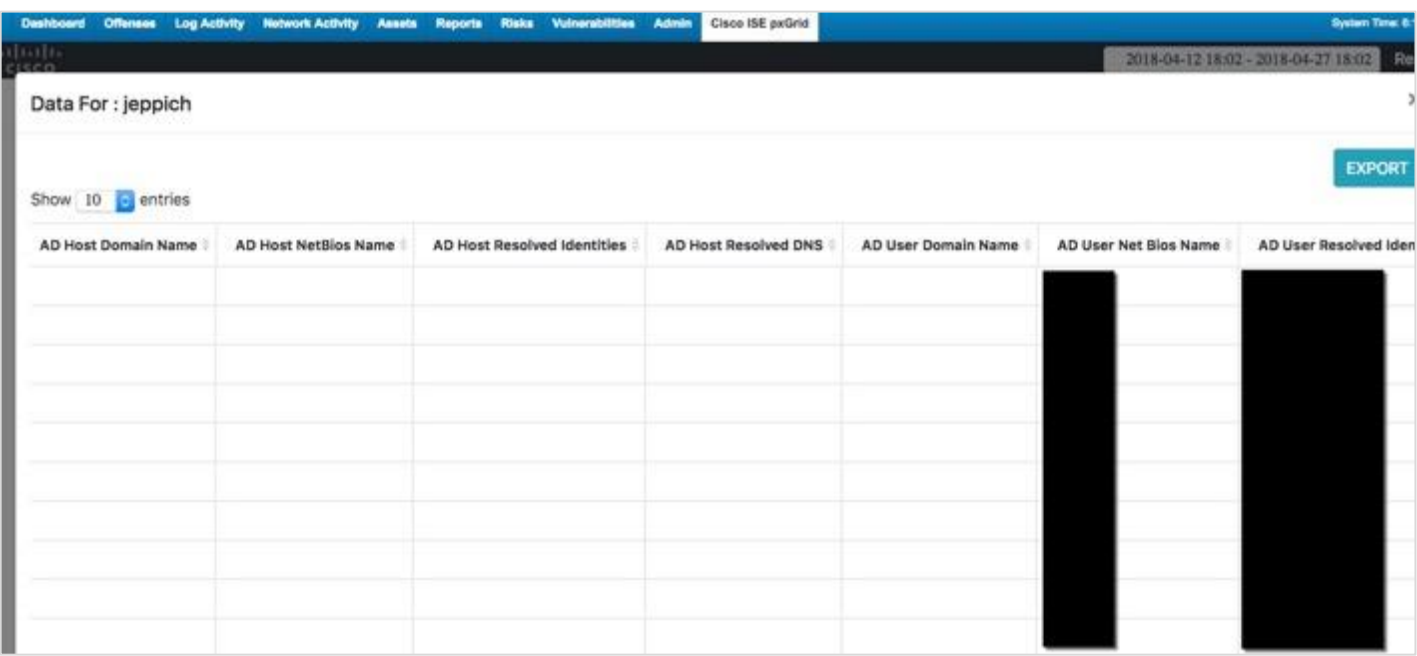

The Is Machine Authentication attribute determines if this is machine authentication or user authentication. If this attribute is set to "true", then this is machine authentication, if this is set to "false", then this is user authentication.

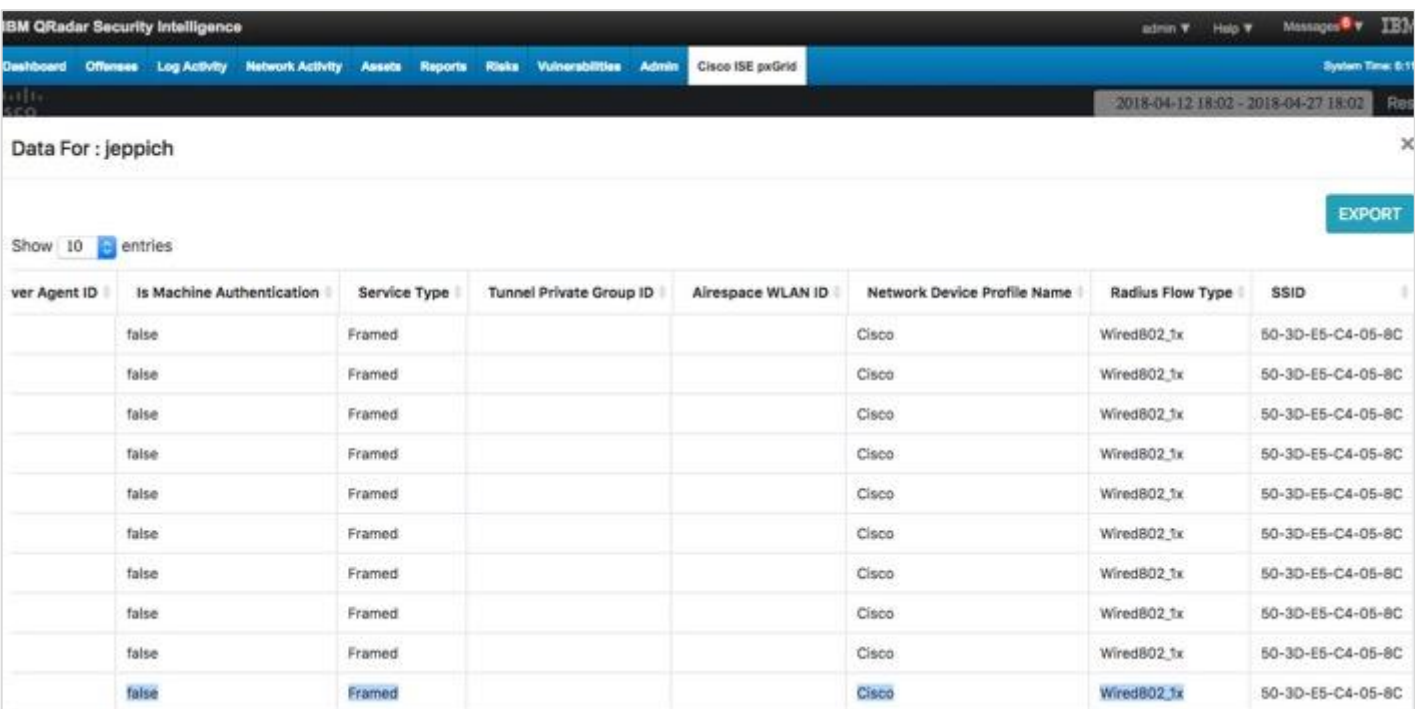

### <span id="page-34-0"></span>**Failed Authentications**

The Failed Authentications Dashboard View provides visibility into failed authentication attempts across the organization and by wired and wireless connection types. This provides the admin with a view of how these failed authentications occur with panel breakdowns by user, failure reason, device type, and location. This information is obtained from the Cisco ISE pxGrid client App subscribing to the RADIUS failure topic.

The user panel provides a breakdown by user and provides the following contextual information: failure reason, device type, location, endpoint device information, MAC address, IP Address, posture status, NAS IP address, NAS Port Type, NAS Port ID, WLAN information, NAS Identifier, Calling Station ID, Called Station ID, access, identity store, and credit check.

The other panels provide a breakdown by failure reason, device type and location, and provide the admin insight to how these failed authentications occur. The same contextual information from the user panel is available in these panel breakdowns.

The AD resolvable user and host identities provide a consistent name format when different EAP methods are used, for example, EAP Chaining.

#### <span id="page-35-0"></span>**User Panel**

The user panel provides a breakdown by username.

Step 1 Select Cisco ISE pxGrid > Failed Authentications

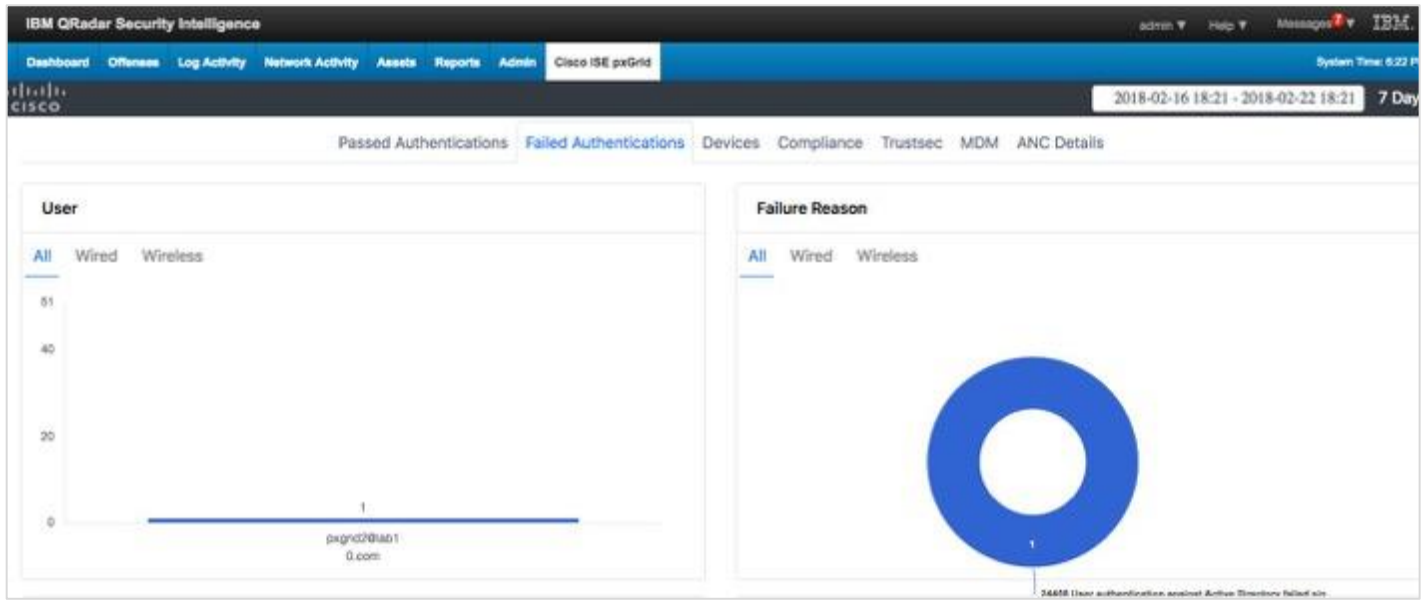

Step 2 Select Cisco ISE pxGrid > Failed Authentications > User > pxGrid2@

The IP Address, Failure Reason, Username attributes provide information into failed authentication attempts.

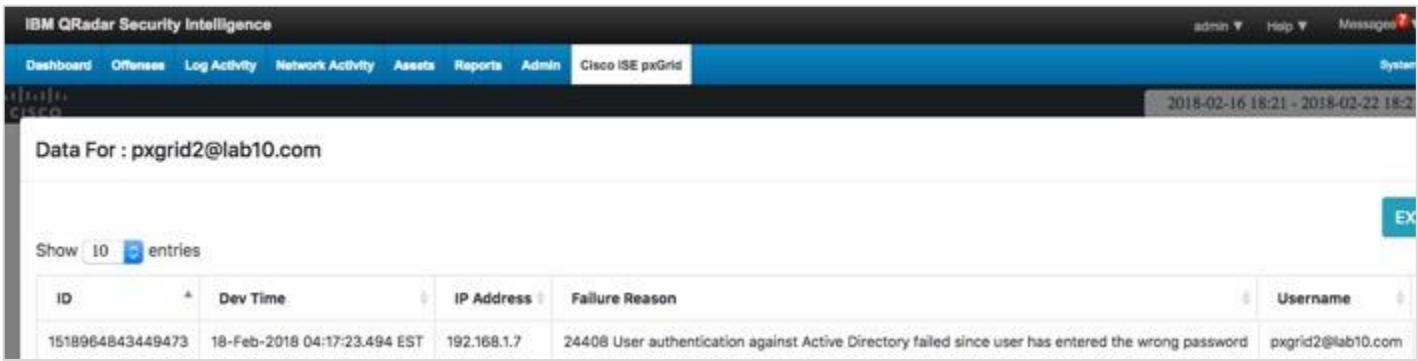

The Server Name, Authentication Protocol, Device Type, Location, Calling Station ID, NAS IP Address, NAS Port ID, NAS Port Type attributes provide more authentication details and location information of failed authentication attempts.
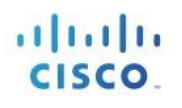

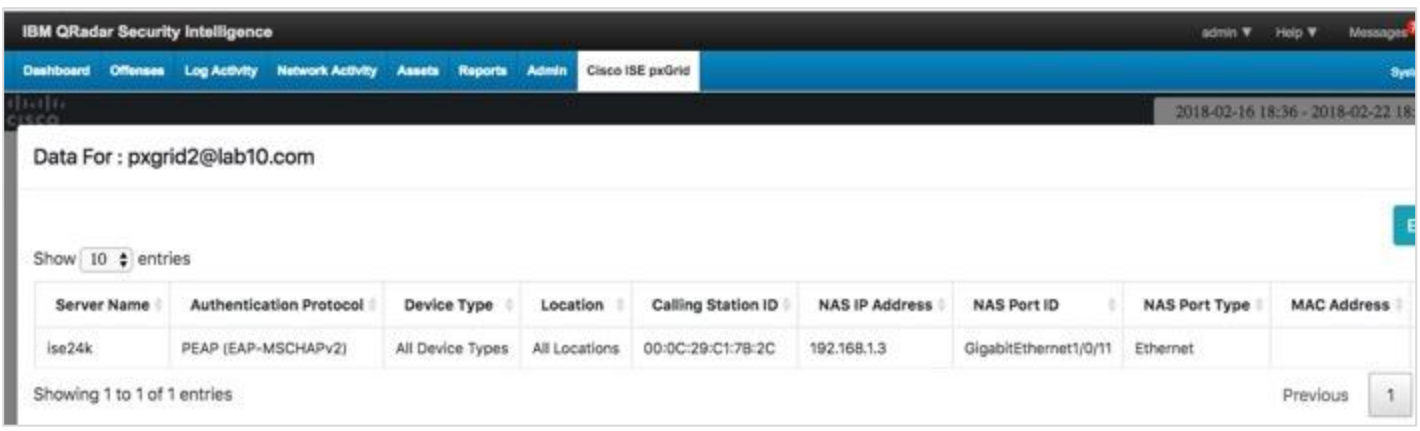

The Access Service attribute provide the ISE allowed protocol rules, the Identity Store attribute provides the back-end credential database of the end-user in question, the Authentication Method attribute provides the ISE authentication rule, and the Credit Check attribute provides the EAP authentication method.

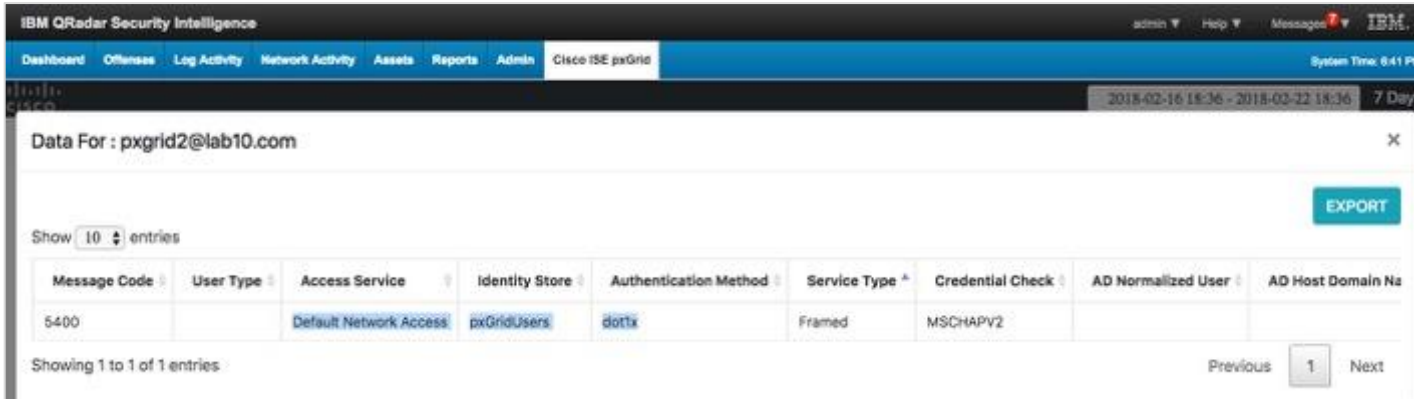

The AD Host/User Resolved Identities, AD Host/User Resolved DNS, AD User Domain, AD User Net

BIOS Name Host attributes in the following screenshots provide additional context around the host and user identities.

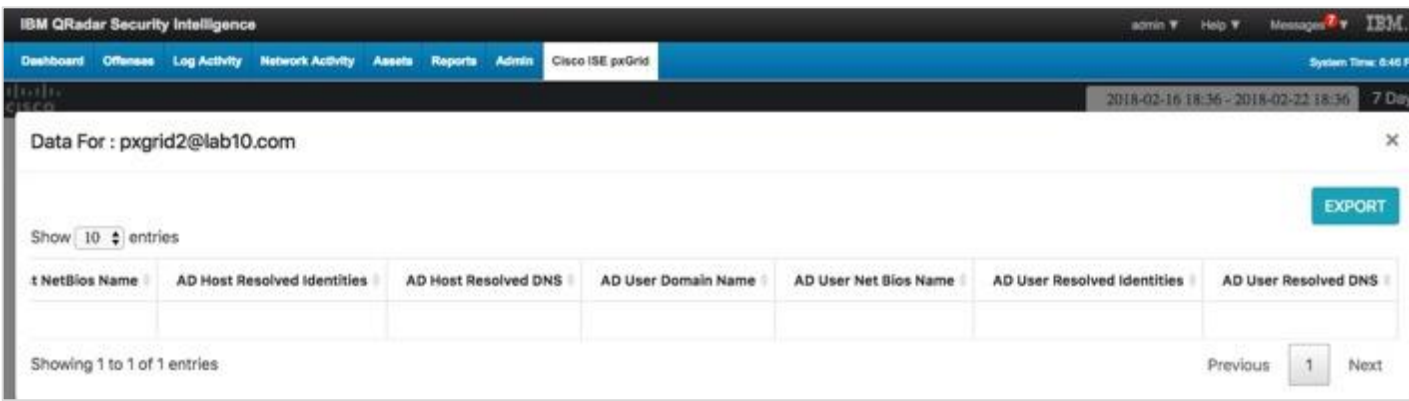

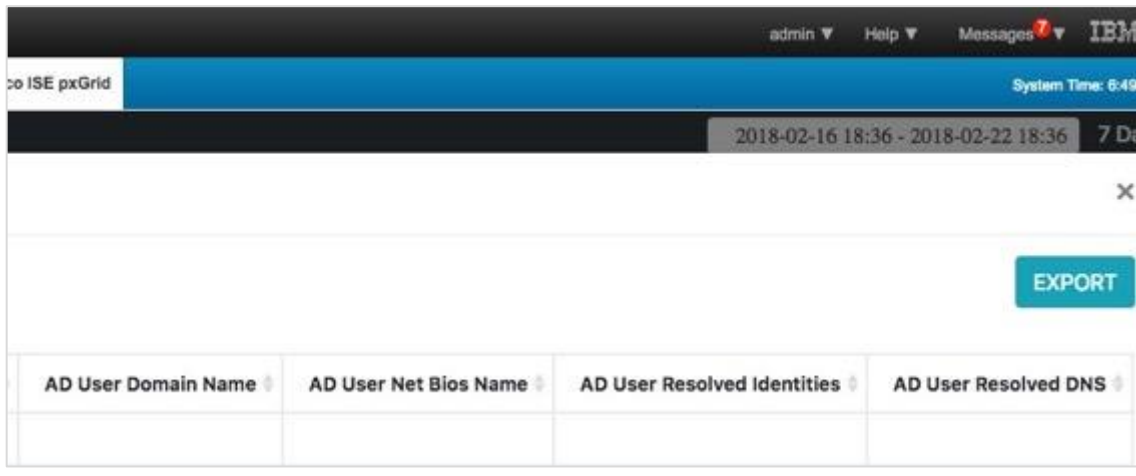

## **Failure Reason Panel**

The Failure Reason panel provides a breakdown by failure reason.

- Step 1 Select Cisco ISE pxGrid > Failed Authentications
- Step 2 Select Failure Reason > 24408 User authentication against Active Directory failed since user has entered the wrong password

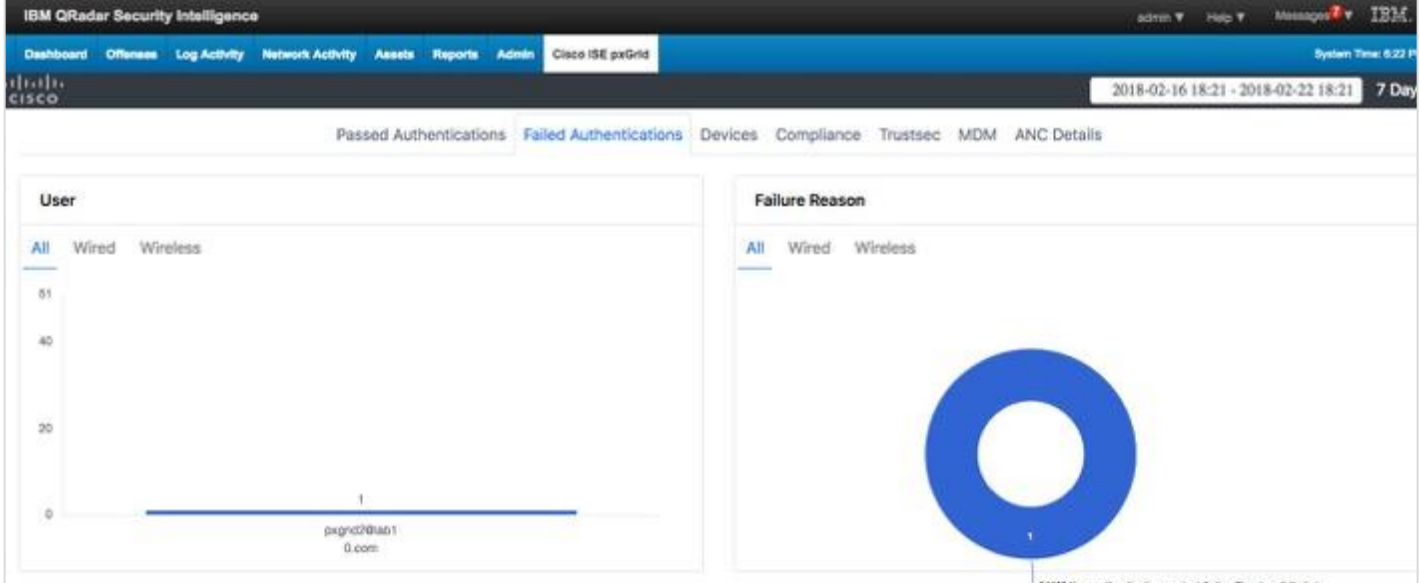

The IP Address, Calling Station ID, Username attributes provide basic information for end users associated with failure reasons.

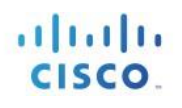

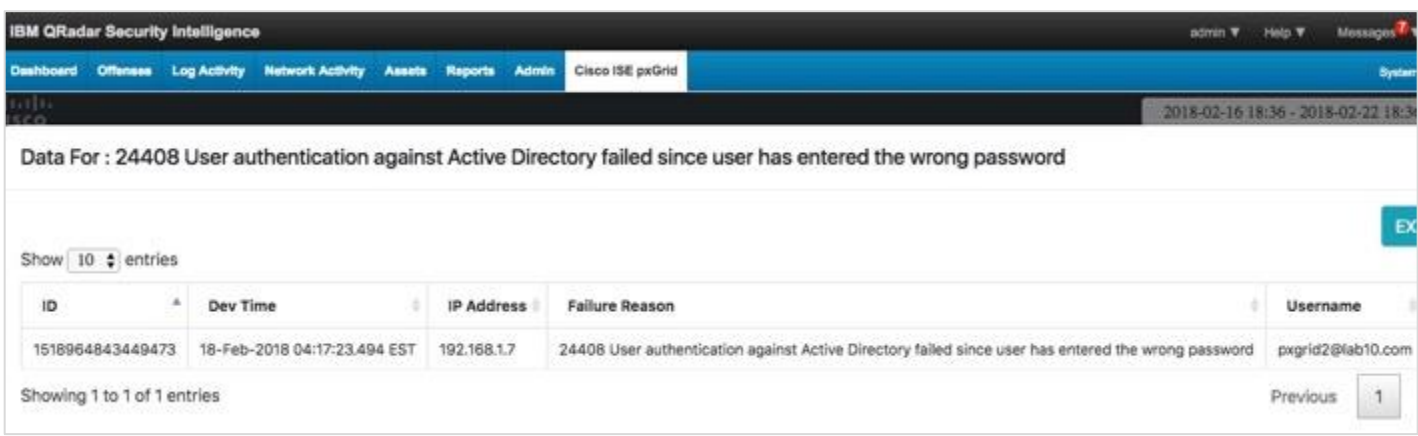

The Server Name, Authentication Protocol, Device Type, Location, Calling Station ID, NAS IP Address, NAS Port ID, NAS Port Type attributes provide more authentication details and location information of failed authentication attempts.

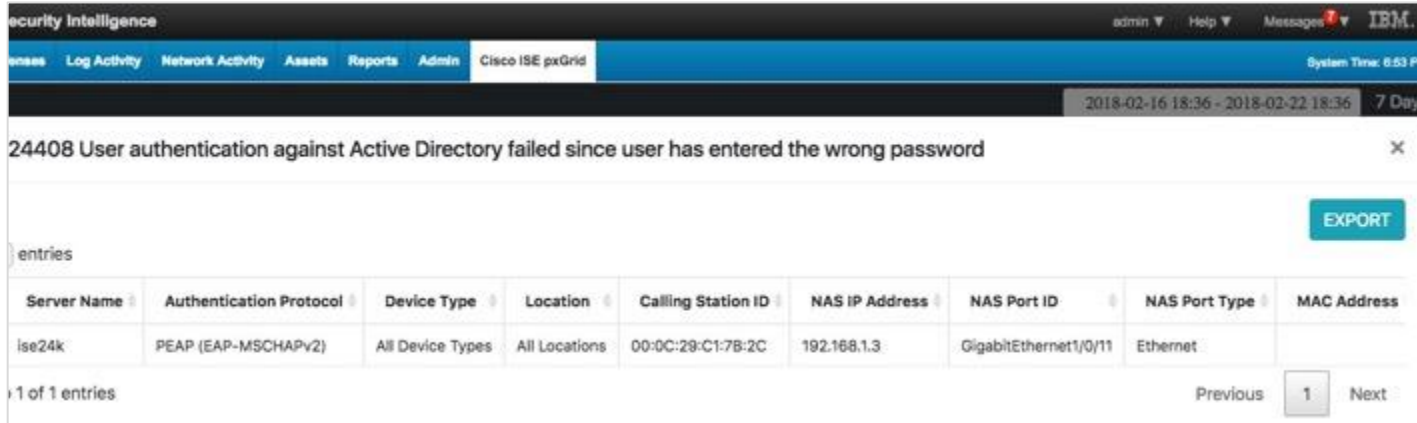

The Access Service attribute provides the ISE allowed protocol rules, the Identity Store attribute provides the back-end credential database of the needed end user, the Authentication Method attribute provides the ISE authentication rule, and the Credit Check attribute provides the EAP authentication method.

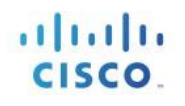

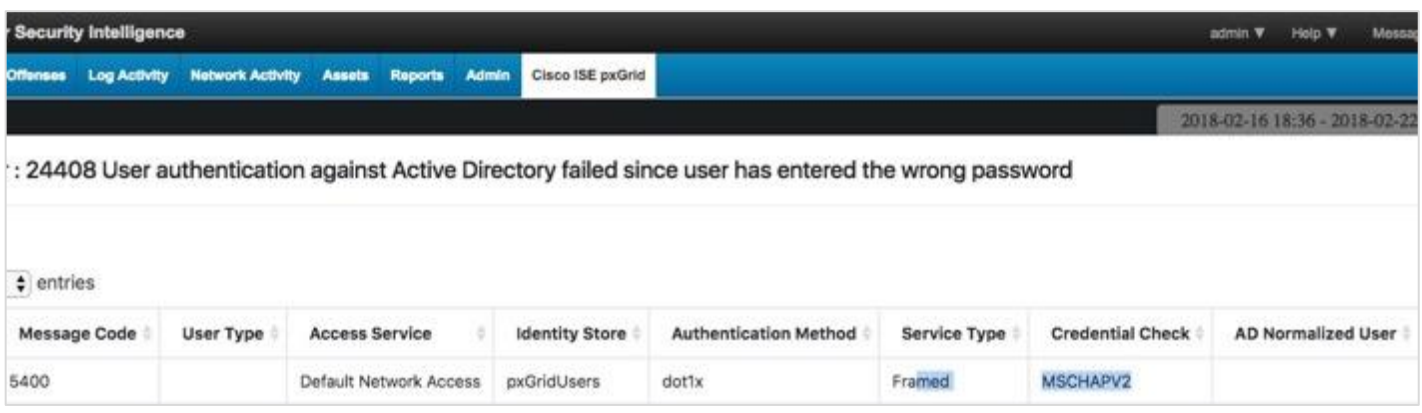

The AD Host/User Resolved Identities, AD Host/User Resolved DNS, AD User Domain, AD User Net BIOS Name Host attributes in the following images provide additional context around the host and user identities.

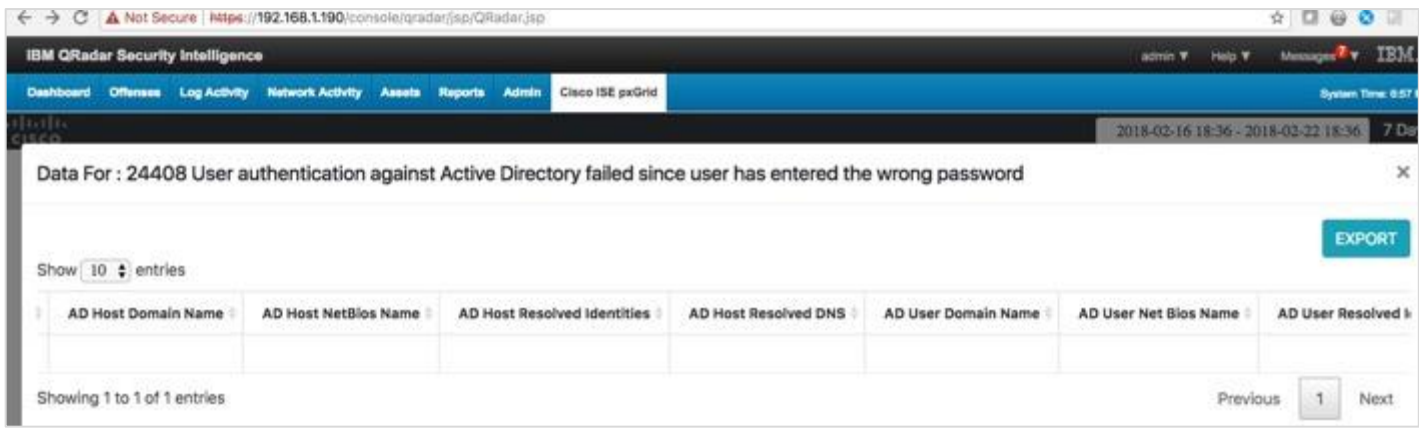

## **Device Type Panel**

The Device Type attribute categorizes the NAD device for Network Device Groups that may distinguish by different locations. For example, you may have Cisco Catalysts switches for the North America locations.

To categorize device type:

Step 1 Select Cisco ISE pxGrid > Failed Authentications

Step 2 Select Device Type > All Device Types

### **SECURE ACCESS HOW-TO GUIDES**

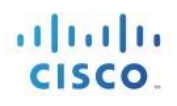

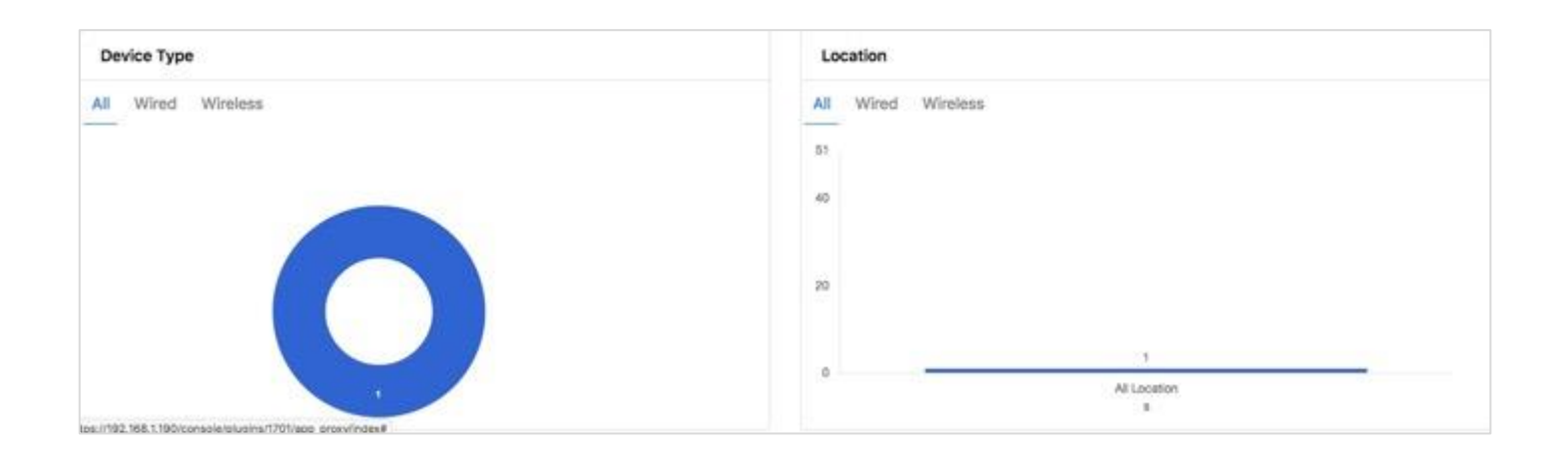

The IP Address, Calling Station ID, and Username attributes provide basic information for end users associated with failure reasons.

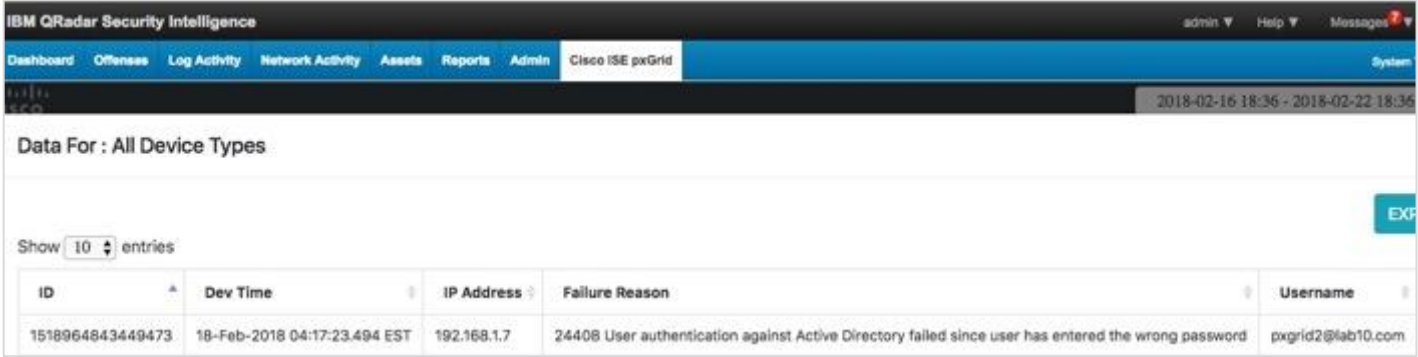

The Server Name, Authentication Protocol, Device Type, Location, Calling Station ID, NAS IP Address, NAS Port ID, and NAS Port Type attributes provide more authentication details and location information of failed authentication attempts.

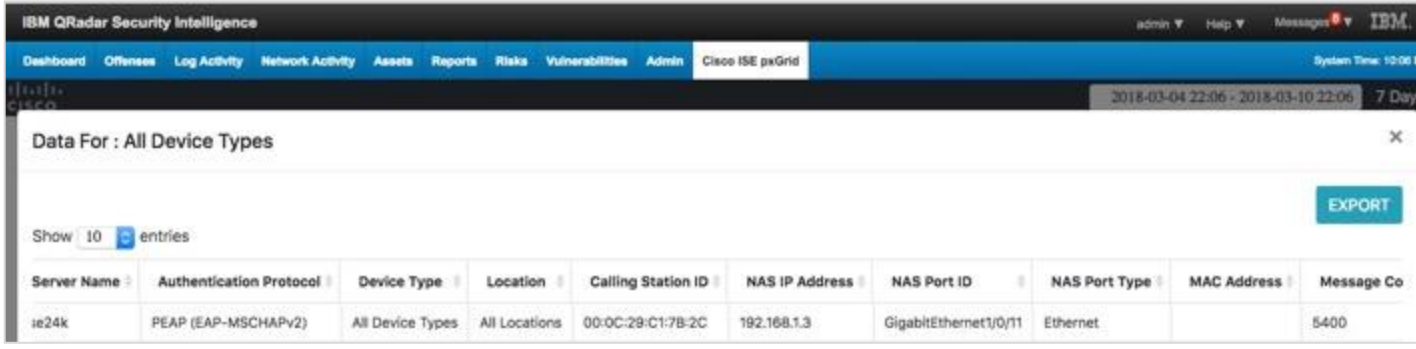

The Access Service attribute provides the ISE allowed protocol rules, the Identity Store attribute provides the back-end credential database of the needed end user, the Authentication Method attribute provides the ISE authentication rule, and the Credit Check attribute provides the EAP authentication method.

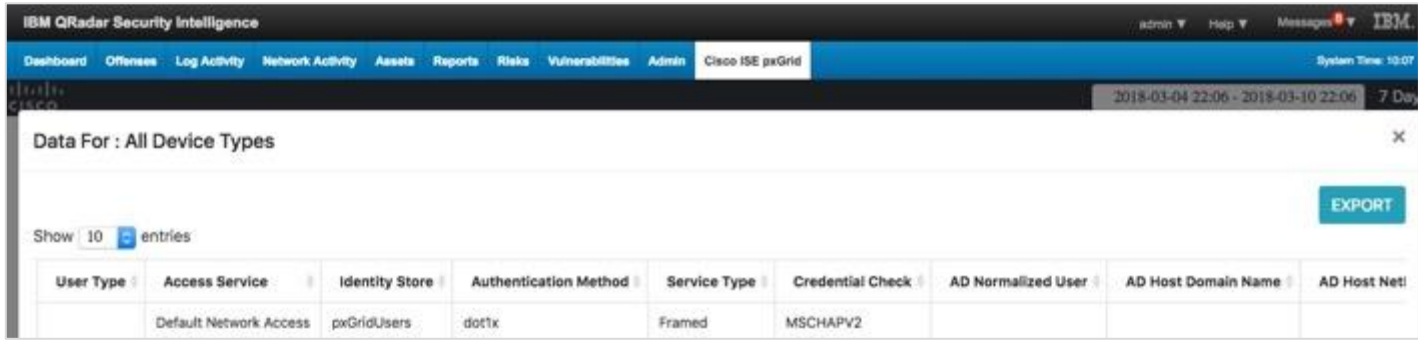

The AD Host/User Resolved Identities, AD Host/User Resolved DNS, AD User Domain, AD User Net BIOS Name Host attributes in the following screenshot provides additional context around the host and user identities.

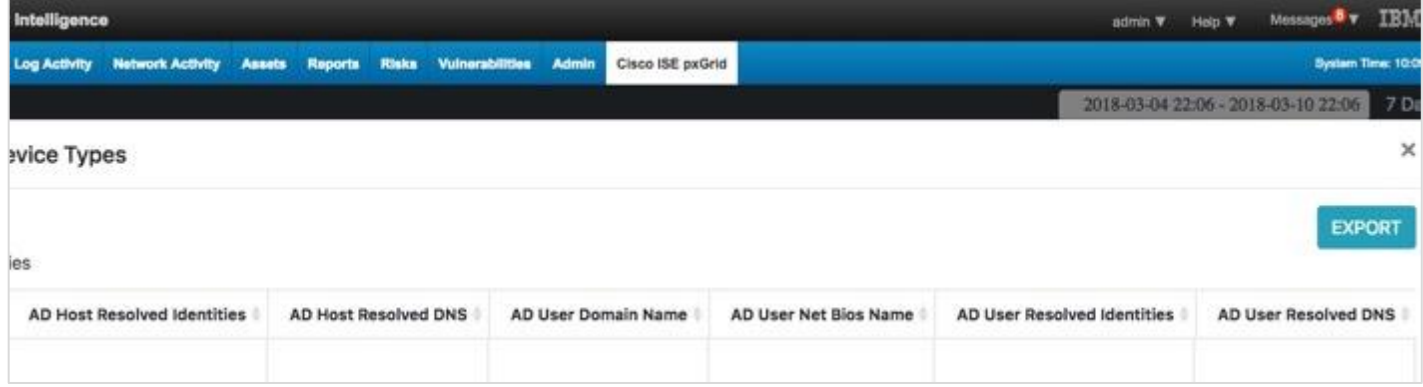

## **Locations Panel**

The location panel provides insight into attempted by failures by NAD location type and provides a drill-down based on Locations.

Select Cisco ISE pxGrid > Failed Authentications Step 1

|  |  |  |  |  | Step 2 Select Location > All > All Location |
|--|--|--|--|--|---------------------------------------------|
|--|--|--|--|--|---------------------------------------------|

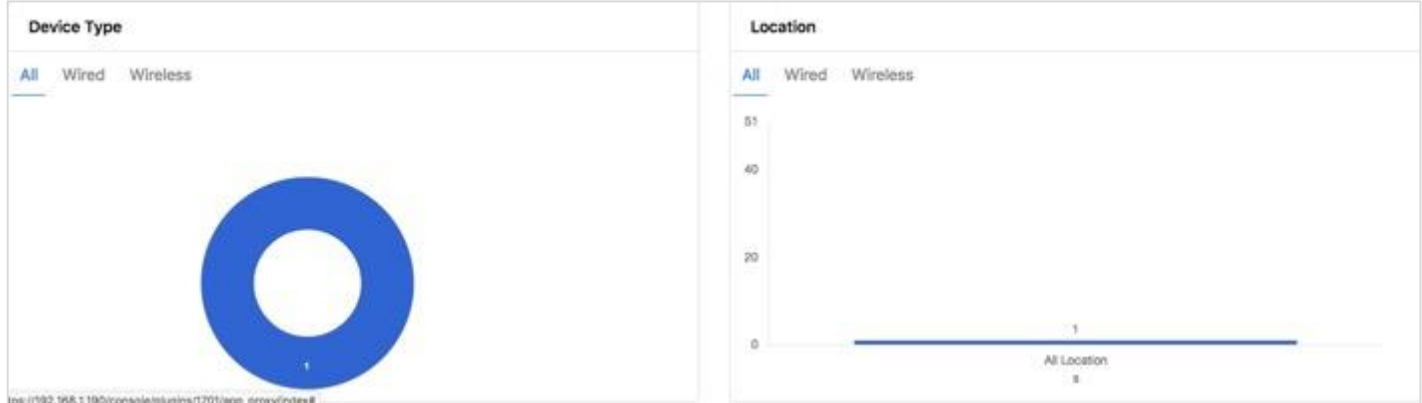

The IP Address, Calling Station ID, Username attributes provide basic information for end users associated with failure reasons.

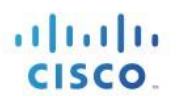

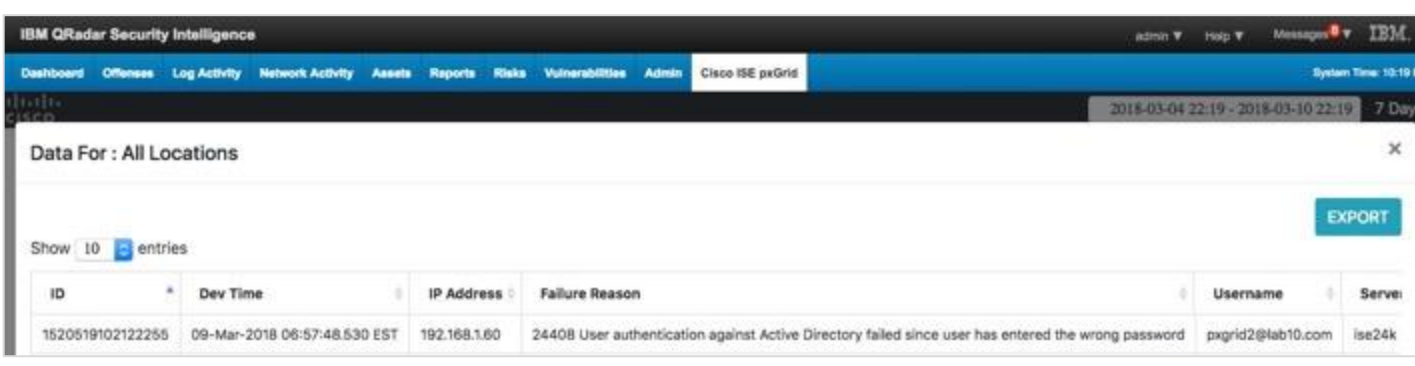

The Server Name, Authentication Protocol, Device Type, Location, Calling Station ID, NAS IP Address, NAS Port ID, NAS Port Type attributes provide more authentication details and location information of failed authentication attempts.

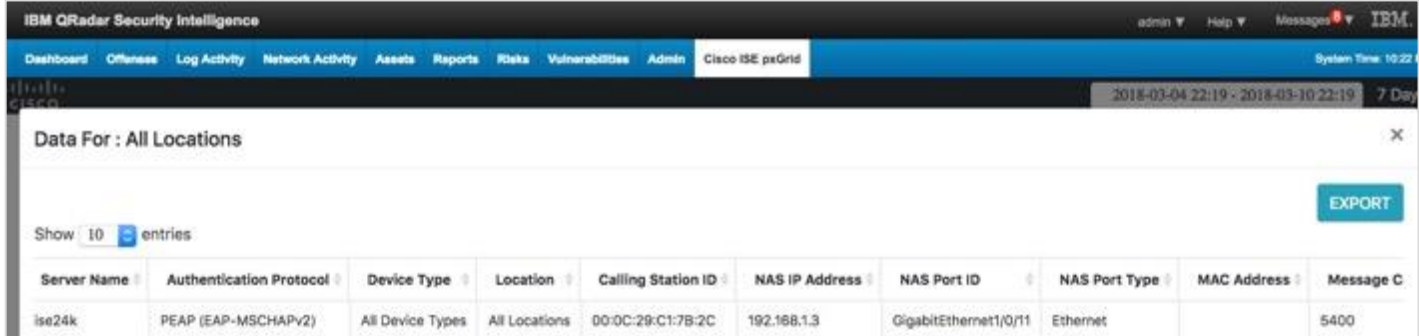

The AD Host/User Resolved Identities, AD Host/User Resolved DNS, AD User Domain, and AD User Net BIOS Name Host attributes in the following screenshots provide additional context around the host and user identities.

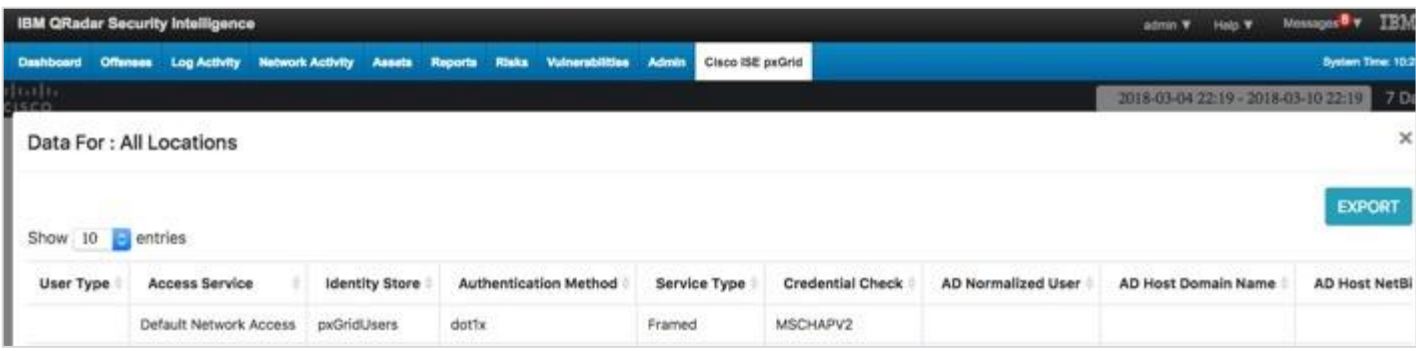

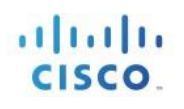

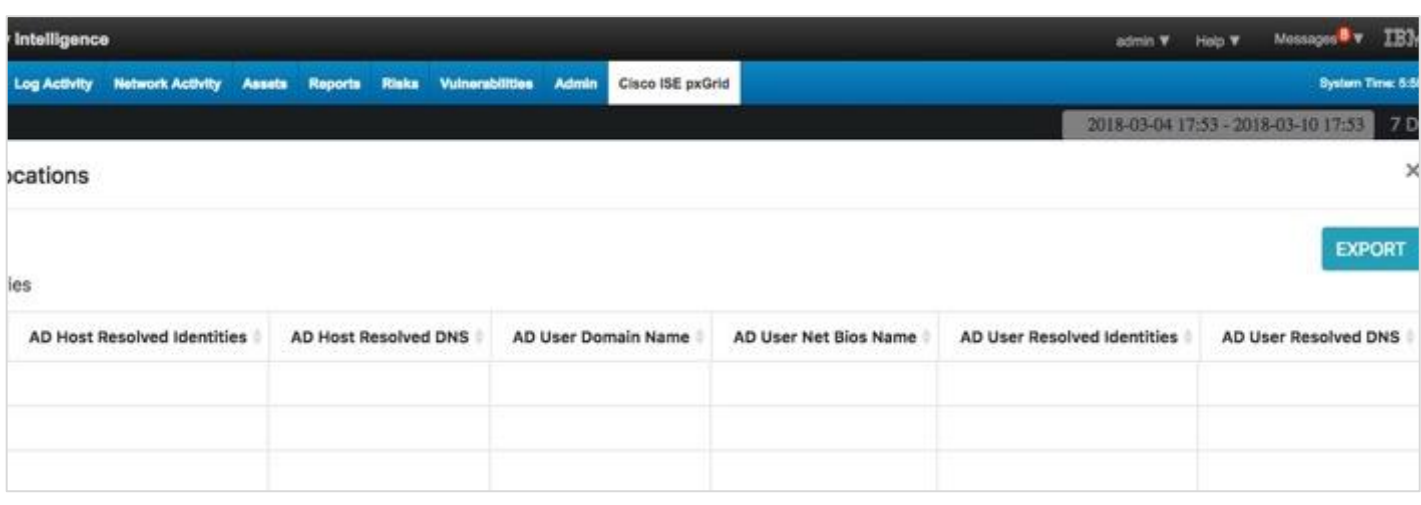

## **Devices**

The Devices Dashboard View provides the admin with visibility into the connected devices across the organization or by wired and wireless connection types. An organization may have a security policy about recommended or non-recommended devices for employees. The admin is able to drill down and see the owners of these devices and their location. This information is obtained from the Cisco ISE pxGrid App client subscribing to the Session Directory topic.

The admin drills down on the endpoint profile and obtains the following contextual information: endpoint device information, MAC Address, IP Address, posture status, NAS Port Type, NAS Port ID, NAS Identifier, NAS IP Address, WLAN Information, Calling Station ID, Called Station ID, AD resolvable user and host identities.

The AD resolvable user and host identities provide a consistent name format when different EAP methods are used, for example, EAP Chaining.

Select Cisco ISE pxGrid > Devices Step 1

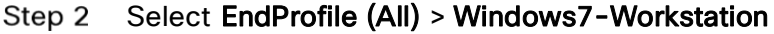

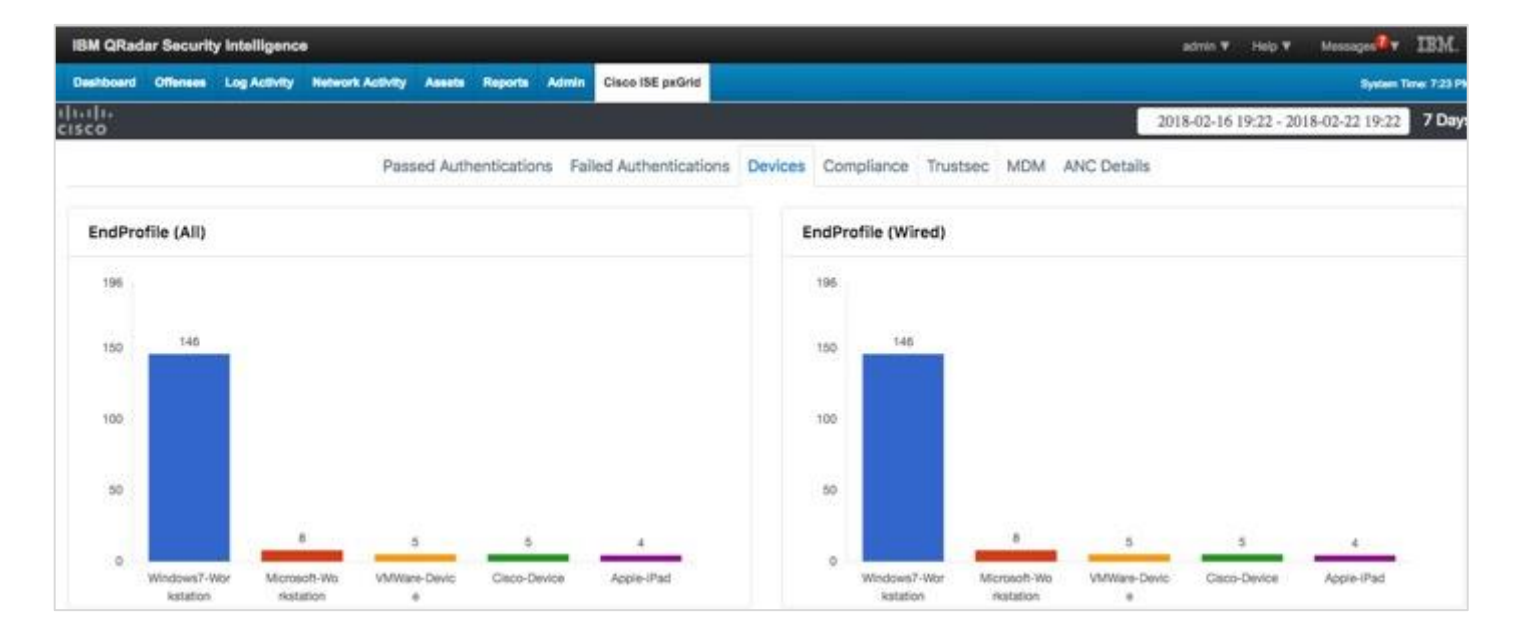

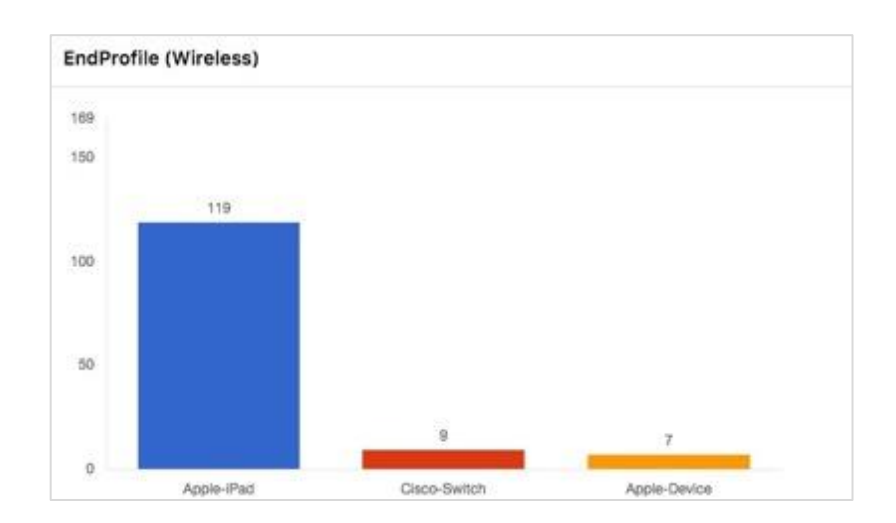

The Username, IP address and MAC address attributes are associated with the device.

The NAS IP, NAS Port ID and NAS Port Type attributes contain the connection type information

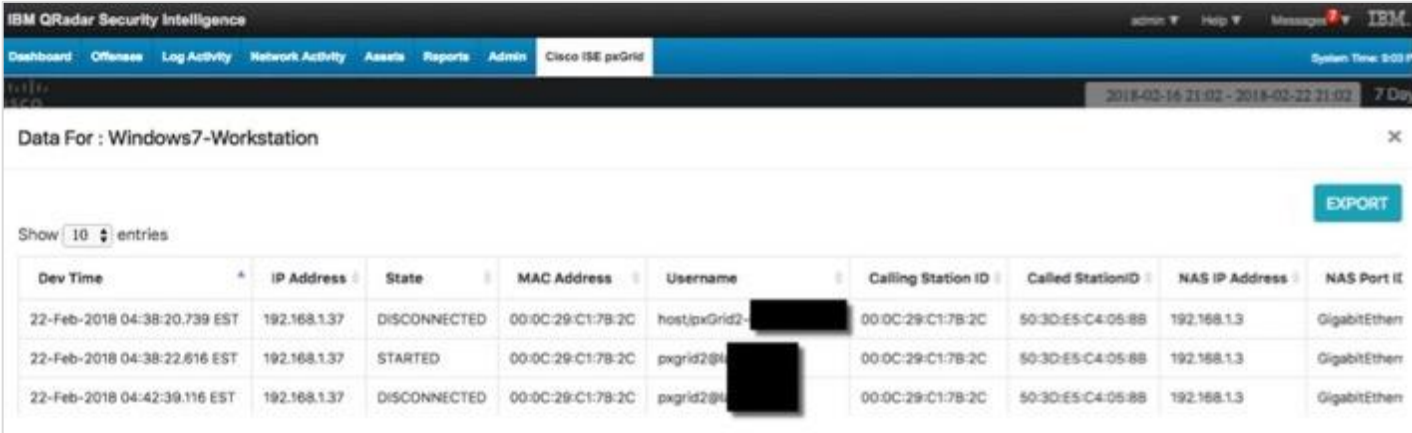

The NAS Identifier attribute may contain more information about the device such as the MAC address. The EndPoint Profile and Endpoint Operating System attributes provide the type of device and operating system.

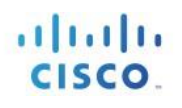

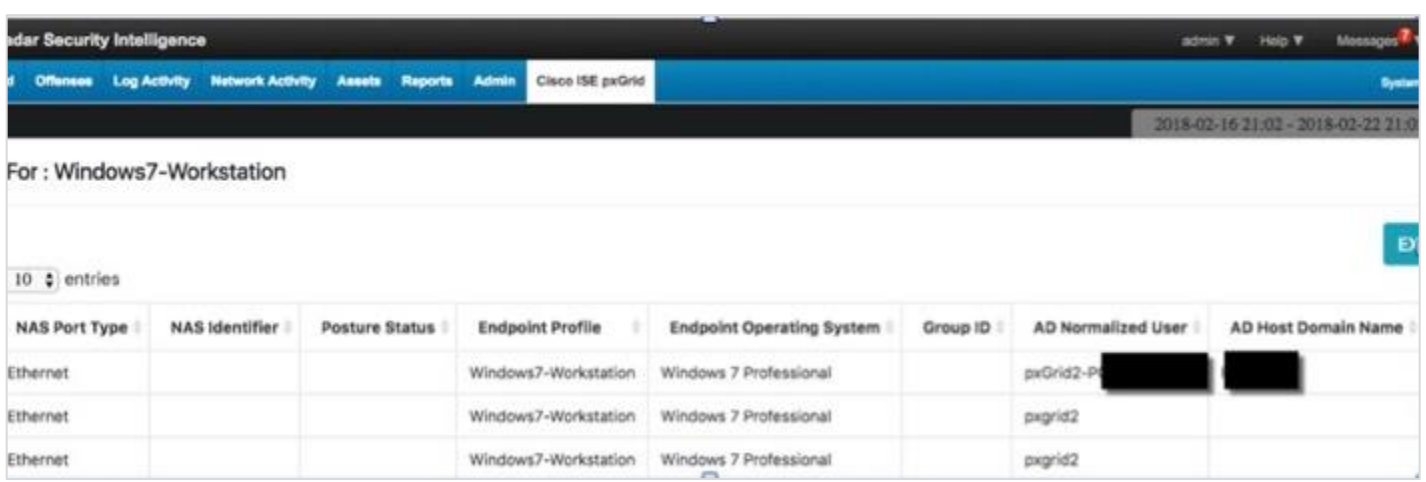

The AD Username/Host and AD Resolved Username/Host identity attributes provide a consistent way of providing the username and hostname despite various EAP authentication types.

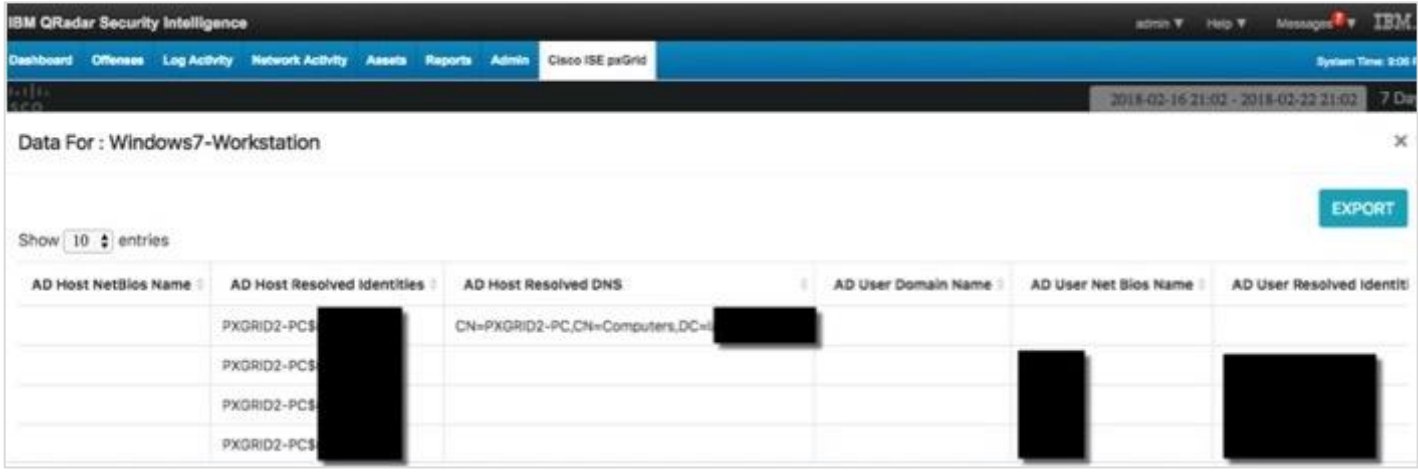

The Is Machine Authentication attribute if set to "true" denotes that this is machine authentication. If it is set to "false", it denotes user authentication.

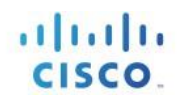

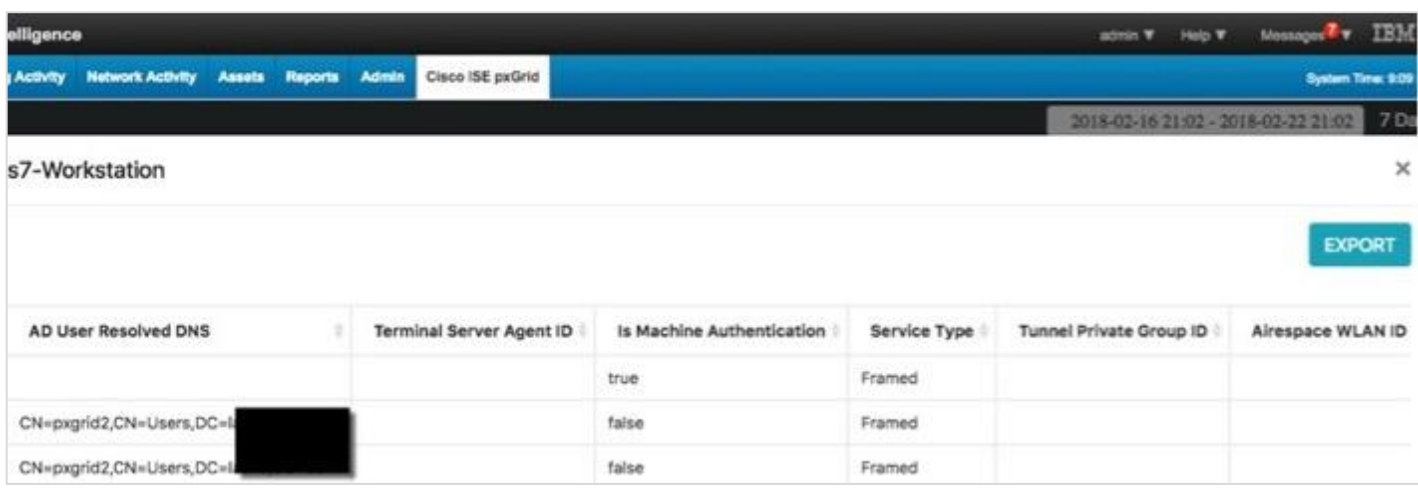

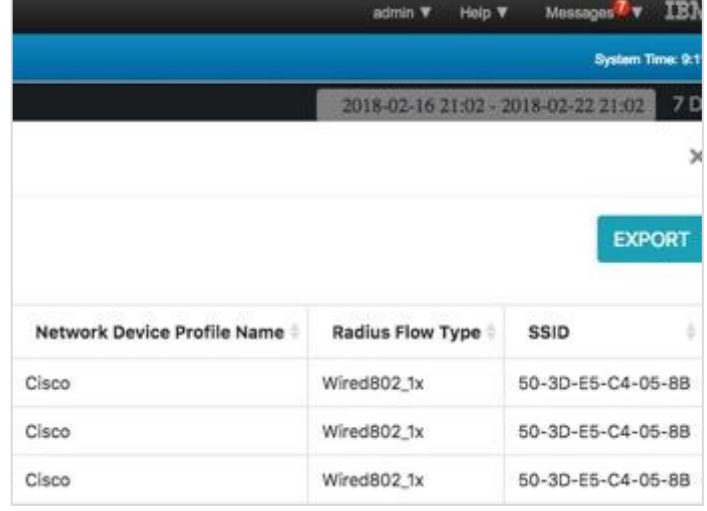

# **Compliance**

The Compliance Dashboard provides the admin with ISE posture compliant or non-compliant devices across the organization or by wired or wireless connection type. The organization may have security policy for their employees such as ensuring that AV DAT files are up-to-date and AV services must be running for compliance. If either of these are not the case, then the end user is deemed noncompliance.

Step 1 Select Cisco pxGrid > Compliance (All)

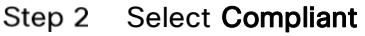

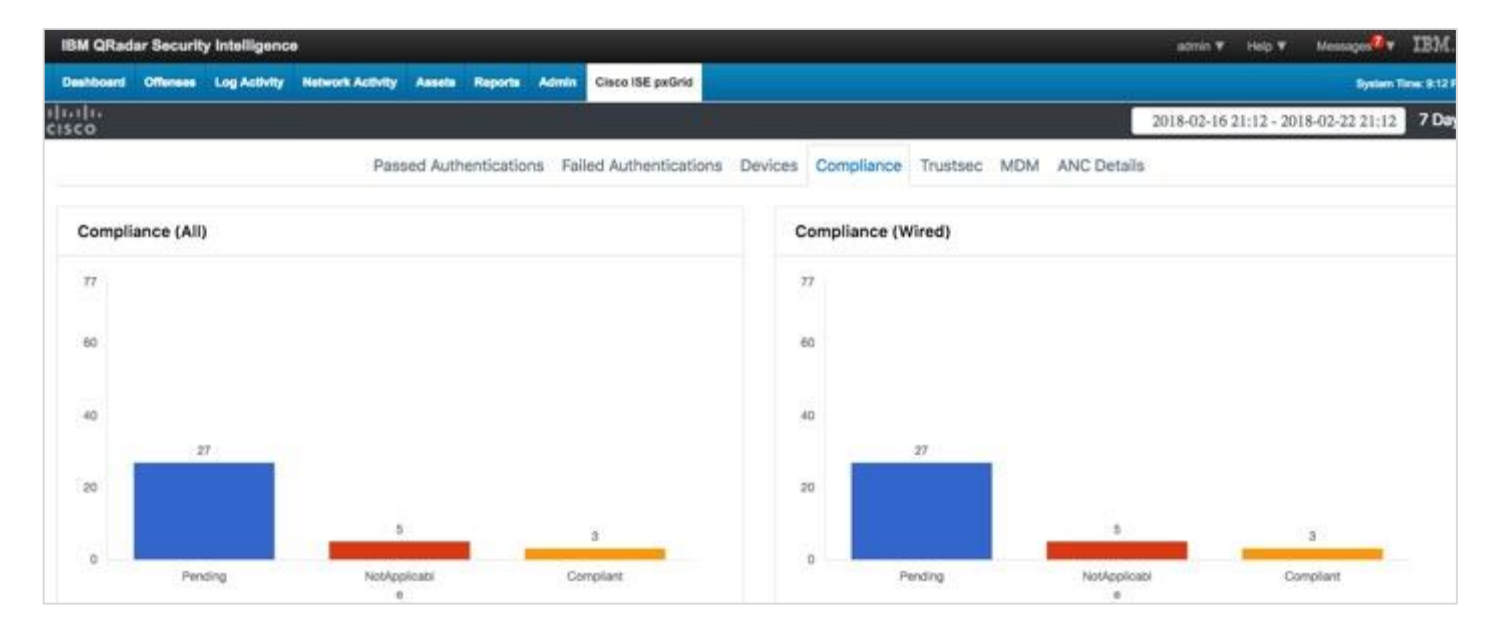

You will see a list of compliant end users along with the associated contextual information.

The IP address, MAC address, Username, Calling Station ID and Posture Status attributes provide the basic user information. The NAS Port ID, NAS Port Type, NAS IP Address attributes contain the location and connection-type information. The State attribute determines the Postured Status.

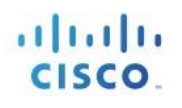

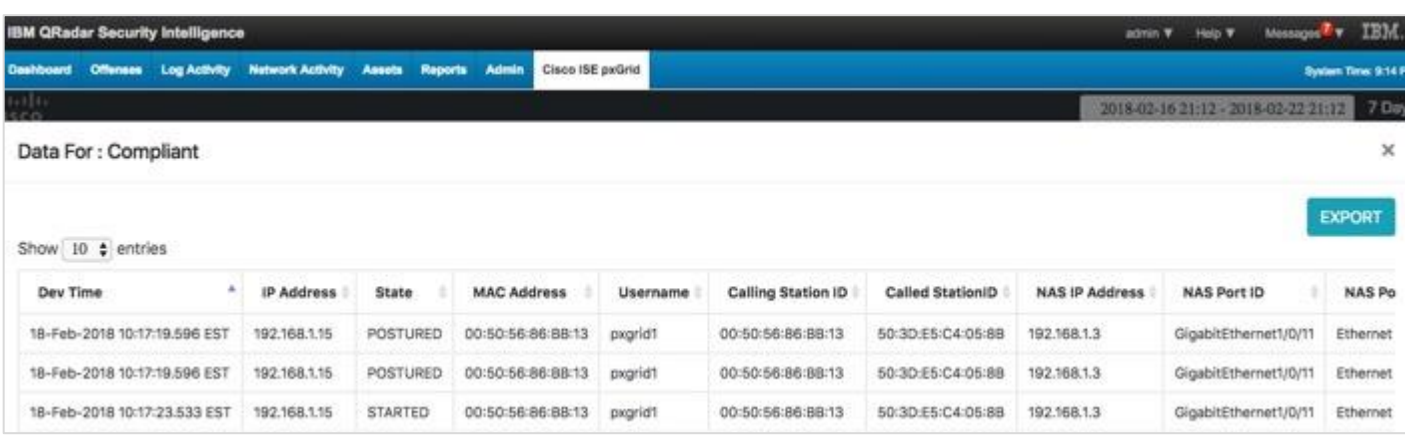

The Posture Status attribute contains the value of the posture status, compliant, non-compliance, and pending.

The Endpoint Profile attribute is the device information of the end user along with the Endpoint Operating System attribute.

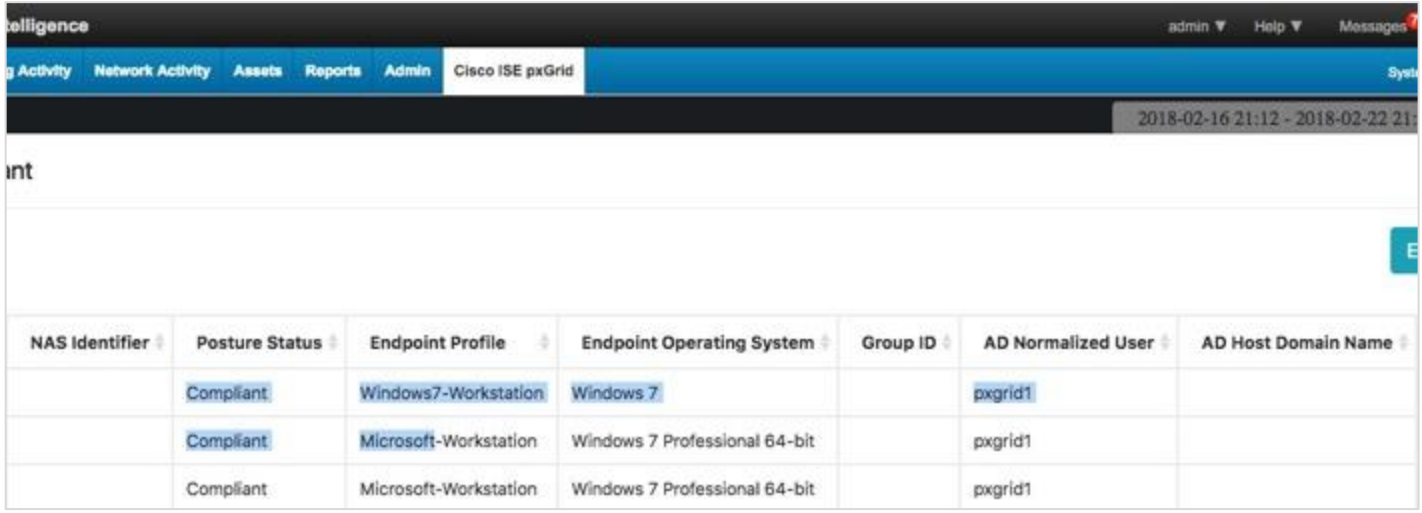

The AD Username/Host and AD Resolved Username/Host identity attributes provide a consistent way of providing the username and hostname despite various EAP authentication types.

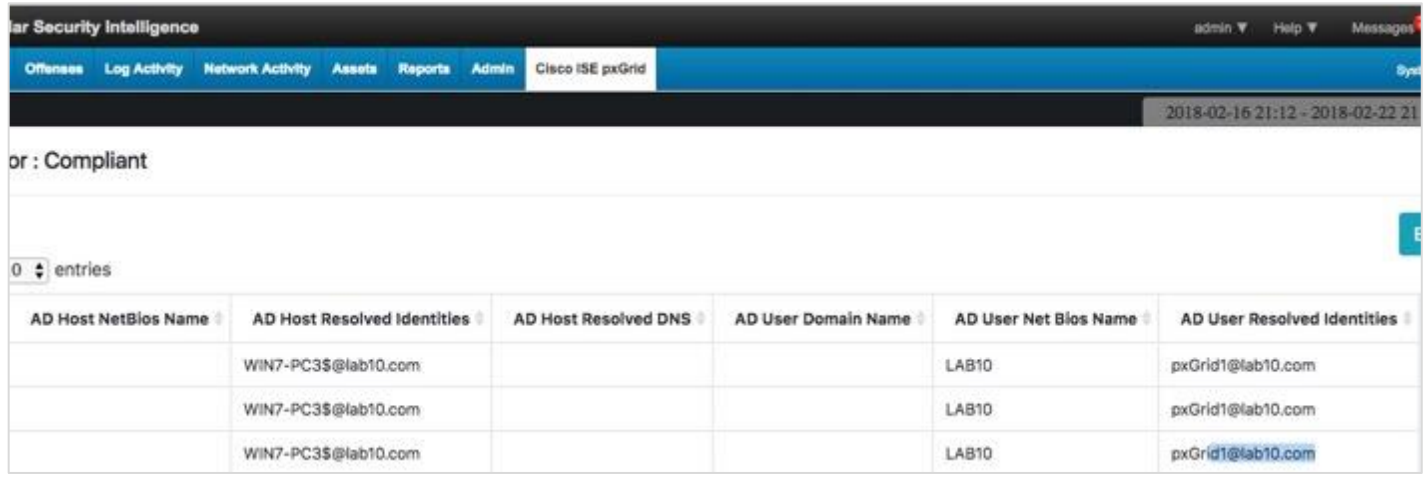

The Is Machine Authentication attribute if set to "true" denotes that this is machine authentication. If set to "false" denotes user authentication.

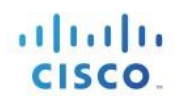

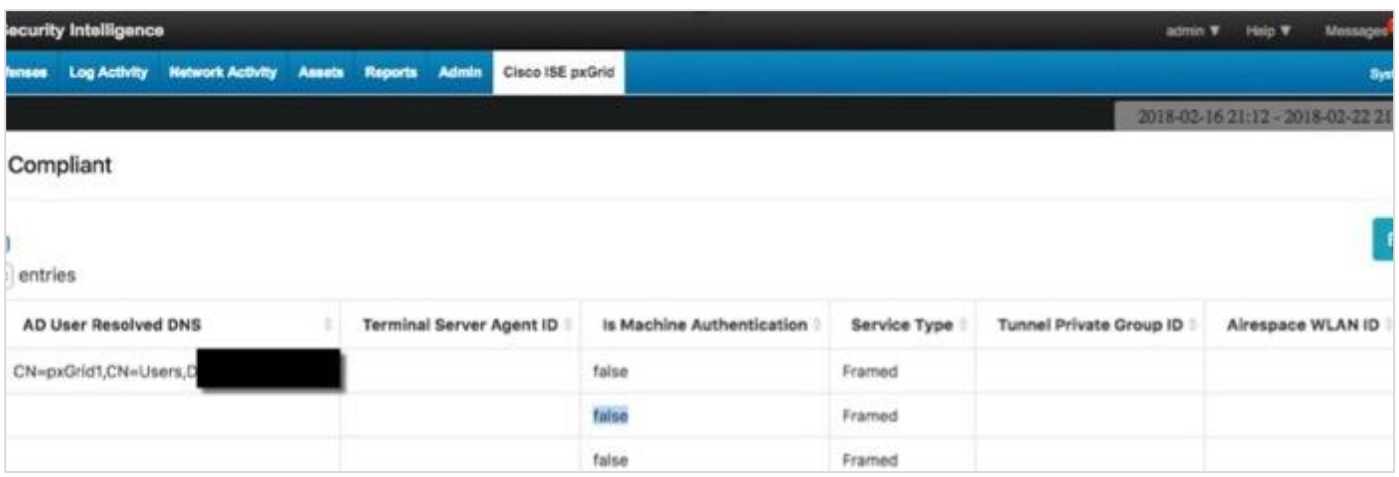

## **TrustSec**

The TrustSec dashboard contains the Security Group Tag (SGT) Information for assigned end users. This provides the admin with visibility to see which end user is associated with a SGT. For example, a SGT of Quarantined Systems, will provide a view of end users who have been assigned this label.

- Step 1 Select Cisco ISE pxGrid > Trustsec
- Step 2 Select Group Tag (All)
- Step 3 Select Quarantined Systems

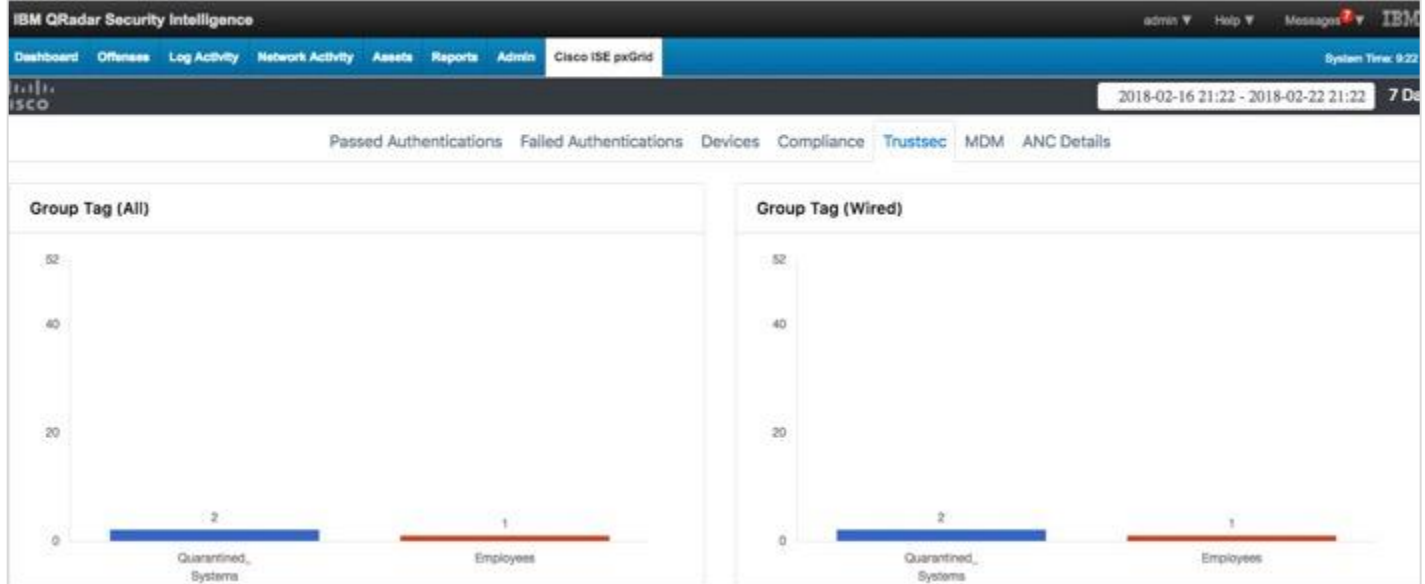

This provides the end-user information associated with the SGT. Here we see the Username, IP Address, and MAC Address attributes. We also see the NAS IP Address, NAS Port ID, and NAS Port type attributes to determine the location and connection type.

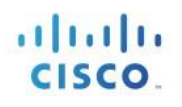

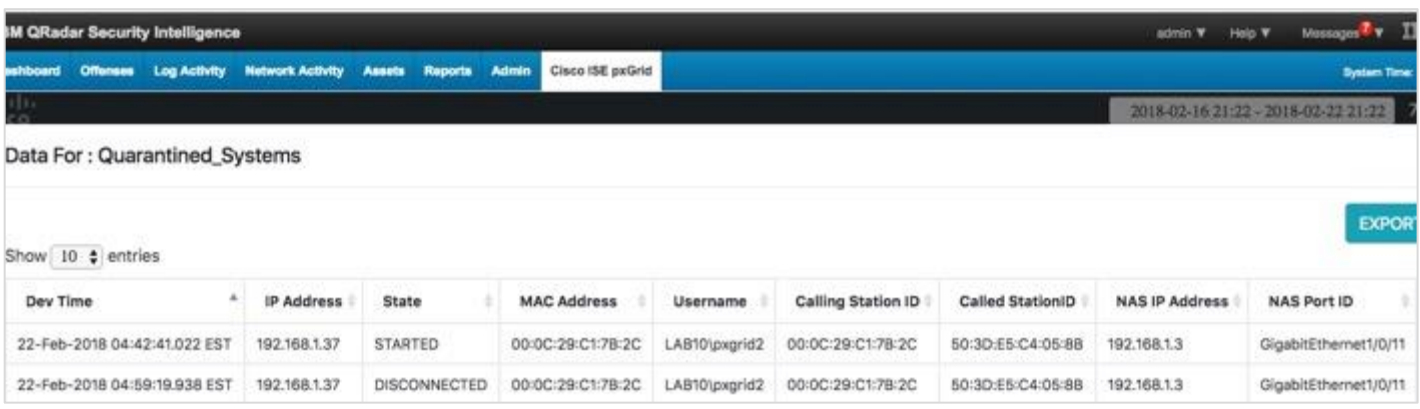

This also provides the Endpoint Profile, Endpoint Operating System and AD normalized user/host names and AD user/host FQDN identities attributes.

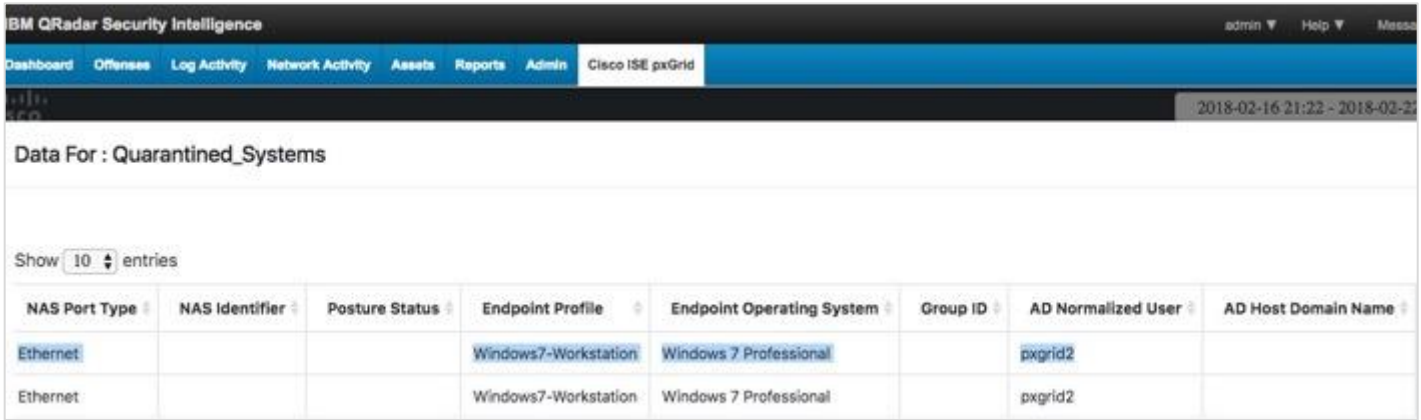

The AD Username/Host and AD Resolved Username/Host identity attributes provide a consistent way of providing the username and hostname despite various EAP authentication types.

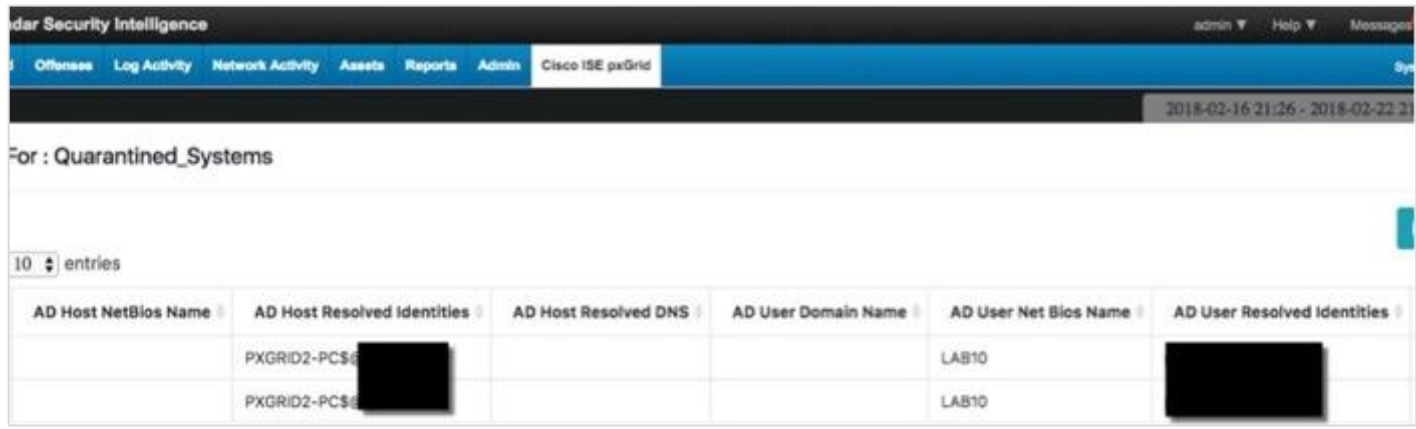

The Is Machine Authentication attribute if set to "true" denotes that this is machine authentication. If set to "false" denotes user authentication.

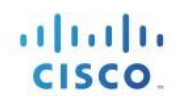

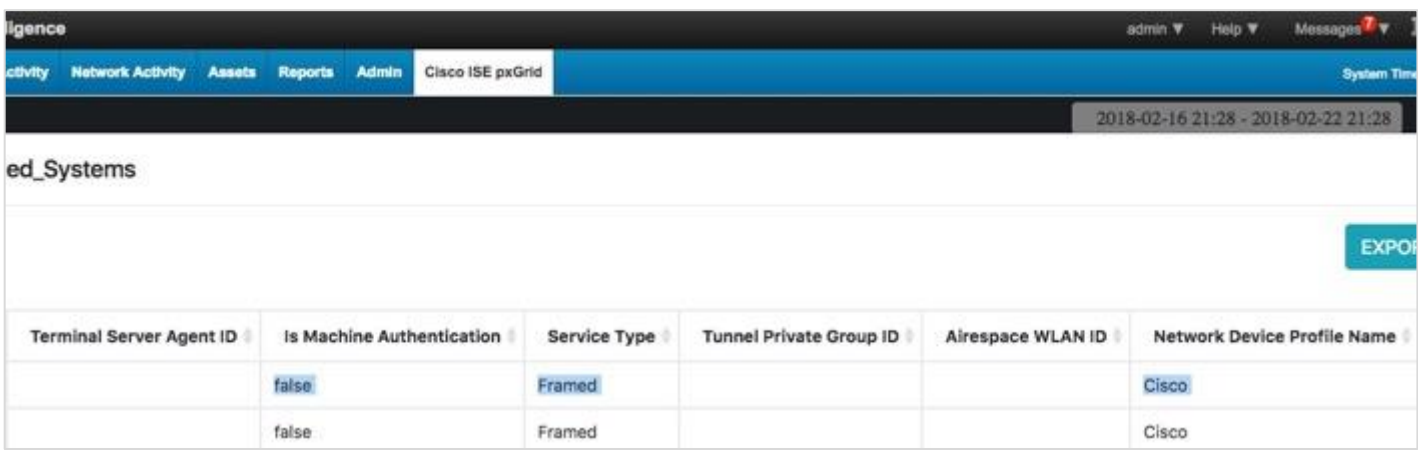

# **Mobile Device Management (MDM)**

The MDM Dashboard provides the admin with the visibility to look into an organizations MDM security policy. In the ISE 2.4 initial release, only the registration and compliance status are available.

#### Select Cisco ISE pxGrid > MDM Step 1

#### Select Compliance Step 2

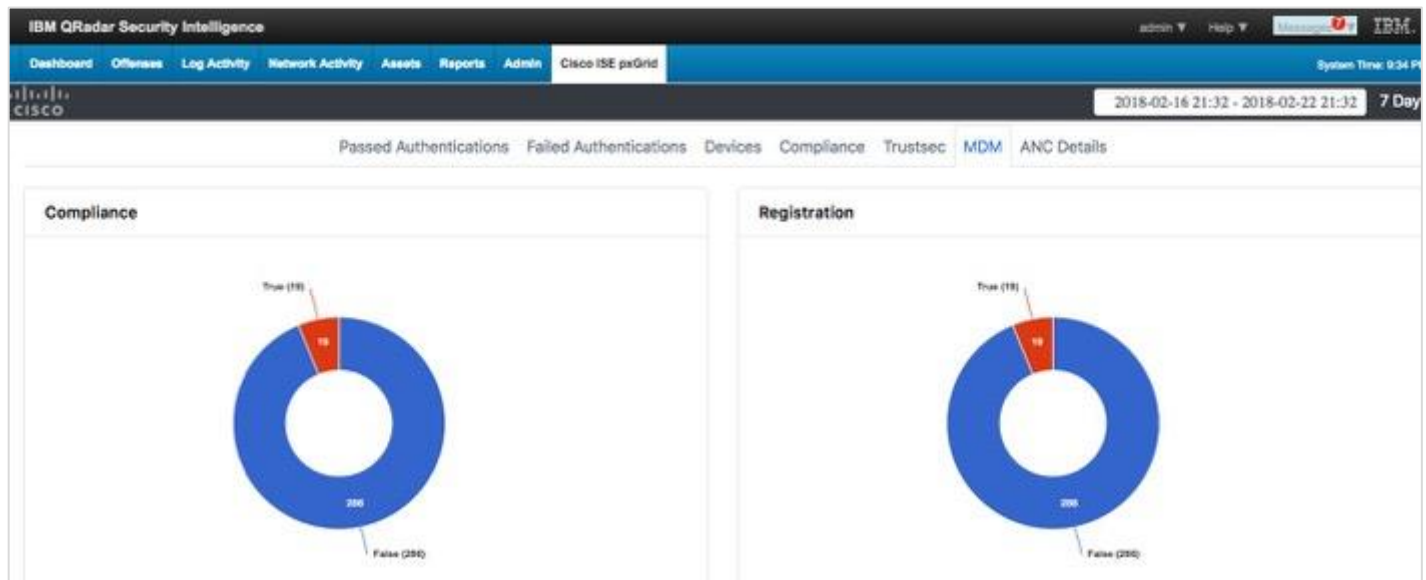

The Username, MAC Address, IP Address and Registration and Compliance Status attribute are available.

Note: It is assumed that MDM is already configured in ISE. In this example, Cisco Meraki is used.

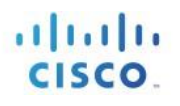

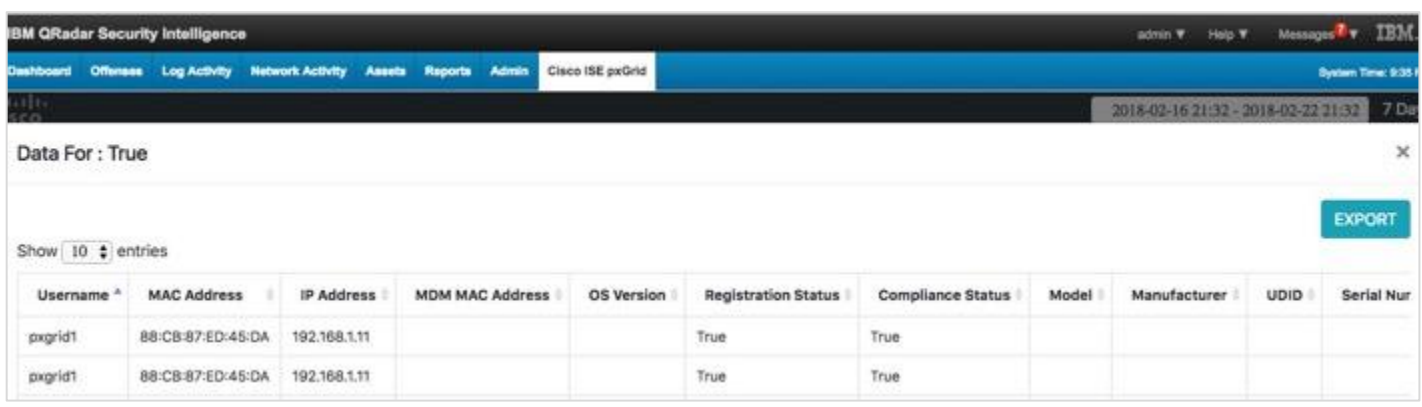

# **ANC Details**

The ANC Details Dashboard View provides visibility into the ANC policies currently assigned to endpoints MAC address.

### Step 1 Select Cisco ISE pxGrid > ANC Details

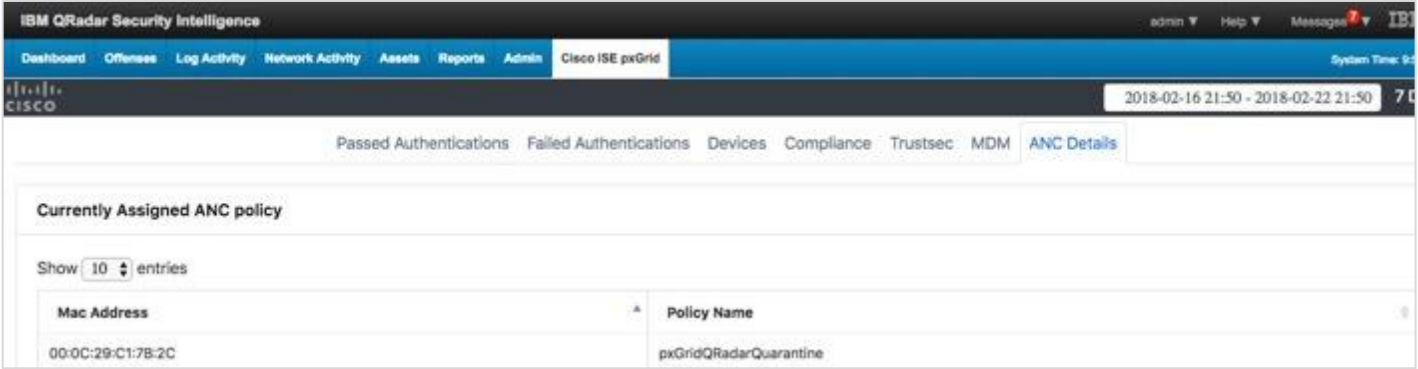

# **Configuring Cisco ISE Adaptive Network Control Policies**

Cisco ISE Adaptive Network Control (ANC) Policies provide a means of enforcing an organization's security policy by issuing a quarantine, port-bounce, or port-shut on the endpoint. When an endpoint is quarantined, this issues a Change of Authorization (CoA) and the endpoint is quarantined due to the organization's security policy. The security policy may be just to monitor the traffic and take no action. In this case, a Security Group Tag (SGT) can be assigned. SGT are part of the Cisco TrustSec Solution and is used here for assigning labels to an organization's security policy. As an example, Quarantined System SGT will be applied to an ANC quarantine policy to monitor and not enforce network access.

Port-bounce will bounce the port the endpoint is connected to, and the end-user will be reauthenticated.

Port-Shut will issue a shutdown on the port the endpoint is connected. This is the most severe and may be issued if the endpoint is infected with malware and the malware is in suspect of propagating over file shares.

These ISE ANC policies will be used by the Cisco ISE pxGrid app to enforce mitigation actions on the endpoints from either the Dashboard and Panels or through IBM QRadar system syslog events as long as the endpoint has been authenticated through ISE.

The following Cisco ISE ANC policies will be created:

- pxGridQRadarQuarantine issues a quarantine
- pxGridQRadarPortBounce issues a port-bounce
- pxGridQRadarShutDown issues a shut down

The Cisco ISE pxGrid app will read in the existing ISE ANC policies; however, these default ANC policies need to be configured first. Also, the Cisco ISE pxGrid app pxGrid client will need to be added to the pxGrid ANC Group. You will perform this exercise later on, when configuring the Cisco ISE pxGrid for pxGrid integration.

# **Configuring Default ANC policies for Cisco ISE pxGrid App**

- When you setup the QRadar, pxGrid app will automatically create default ANC policies if they don't Note: exist. These policies shown in the paragraph about are hard coded and cannot be edited. If you have other policies, you will need to integrate them manually on ISE. These policies are populated after you submit and test the pxGrid app settings in QRadar.
- Select Operations > Adaptive Network Control > Policy List > Add > The following for the Policy Step 1 Name and Action:

pxGridQRadarQuarantine, QUARANTINE

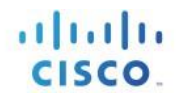

pxGridQRadatShutDown, SHUT\_DOWN,

Step 2 Select Save after Policy Name and associated action, you should see:

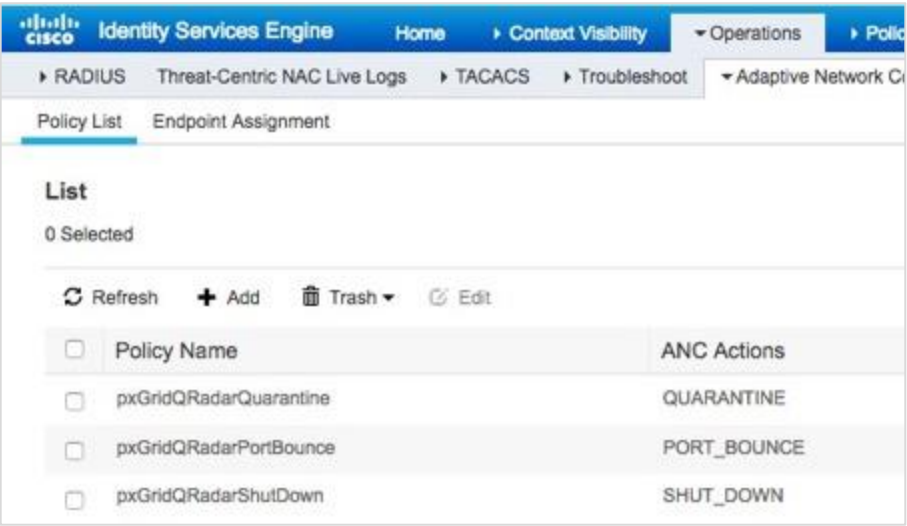

## **Adding ANC Policies to ISE Policy Sets**

- Step 1 Select Policy > Policy Sets > Default > ">" > Authorization Policy > Global Exceptions > "+"
- Step 2 Under Rule Name, type: ANC Quarantine
- Step 3 Under Conditions, select "+"
- Step 4 To close the introductory screen, select " $x$ "
- Under Dictionary, select Session > ANCPolicy > Equals > pxGridQRadarQuarantine
- Step 6 Select Use
- Step 7 Under Profiles, select Permit Access
- Step 8 Under Security Groups, select Quarantine\_Systems
- Step 9 Select Save
- Step 10 Perform steps 1-9 for the Rule Name ANCShutDown and ANCPolicy pxGridQRadarShutDown
	- Note: You can also click on the Gear and duplicate line below and add the rule name and **ANCPolicy**
- Step 11 Perform steps 1-9 for the Rule Name ANCPortBounce and ANCPolicy pxGridQRadarPorBounce

Cisco Systems © 2020 **Page 59** ANCPolicyNote: You can also click the Gear icon and duplicate line below and add the rule name and

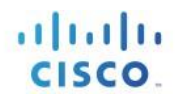

Step 12 You should see the following:

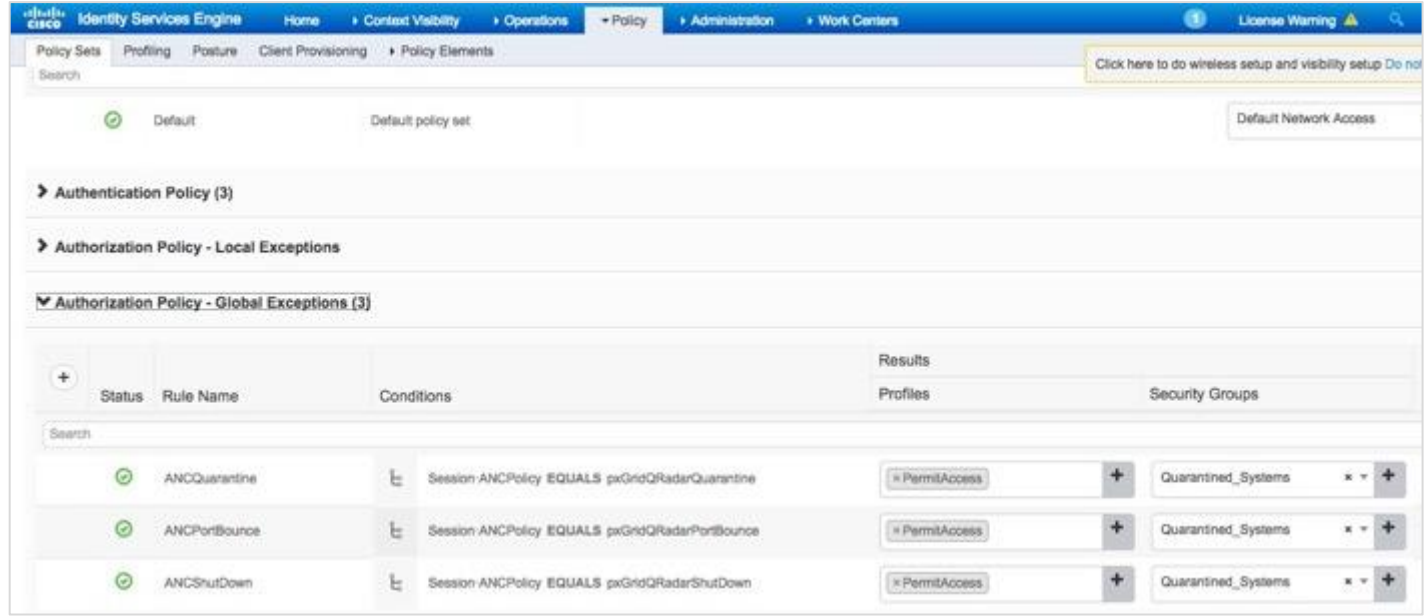

# **Performing Cisco ISE ANC Mitigation Actions Through Cisco ISE pxGrid App Dashboard Panel**

This section steps the reader through performing ANC mitigation actions on the endpoint from the dashboards and panels.

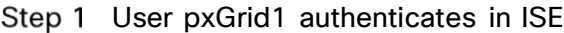

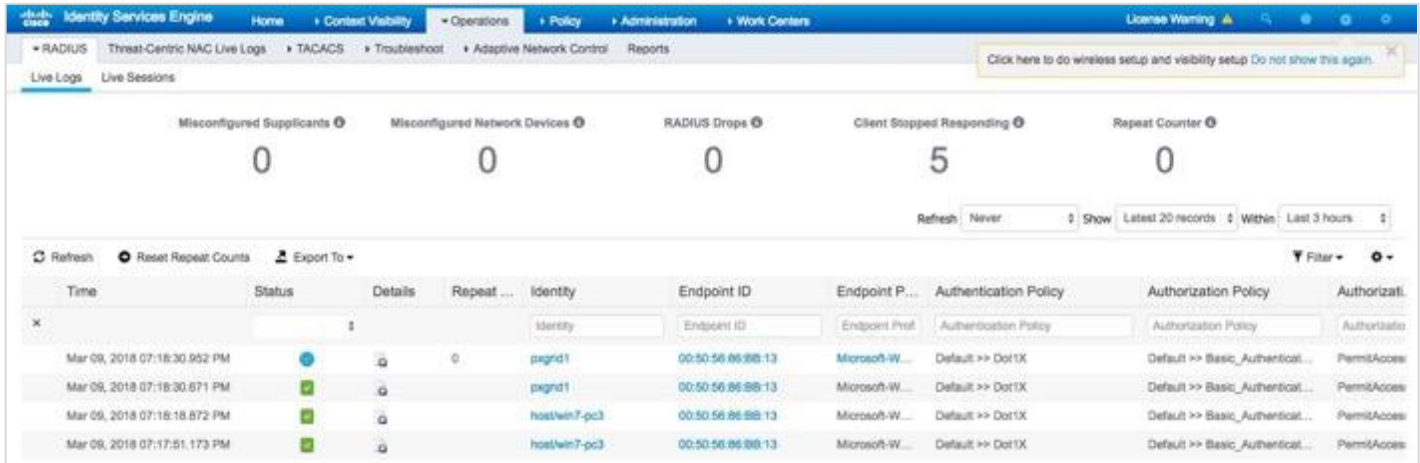

#### Step 2 Select Cisco ISE pxGrid > Passed Authentications

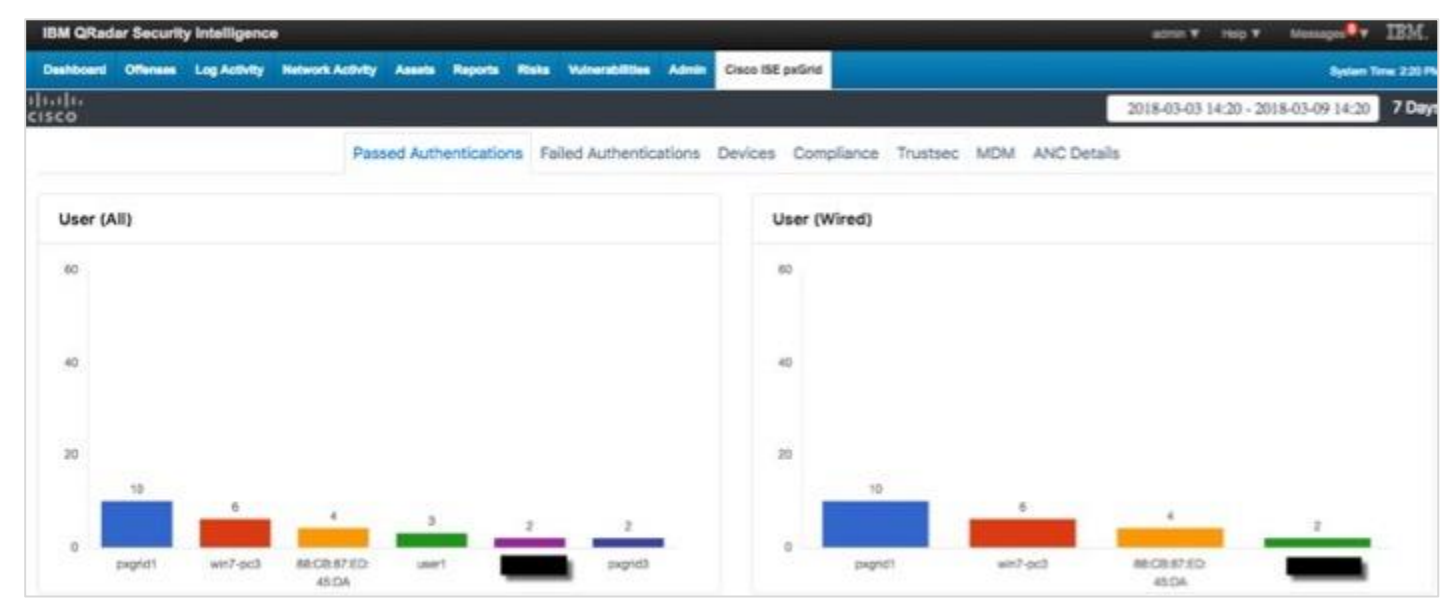

Step 3 Select an end user, pxGrid1, and then see the following:

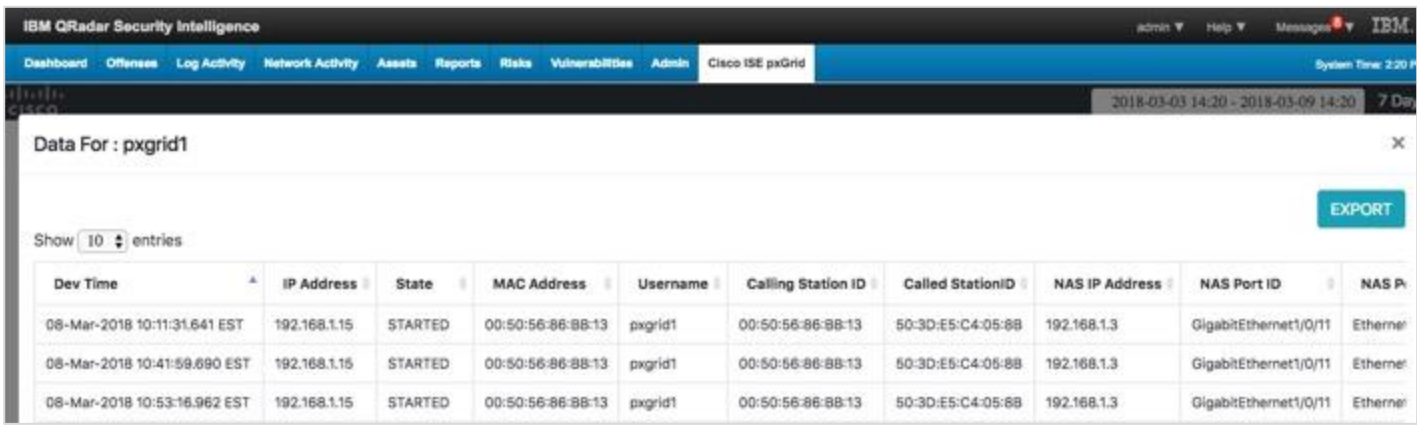

Step 4 Right-click on the IP address, and then see the ANC policies:

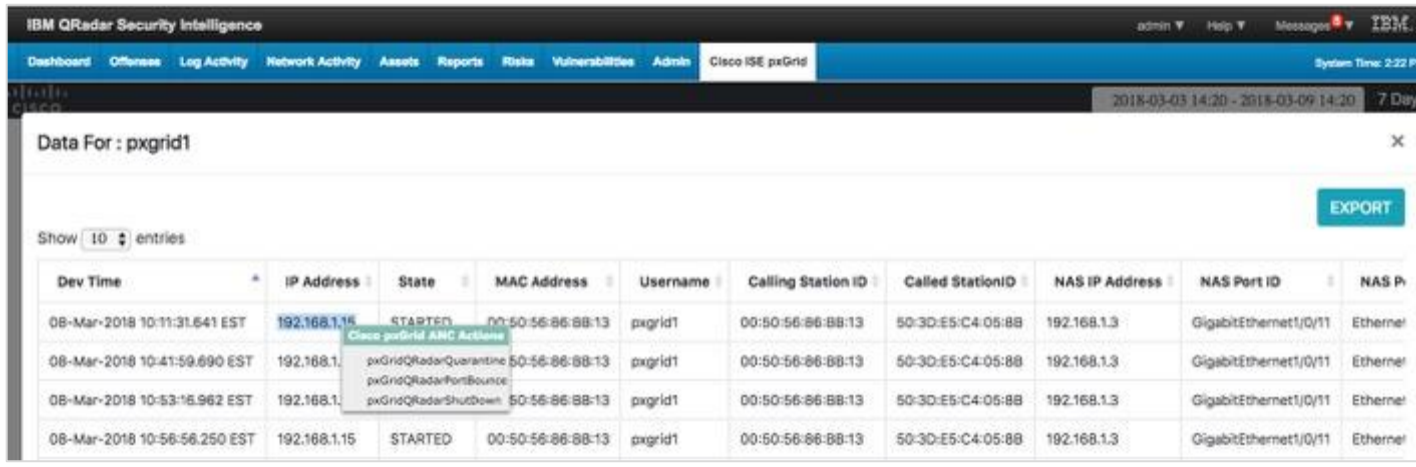

#### Step 5 Select pxGridQRadarQuarantine

Step 6 You should see a successful status message:

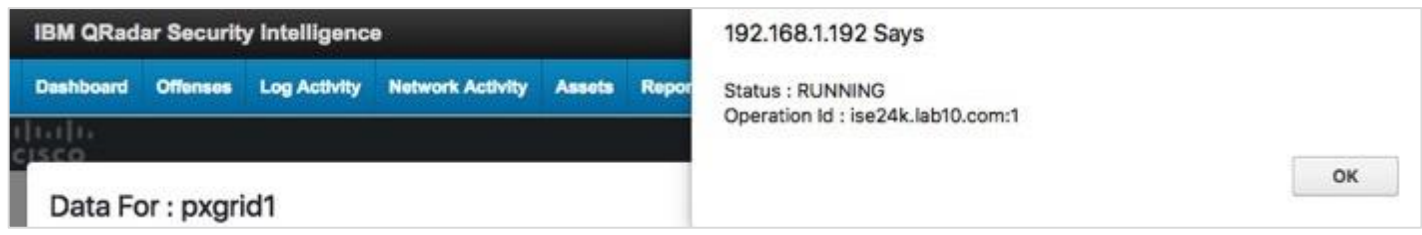

Step 7 Select OK

#### Step 8 To view in ISE, select Operations > RADIUS LiveLogs

Based on the ANCQuarantine Policy, the endpoint has been quarantined:

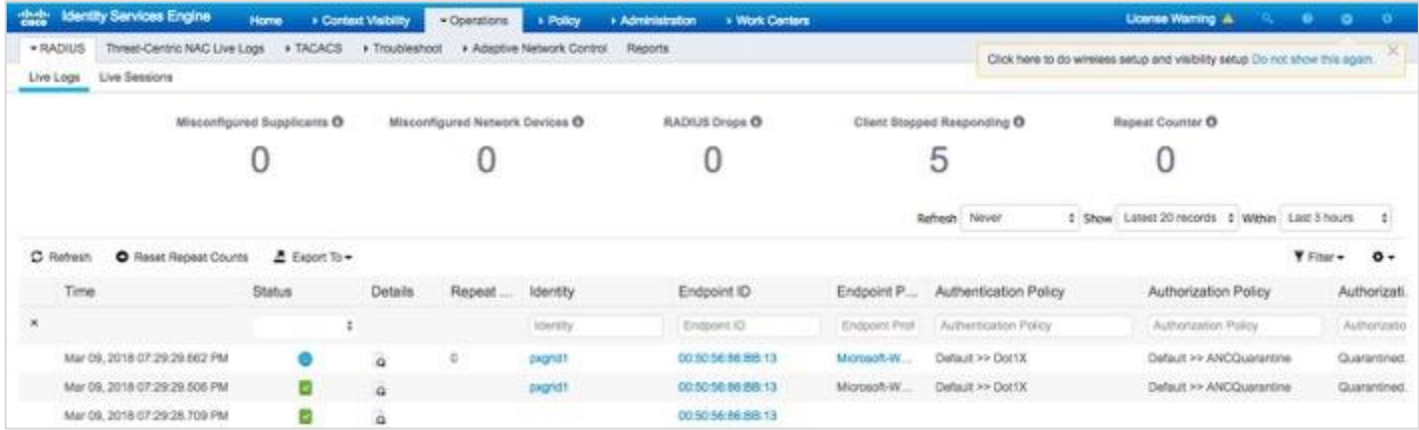

#### Step 9 To view the quarantine details in the Cisco ISE pxGrid App ANC Dashboard, select Cisco ISE pxGrid > ANC Details

See an example of the MAC Address of the quarantined endpoint:

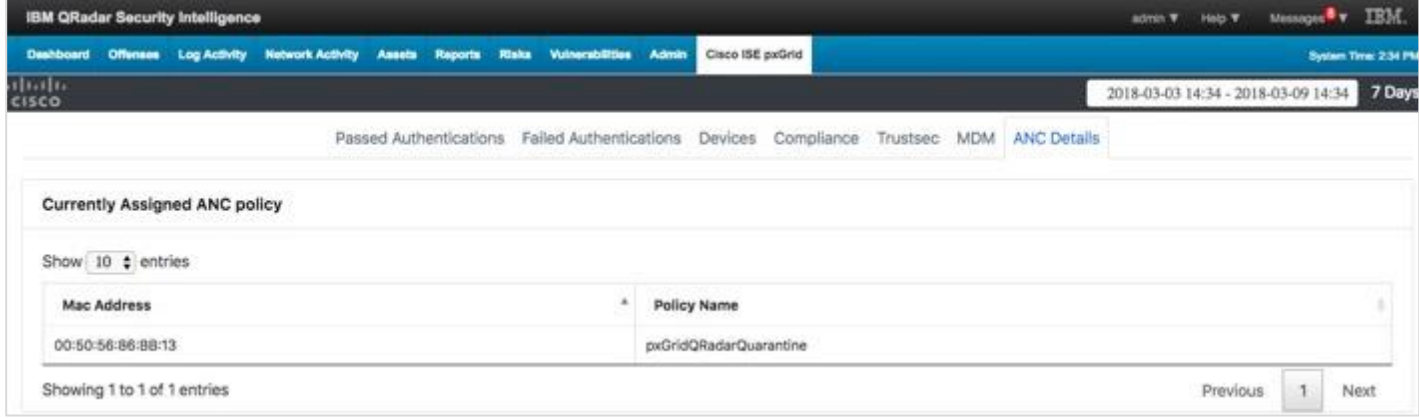

Step 10 To view the details in the Cisco ISE pxGrid App TrustSec Dashboard, select Cisco ISE pxGrid > **Trusts** 

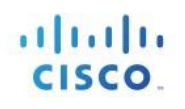

| <b>IBM QRadar Security Intelligence</b> |                 |  |                                                                                            |  |  |  |  |  |                  | IBM.<br>Messages <sup>8</sup> y<br><b>Help Y</b><br>nomin <b>v</b>                        |  |  |                         |  |  |                                            |                      |
|-----------------------------------------|-----------------|--|--------------------------------------------------------------------------------------------|--|--|--|--|--|------------------|-------------------------------------------------------------------------------------------|--|--|-------------------------|--|--|--------------------------------------------|----------------------|
|                                         |                 |  | Dashboard Offenses Log Activity Hetwork Activity Assets Reports Risks Vulnersbiffdes Admin |  |  |  |  |  | Cisco ISE pxOrid |                                                                                           |  |  |                         |  |  |                                            | System Time: 2:39 PM |
| abalo<br>cisco                          |                 |  |                                                                                            |  |  |  |  |  |                  |                                                                                           |  |  |                         |  |  | 2018-03-03 14:34 - 2018-03-09 14:34 7 Days |                      |
|                                         |                 |  |                                                                                            |  |  |  |  |  |                  | Passed Authentications Failed Authentications Devices Compliance Trustsec MDM ANC Details |  |  |                         |  |  |                                            |                      |
|                                         | Group Tag (All) |  |                                                                                            |  |  |  |  |  |                  | Group Tag (Wired)                                                                         |  |  |                         |  |  |                                            |                      |
| 57                                      |                 |  |                                                                                            |  |  |  |  |  |                  | 55                                                                                        |  |  |                         |  |  |                                            |                      |
| 40                                      |                 |  |                                                                                            |  |  |  |  |  |                  | 40                                                                                        |  |  |                         |  |  |                                            |                      |
| 20<br>m                                 |                 |  |                                                                                            |  |  |  |  |  |                  | $20\,$                                                                                    |  |  |                         |  |  |                                            |                      |
| $\Omega$                                |                 |  | Quarantined,<br>Systems:                                                                   |  |  |  |  |  |                  | ö                                                                                         |  |  | Quarantined<br>Systems: |  |  |                                            |                      |

Step 11 To see the quarantined endpoints, select Quarantined\_Systems:

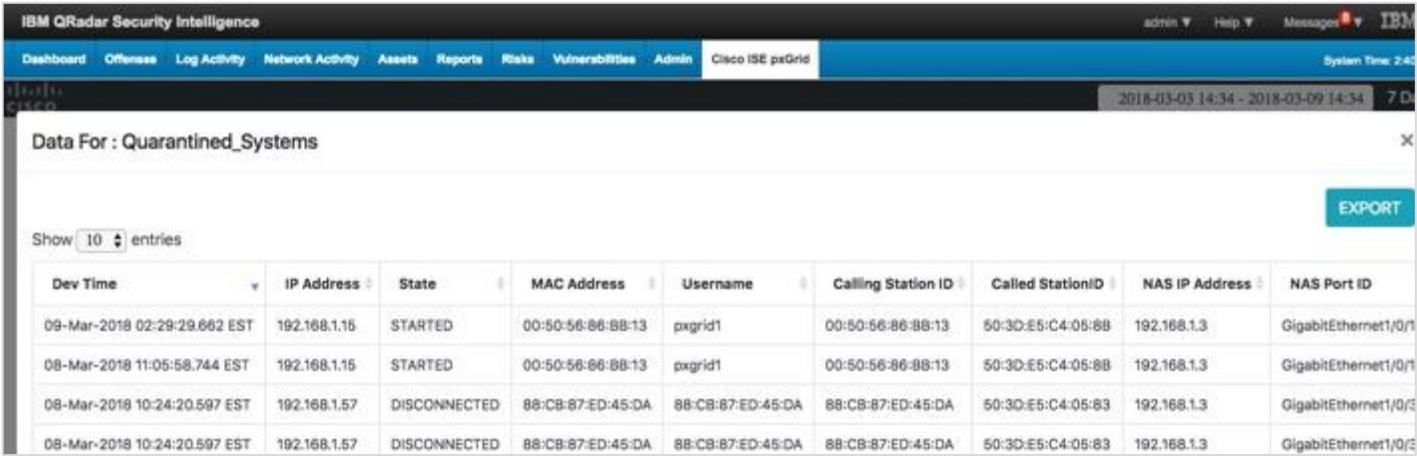

- Step 12 You have the option of un-quarantine or clearing the endpoint either through the Dashboards or directly in ISE. We will un-quarantine the endpoint from this view.
- Step 13 Right-click on the MAC Address:

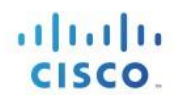

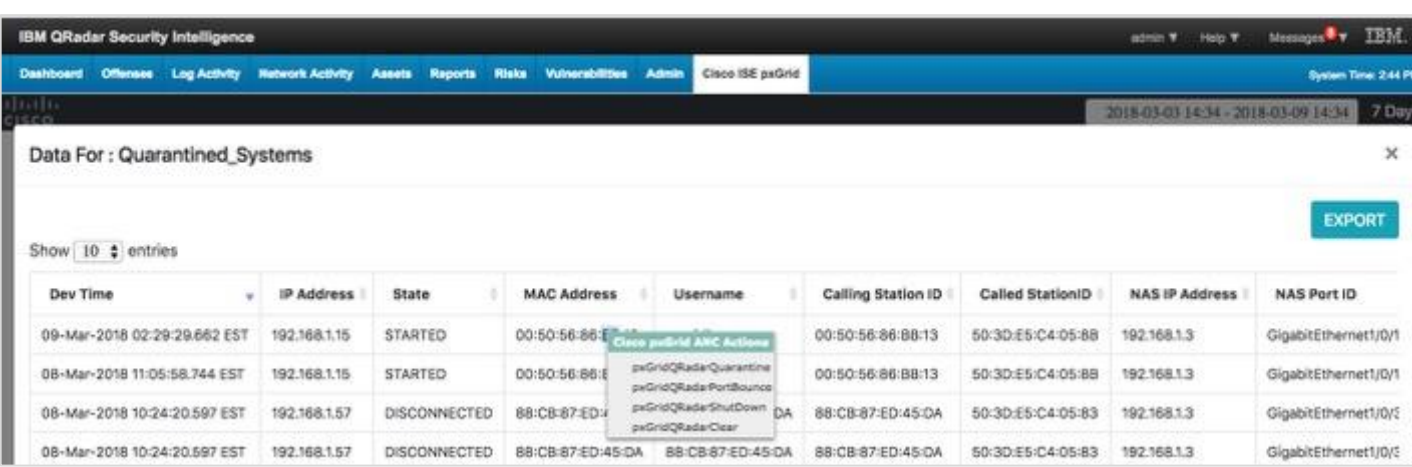

### Step 14 Select pxGridQRadarClear

Step 15 You should see successful status message:

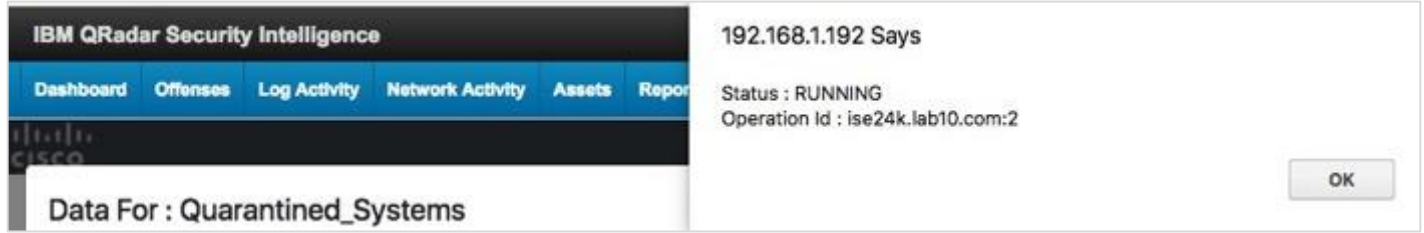

### Step 16 Select OK

Step 17 To un-quarantine the endpoints and view the results in ISE:

#### Select Operations > RADIUS > Live Logs

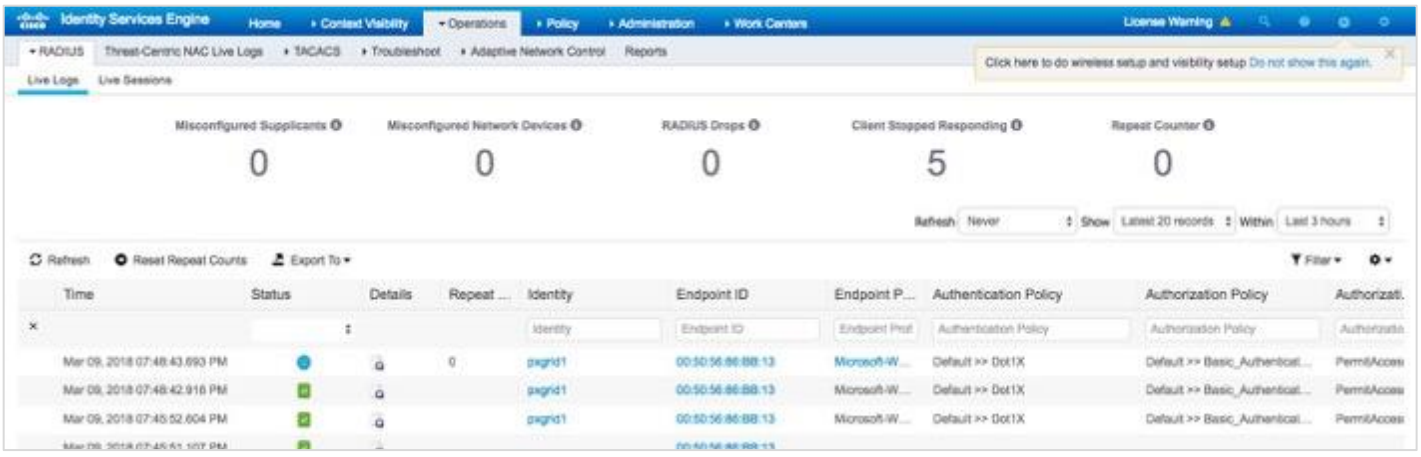

Step 18 Select Cisco ISE pxGrid > ANC Details, you should see the endpoint is no longer assigned to the ANC policy:

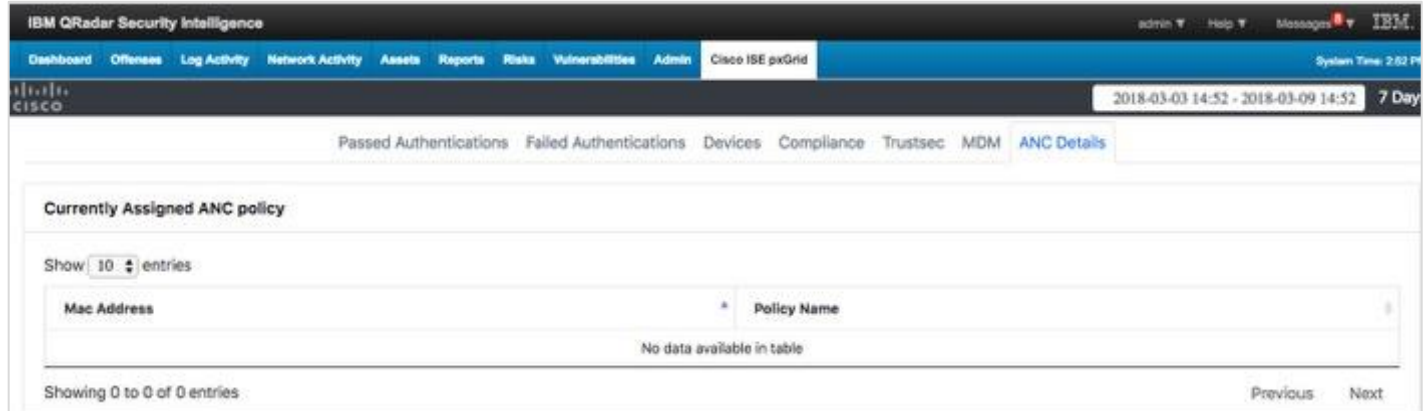

To un-quarantine or clear in ISE: select Operations > Adaptive Network Control > Endpoint Note: Assignment > Select the endpoint MAC address > Tras

# **Configuring IBM QRadar for Cisco ISE Syslog Events**

The IBM Device Support Module (DSM) for Cisco Identity Service Engine (ISE) Syslog is installed by default on QRadar. For more information on DSM (beyond the scope of this guide) visit the [DSM guide](ftp://ftp.software.ibm.com/software/security/products/qradar/documents/iTeam_addendum/b_dsm_guide.pdf).

Note: Support of DSM comes from IBM Support, this information is added for your benefit but not supported by the ISE QRadar App Team

#### Configure log source on IBM QRadar Step 1

Note: Configure both primary and secondary MNT log sources in an HA environment

a. Open the IBM QRadar Console

#### b. Select Admin > Data Sources > Log Sources

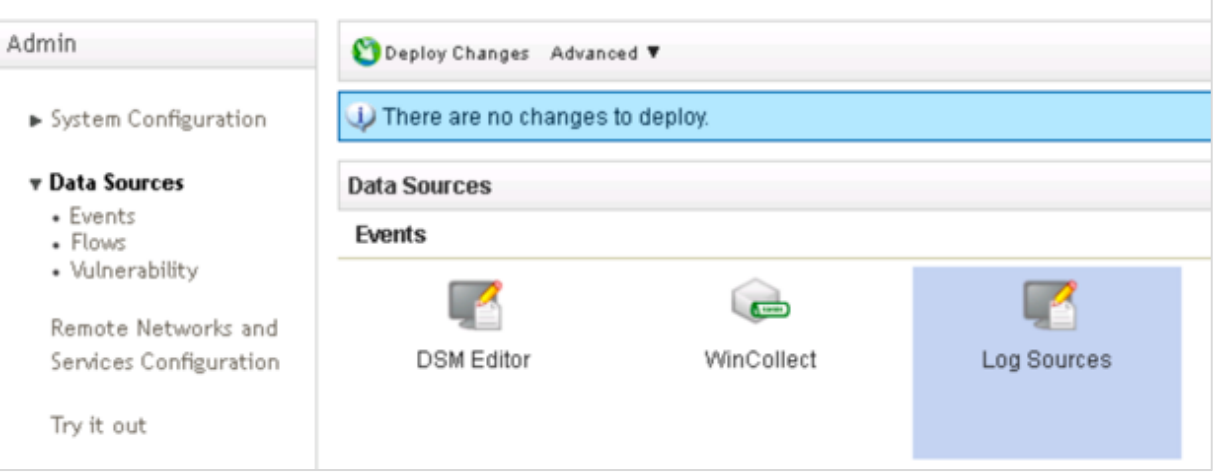

c. Add in a new log source for Cisco ISE Syslog

Add a new log source > Single Source > Source Type: Identity Services Engine

- Log Source Name and Description: Cisco\_ISE
- Log Source Type Cisco Identity Services Engine
- Protocol Configuration: UDP Multiline Syslog
- Log Source Identifier: IP Address of your ISE MNT node(s)
- Listen port (leave default 517)
- Message ID Pattern:  $CISE \ S+ (\d{10})$
- Source Name Formatting String (researching)

Note: For version 7.3, there will be a single screen configuration.

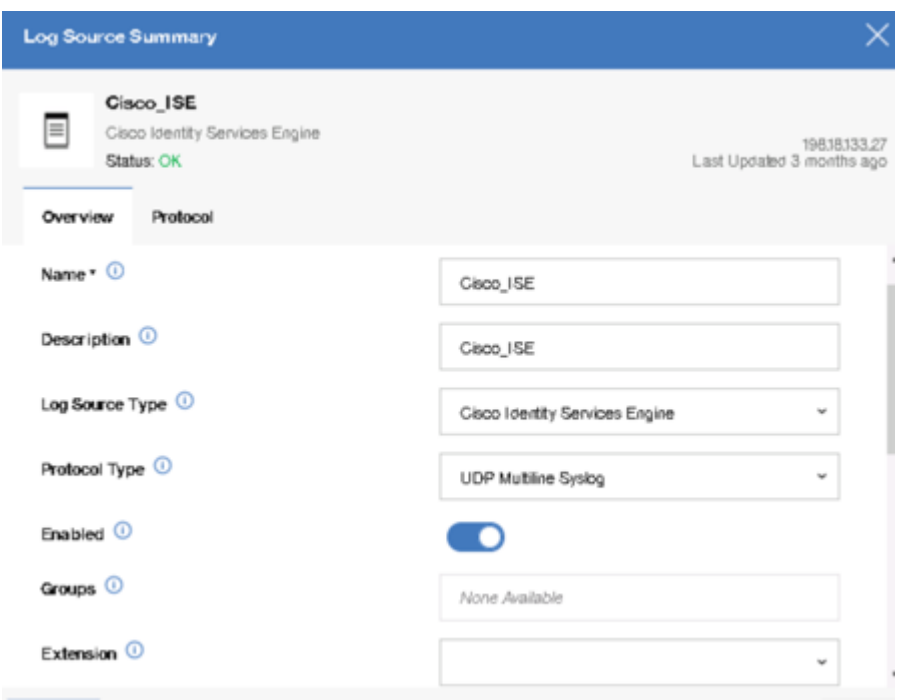

- Note: For QRadar 7.4, this will open a new application window and will take you through a guided configuration
- d. Select Save or Finish, close the new app window
- e. Select Deploy Changes > Deploy

# **Configuring Cisco ISE Syslog Events**

Cisco ISE will be configured to send syslog information to the IBM QRadar instance. Please make sure you have the QRadar ISE DSM installed. Future releases of the QRadar ISE DSM will include ISE syslog events such as Framed IP Address, IP address, where you can take ANC mitigation actions on the endpoint.

#### Step 1 Select Administration > System > Logging > Remote Logging Targets

Step 2 Add in a new Remote logging target - Host/IP address of IBM QRadar instance:

- Port non-default 517 (QRadar UDP multiline listening port)
- Maximum length of 8192 (to see complete logs instead of those truncated)
- Include alarms for this Target (checked)

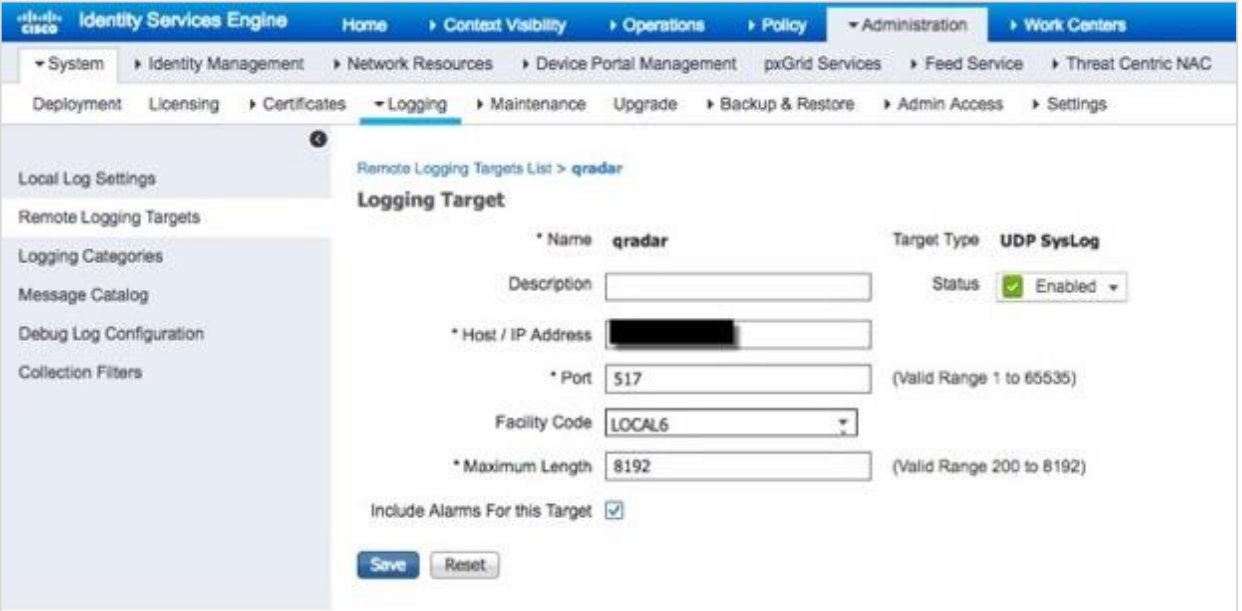

- Select Submit/Save Step 3
- Step 4 Configure Logging Categories:

Choose AAA Audit element > Edit

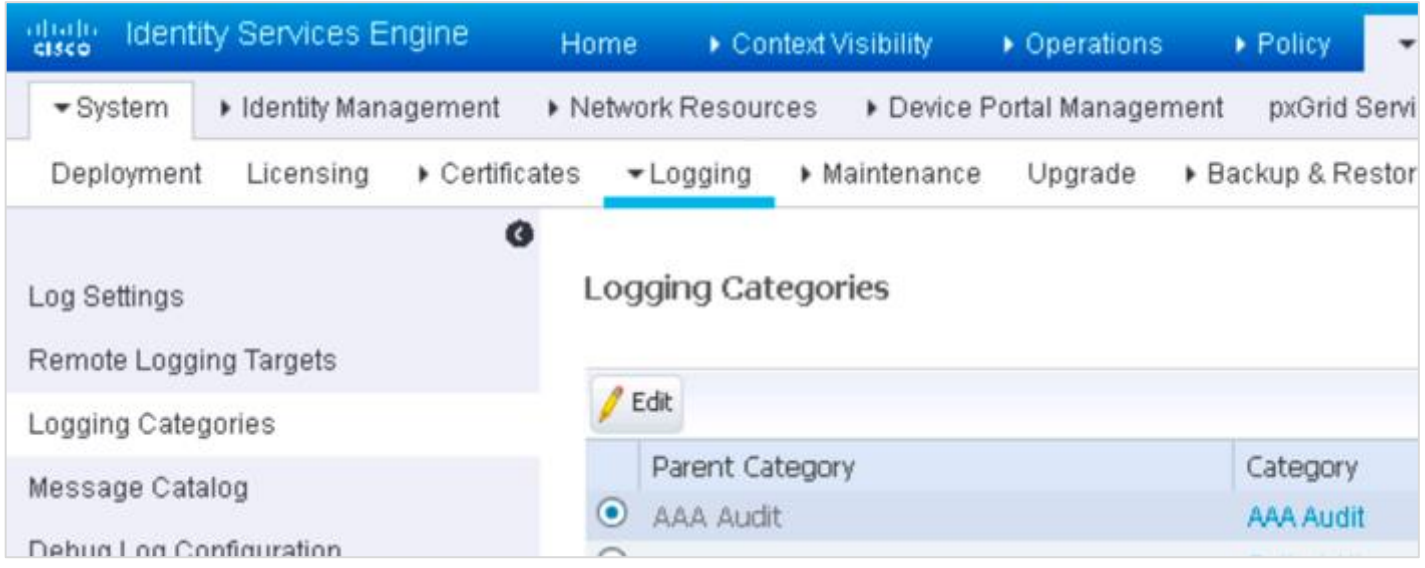

Move QRadar from Targets Available into the Selected column. Don't worry about the local Step 5 logging checkbox, leave it alone.

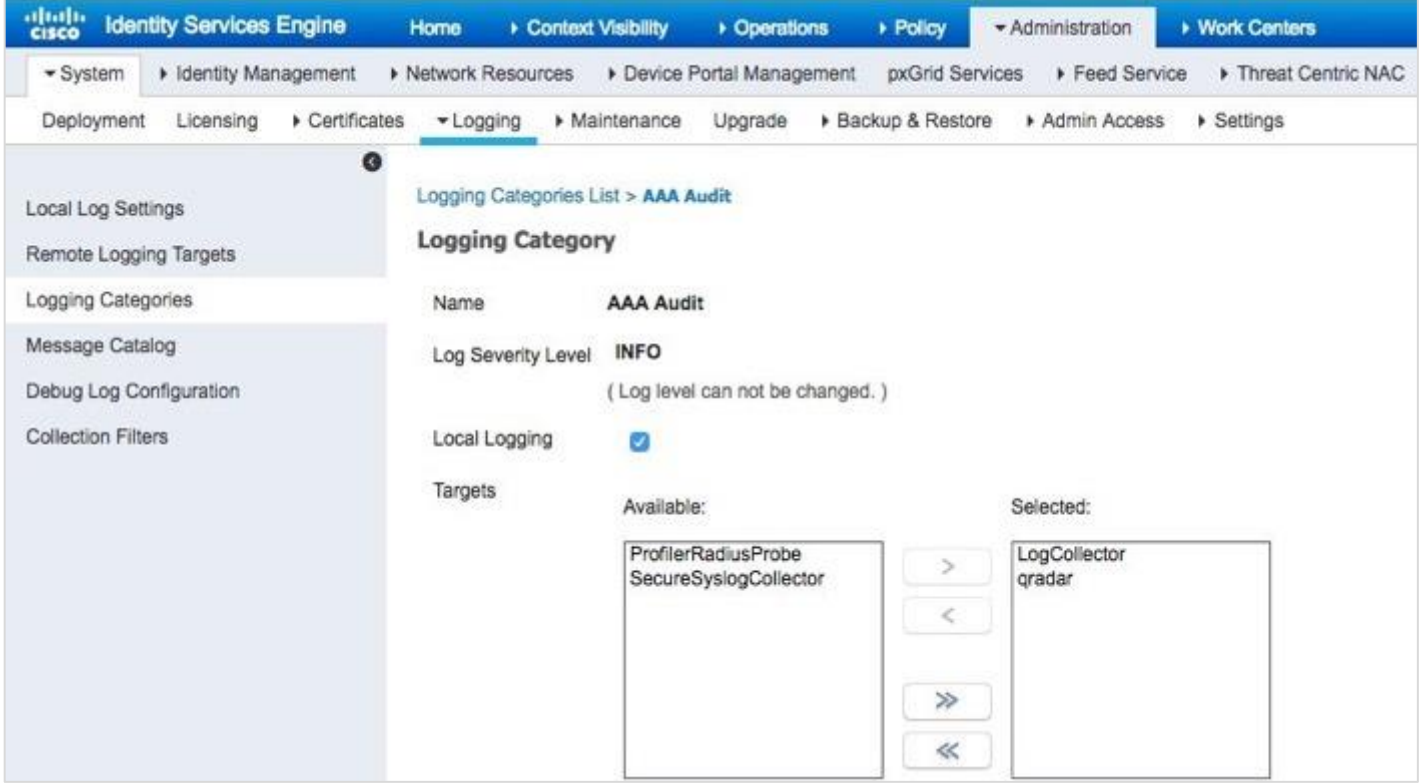

#### Step 6 Select Save

- Step 7 Perform previous steps for additional elements: Passed Authentications, Failed Attempts, Accounting, RADIUS Accounting, Administration and Operational Audit, Posture and Client Provisioning Audit, and Profile
- Step 8 When completed, you should see elements with QRadar listed in the Targets column where appropriate

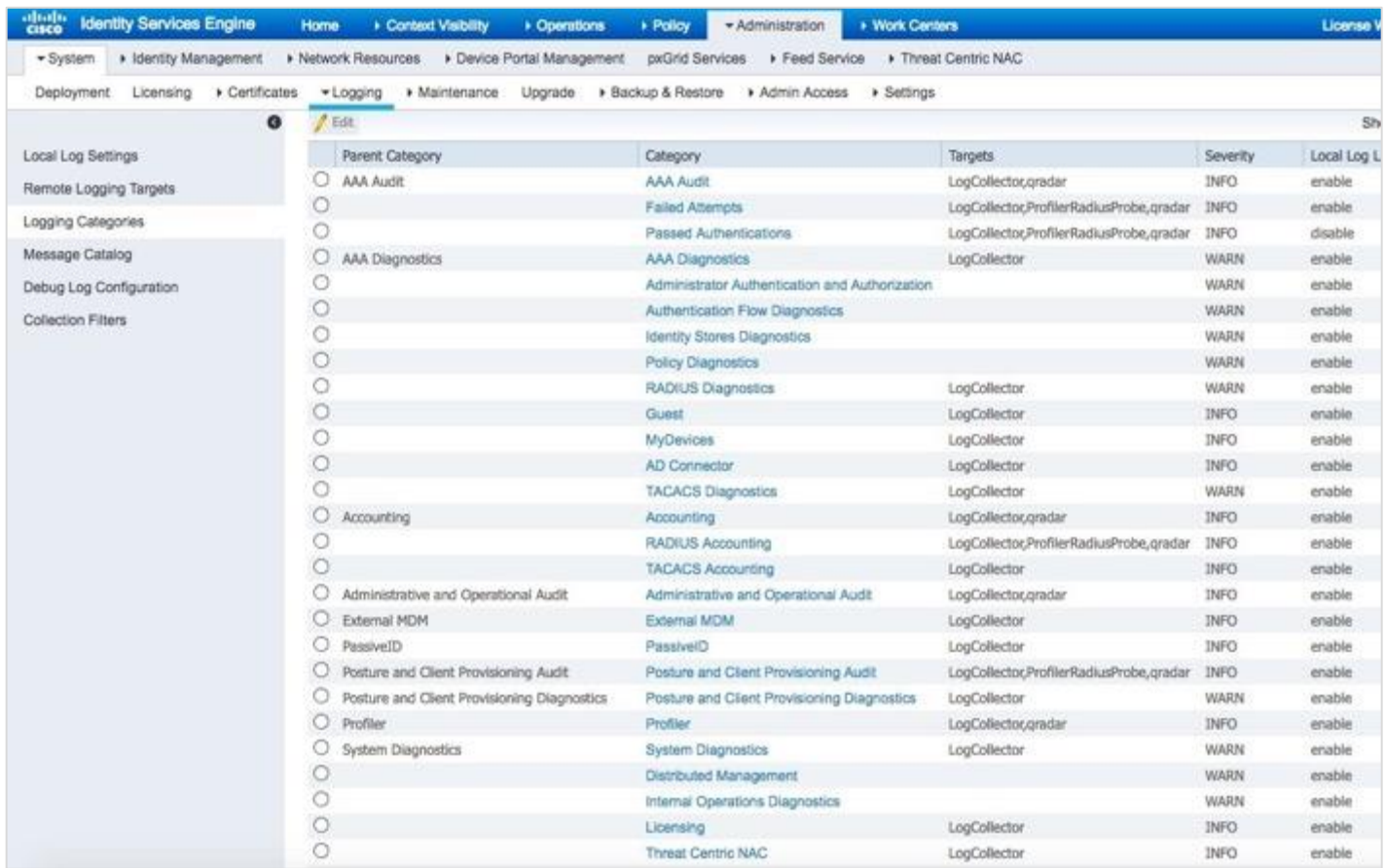

# **Performing ISE ANC Mitigation Actions Through IBM QRadar Syslog Events**

The desired endpoints for performing ANC mitigation actions must have been authenticated through ISE. In this example, we have Cisco ISE Passed Authentication syslog events sent over to IBM QRadar. We have to create a custom FramedIPAddress field to provide the IP address of the endpoint.

IBM will add this later to their DSM collector, so you will not have to add the custom Note: FramedIPAddress field. You may need to add additional fields. These have been included in the Appendices section. This is still required in the version 7.4 of QRadar.

The FramedIPAddress field will be added to the available columns field in the Log Activity Search created for ISE.

The FramedIPAddress field will now appear in ISE Log Activity searches.

You will see a group already created for Cisco ISE pxGrid. This is strictly to use with pxGrid data Note: sources. The following group you're making is for additional support of syslog messages that provide more information than the pxGrid source. This helps you working with additional functionality of QRadar that is beyond the scope of the pxGrid app.

### **Creating Custom Field for Framed IP Address ISE Syslog Event**

Step 1 In IBM QRadar, select Log Activity > Search > New Search > Manage Groups

#### Create New Group > Cisco\_ISE

You should see the Cisco ISE group:
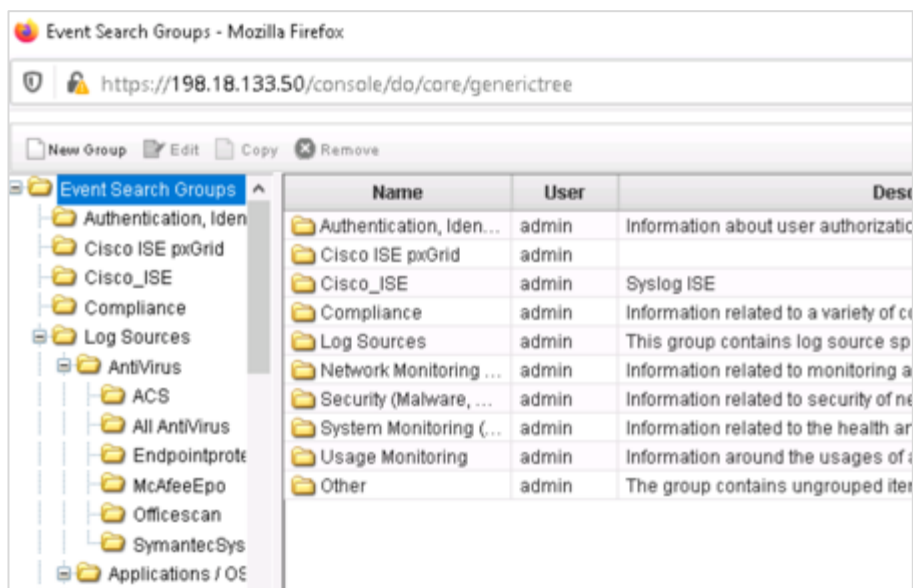

Step 2 Close the Search groups page and select the newly created Cisco\_ISE Group for Saved **Searches** 

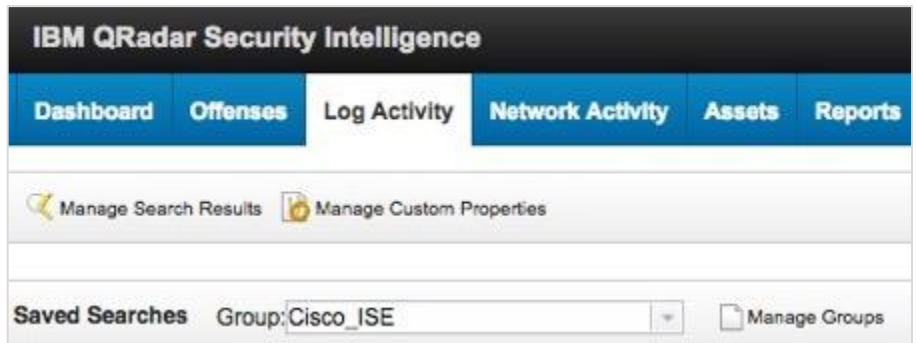

## Step 3 Keep the Search defaults

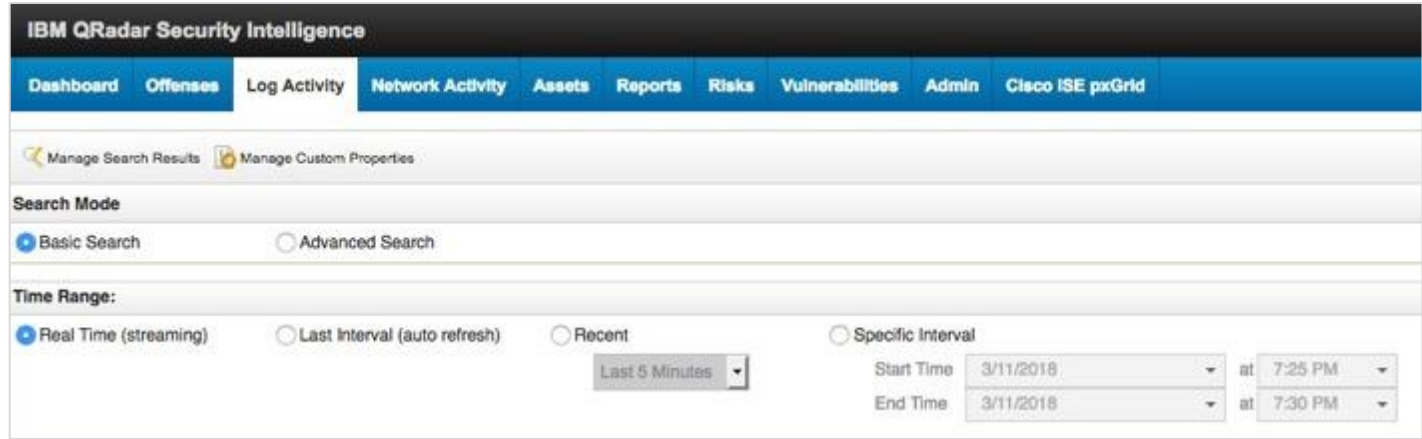

## Step 4 Keep the column defaults

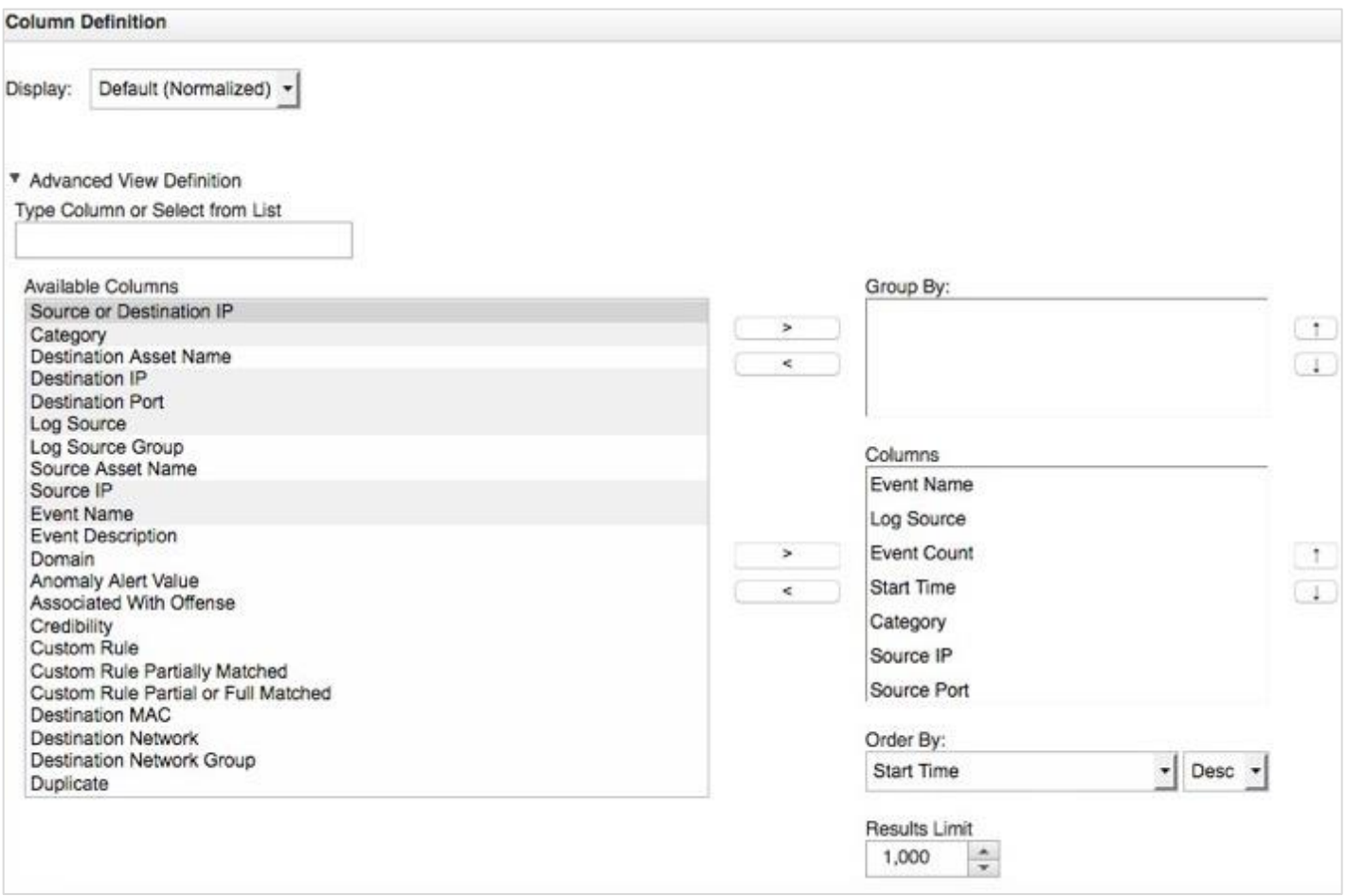

Step 5 Under Search Parameters > Parameter > Quick Filters

Select Log Source (Indexed) > Equals > Log Source Filter > Cisco\_ISE Add Filter

## **SECURE ACCESS HOW-TO GUIDES**

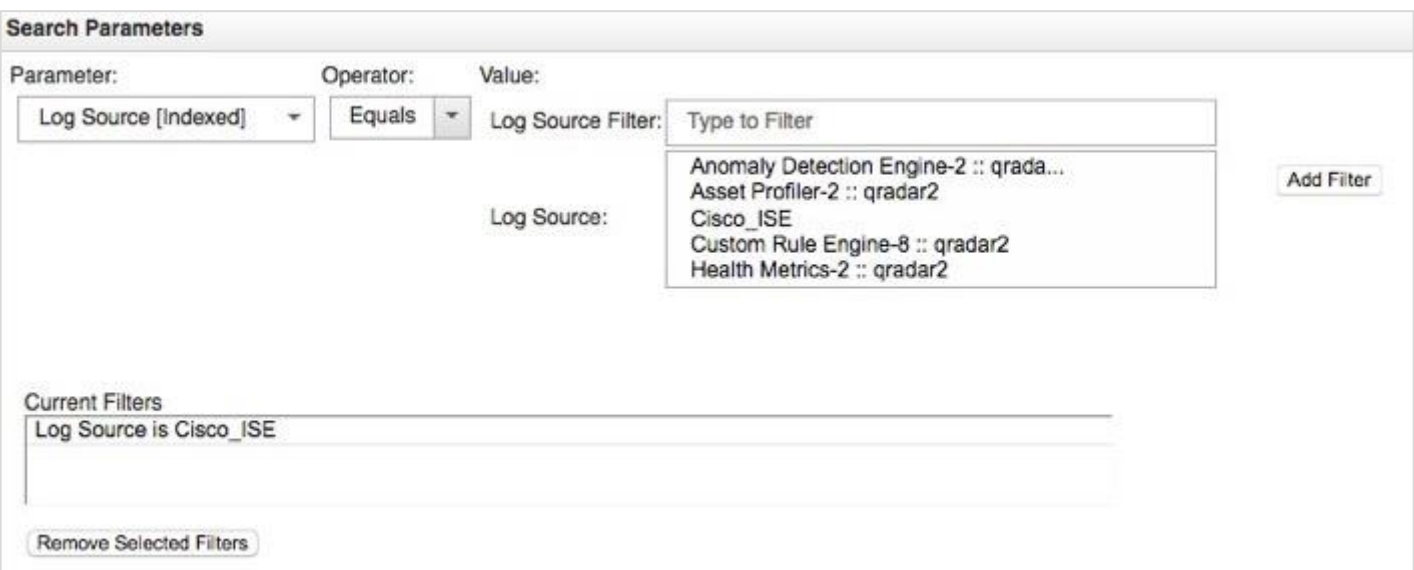

#### Step 6 Click Search

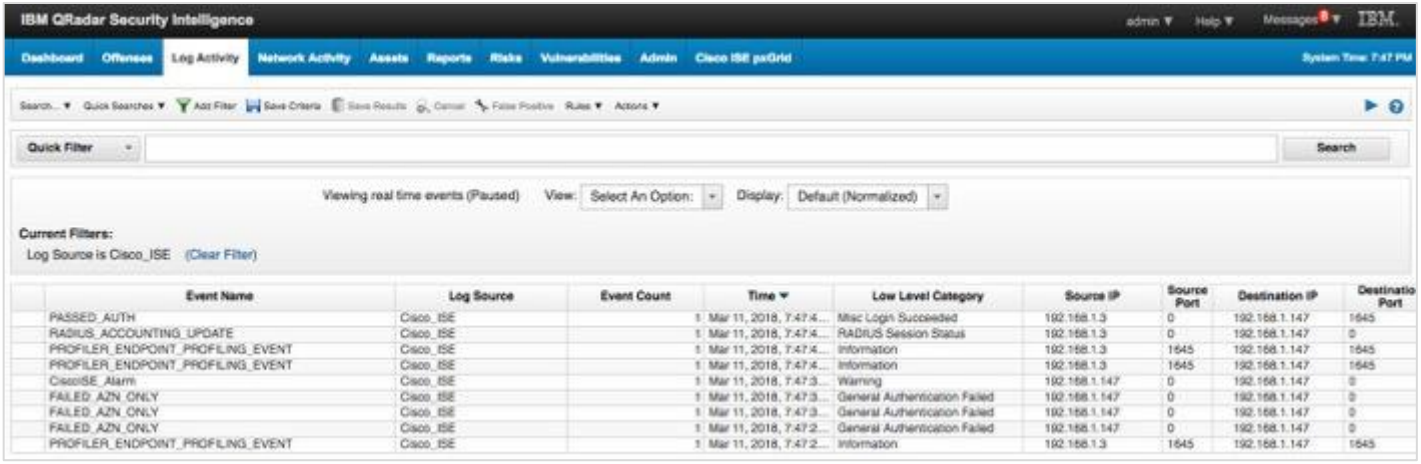

- Note: The following steps will work with a wired connection, however with a wireless connection you will need to check RADIUS Accounting events
- Step 7 In the upper right corner, click Pause, and then double-click Passed Auth (wired) or Radius\_Acct (wireless)
- Step 8 Click Extract Property and for New Property, then type: FramedIPAddress

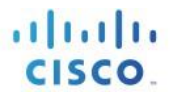

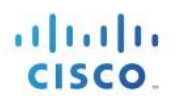

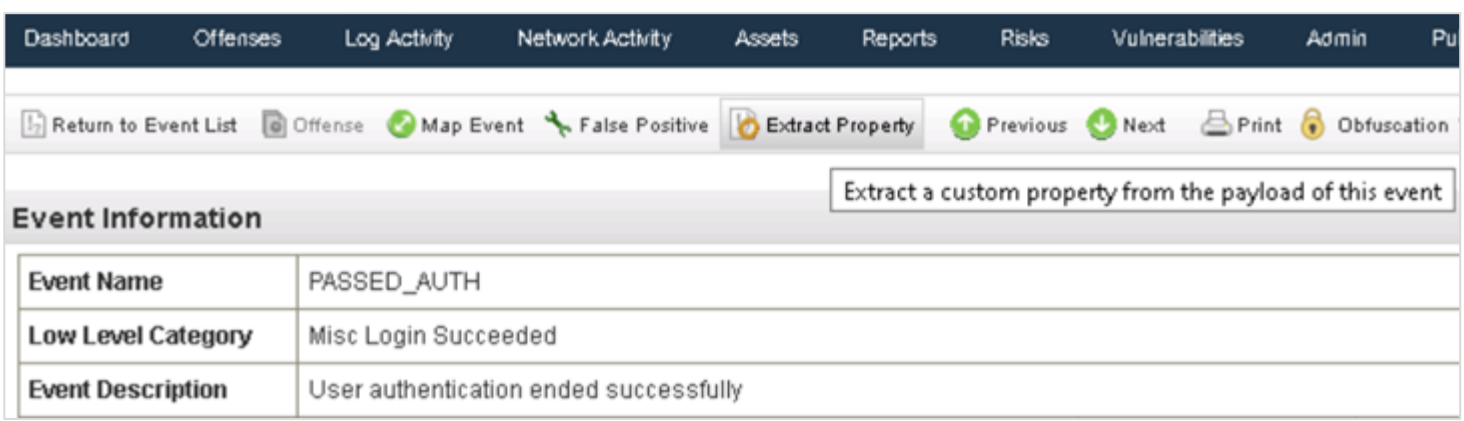

### Step 9 For Field Type, type: IP

## Step 10 For Description, type: FramedIPAddress

## Step 11 For Extraction > RegEx > Type: Framed-IP-Address=(\b\d{1,3}\.\d{1,3}\.\d{1,3}\.\d{1,3}\.\d{1,3}\b)

You should see:

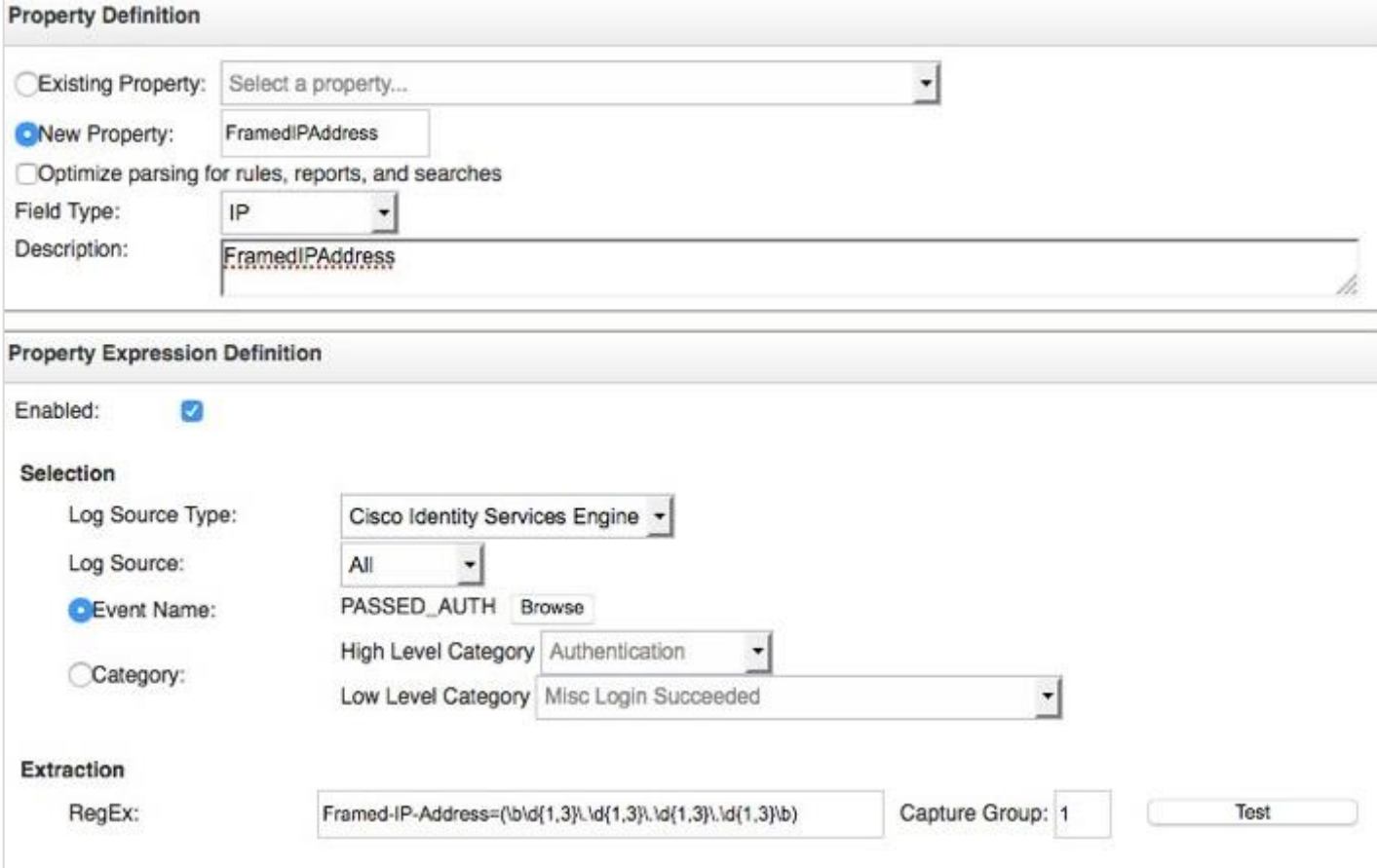

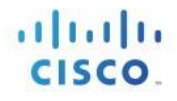

Step 12 Select Test

You should see:

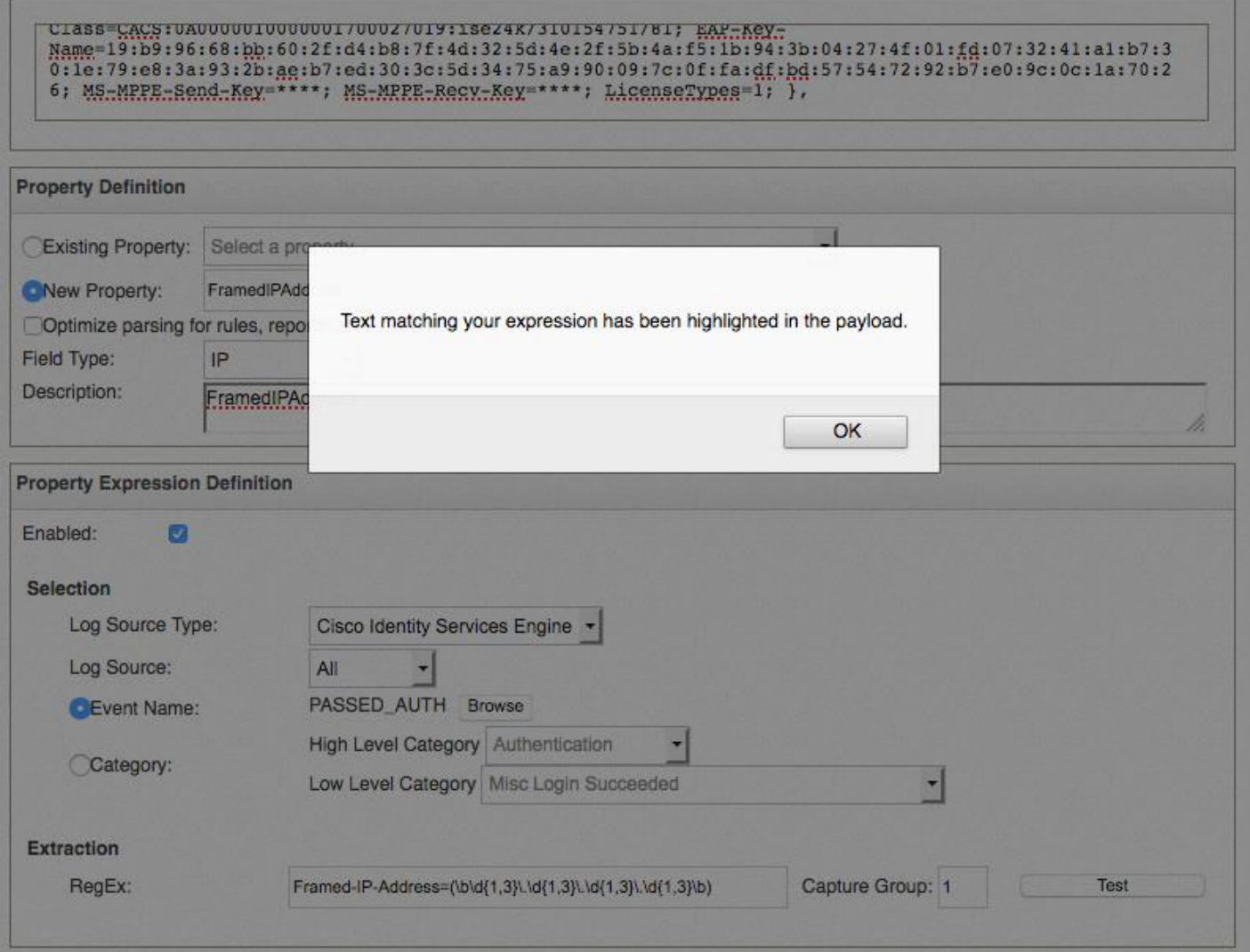

Step 13 Select OK

Step 14 Select Save

Step 15 Ensure you see you see the FramedIPAddress appear:

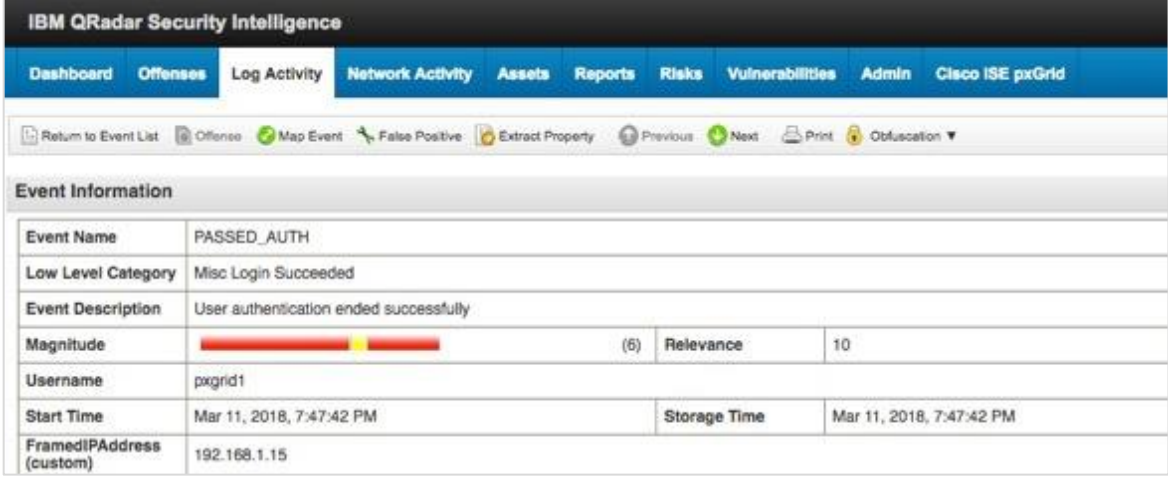

- Step 16 Select Return to Event List
- Step 17 Select Search > Edit Search > Saved Searches > Group: Cisco\_IS
- Step 18 Scroll down to Column Definition > Available Columns > FramedIPAddress(Custom) > Move to columns by selecting ">"
- You can search for the value instead of scrolling through list Note:

## **SECURE ACCESS HOW-TO GUIDES**

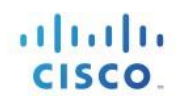

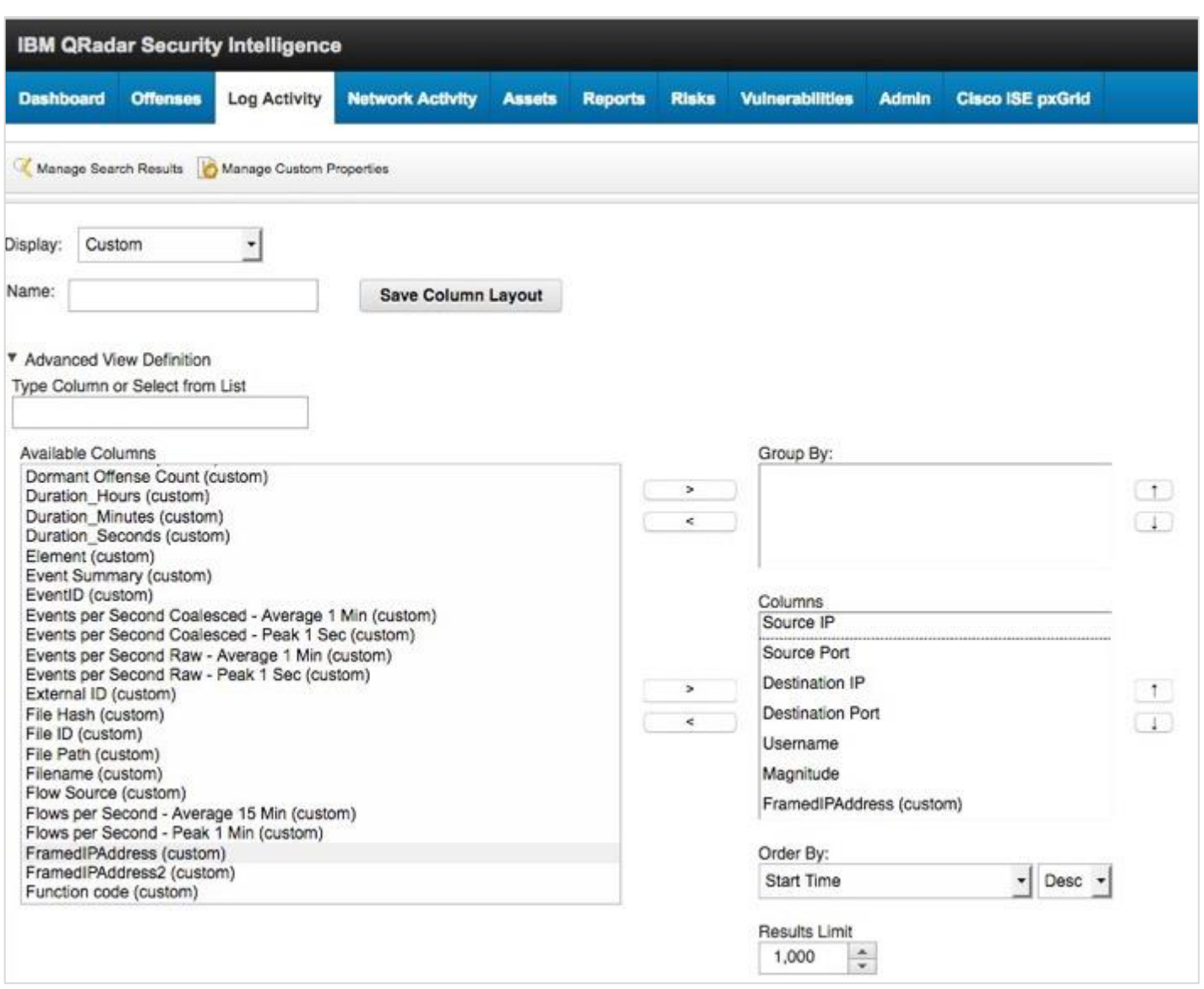

## Step 19 Select Filter

### Now, you should see the custom FramedIPAddress field

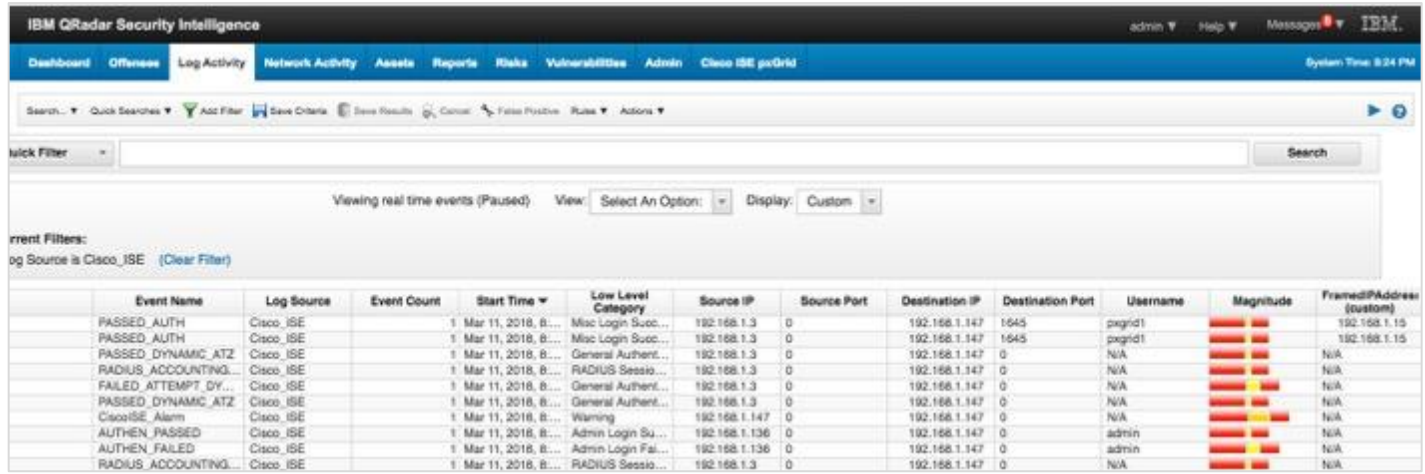

## **ANC Mitigation Syslog Event Example**

Step 1 The user has been successfully authenticated through ISE

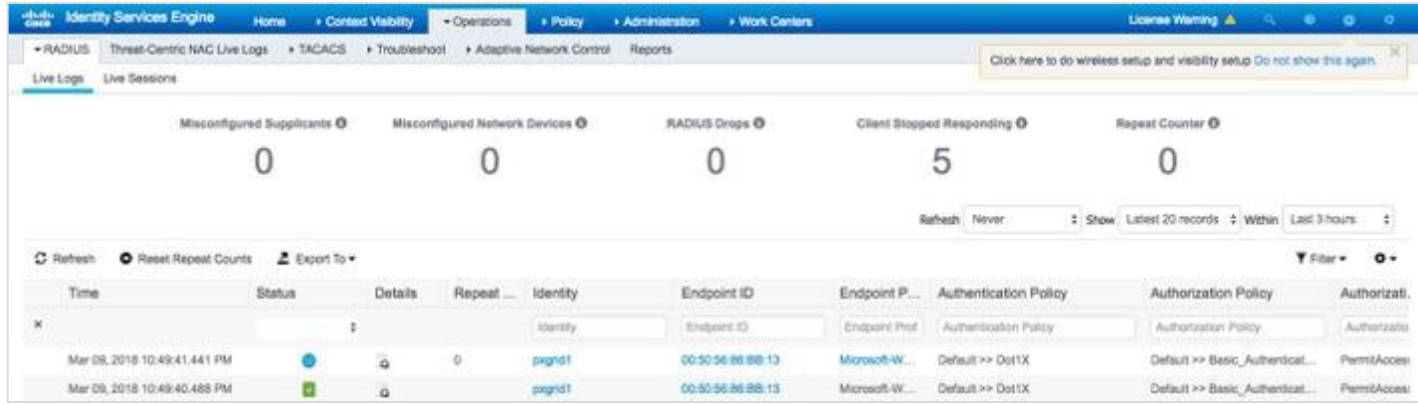

#### In QRadar, select the syslog event, right-click FramedIPAddress, and then select More Step 2 **Options**

In the following example, a Passed authentication (or RADIUS Accounting) syslog event was received from ISE:

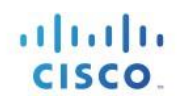

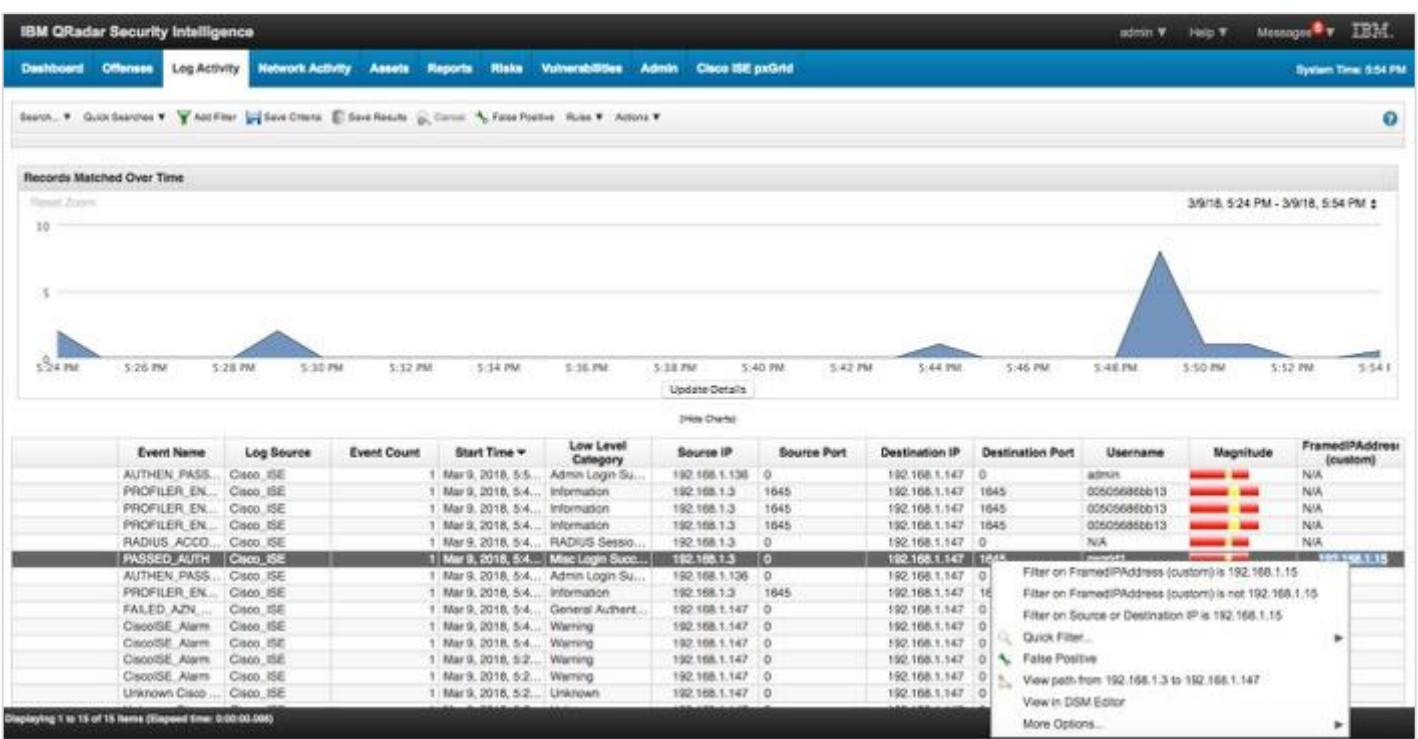

Note: You can right-click the Source IP and Destination IP address. This will also work on customized IP Fields.

Step 3 Select More Options > Cisco pxGrid – ANC Quarantine

# albaha CISCO.

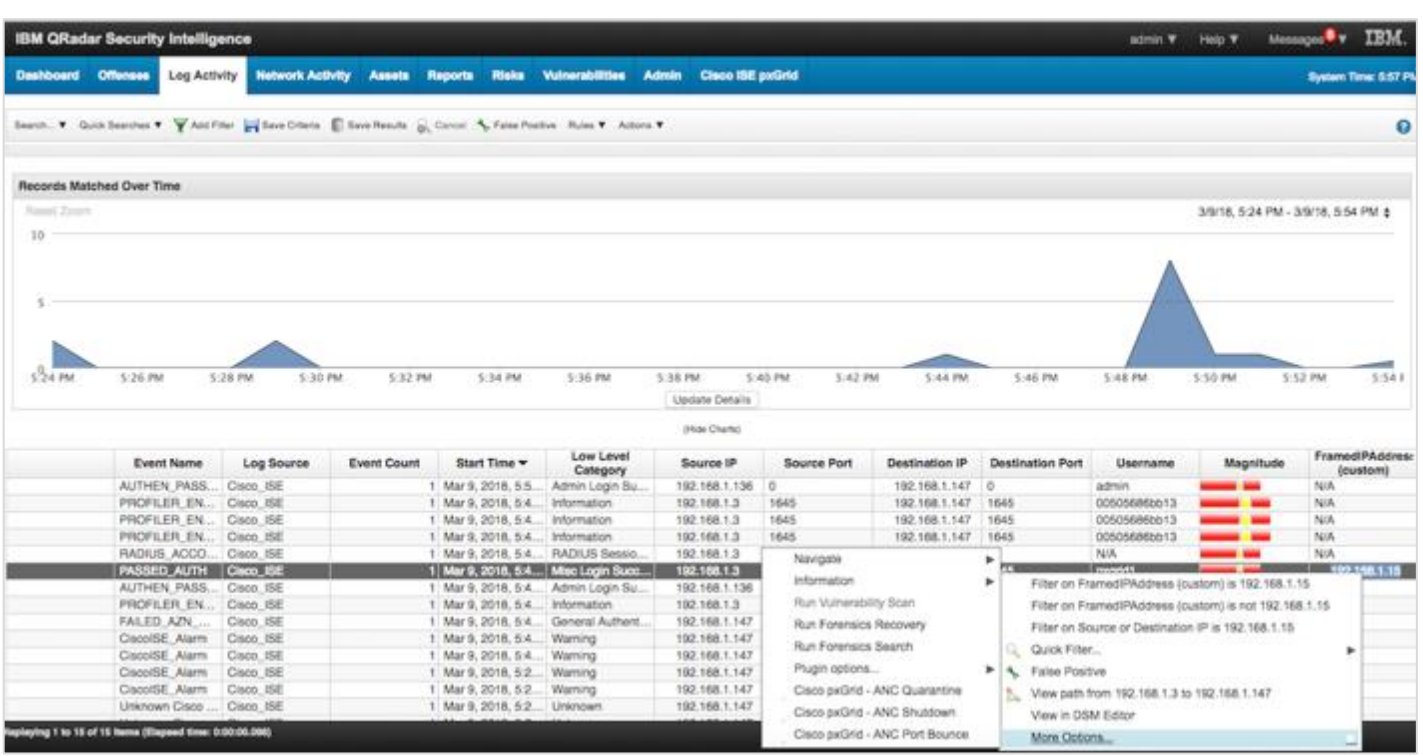

Step 4 You should see a successful status message:

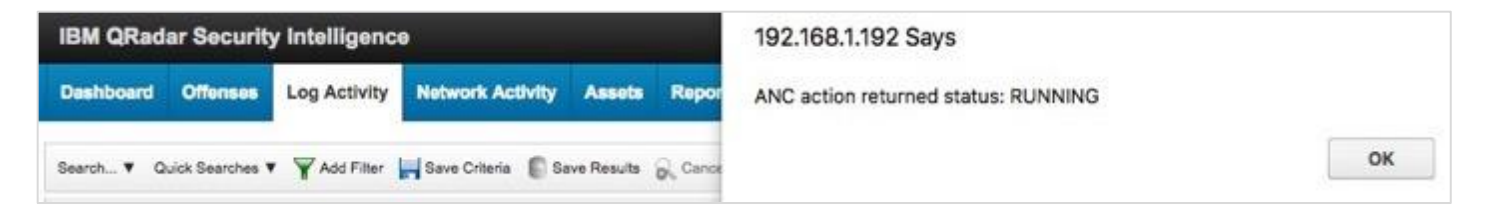

#### Step 5 Select OK

#### Step 6 To view in ISE, select Operations > RADIUS > Live Logs

You should see the quarantined endpoint designated by the ANC Quarantine Policy:

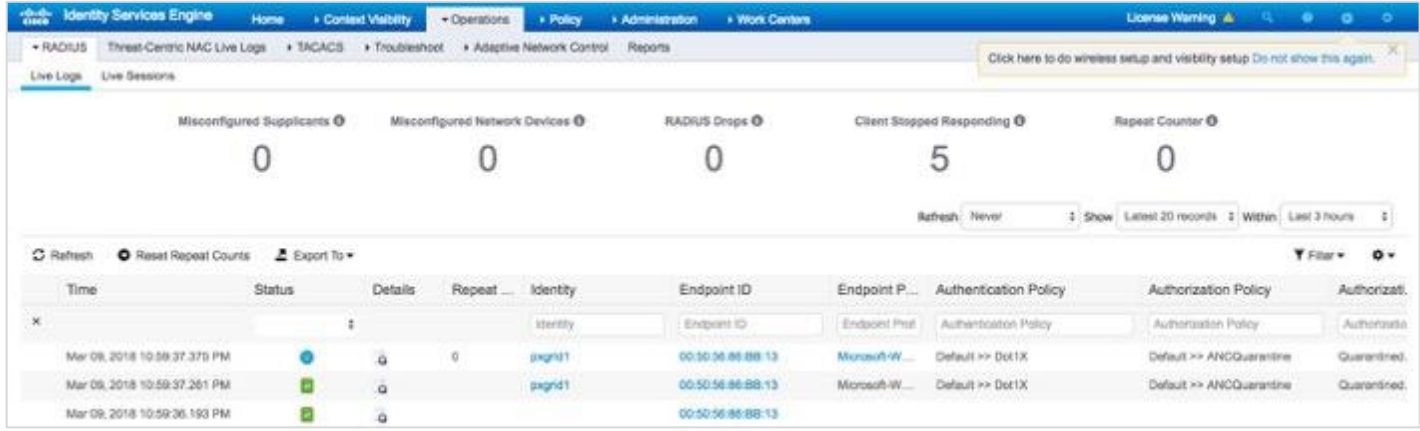

Step 7 To view in Cisco ISE pxGrid ANC Details Dashboard, select Cisco ISE pxGrid > ANC Details

You should see the MAC address assigned to the ISE ANC policy name:

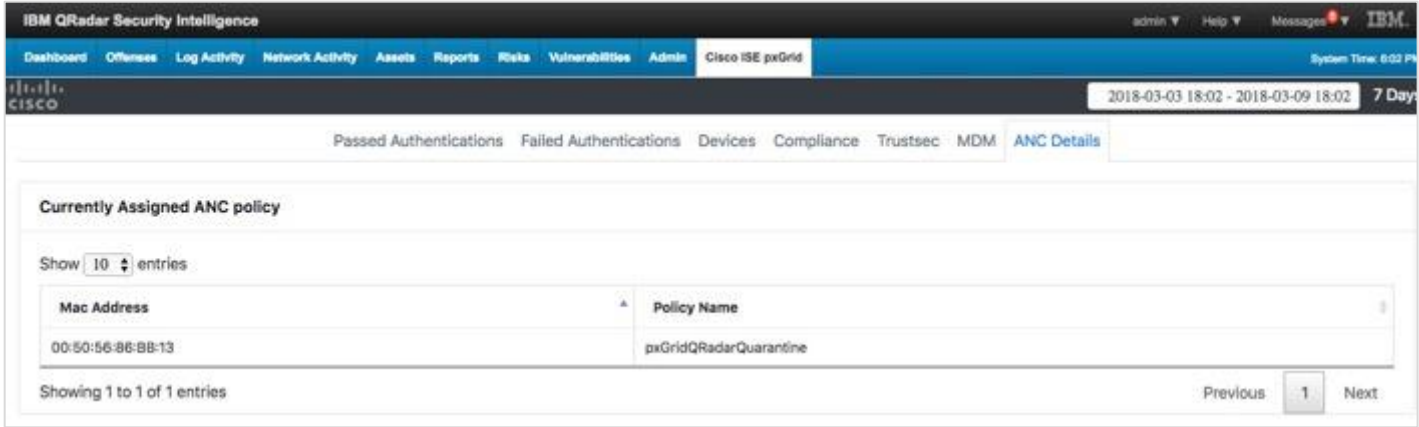

Step 8 To un-quarantine or clear the endpoint:

#### Select ISE > Operations > Adaptive Network Control > Endpoint Assignment

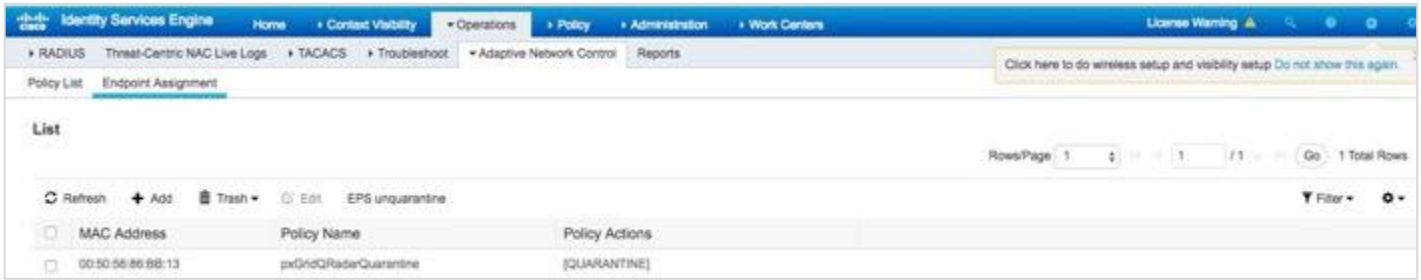

#### Select the endpoint MAC address > Trash Step 9

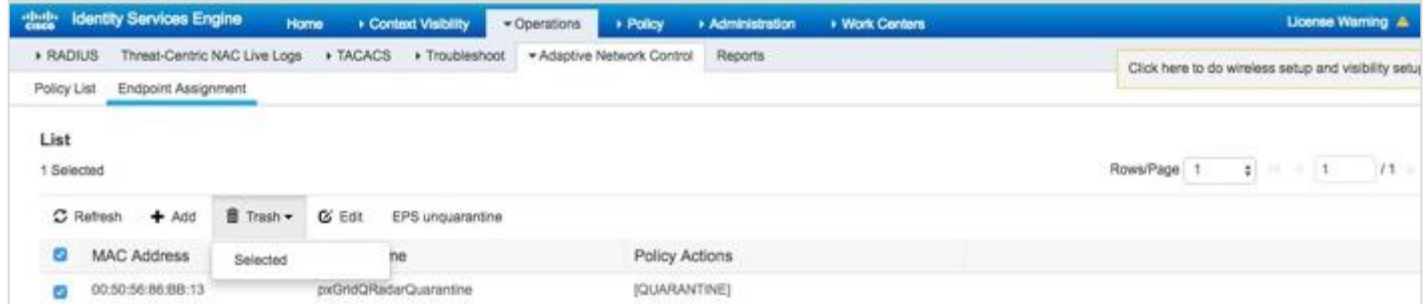

Step 10 Select Selected, and then you should see:

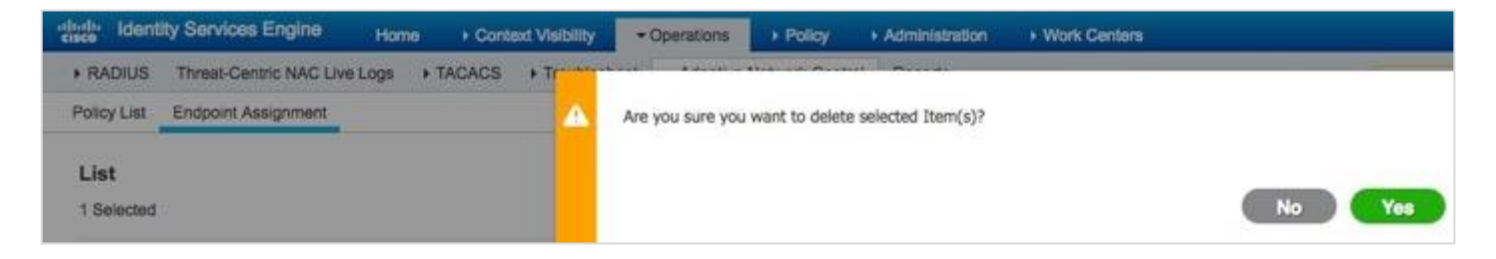

#### Step 11 Select Yes

Step 12 In ISE, select Operations > RADIUS-Live Logs

You should see that the endpoint has been un-quarantined:

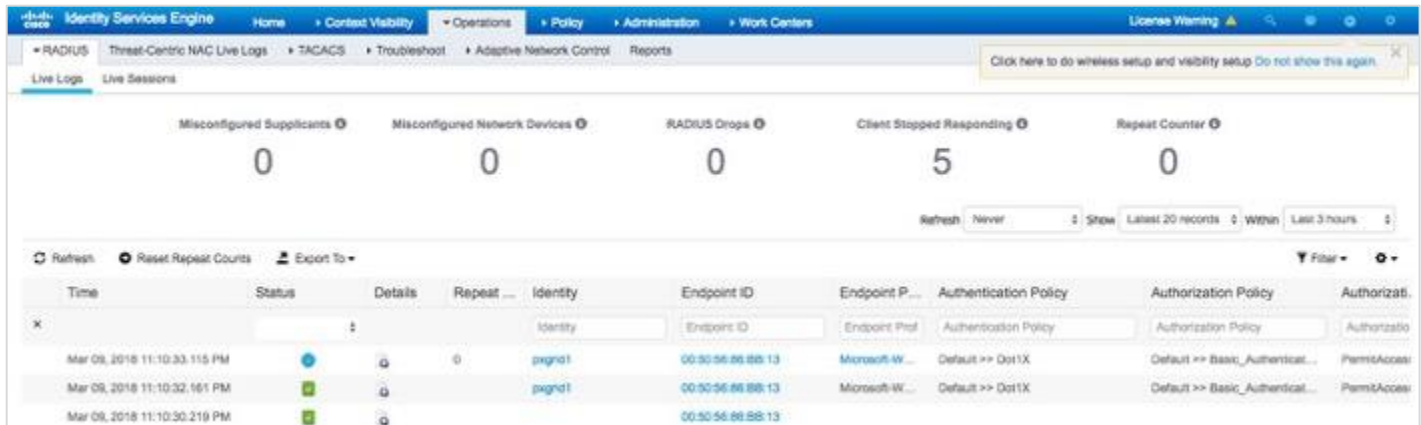

# **Hovering Over IBM QRadar Syslog IP Address for ISE Contextual Information**

Once the endpoint has been authenticated, you can hover the IP address fields and obtain additional contextual information such as the User Name, Mac Address, Posture Status, and Endpoint Profile.

When you hover over the IP address field, the contextual information is displayed:

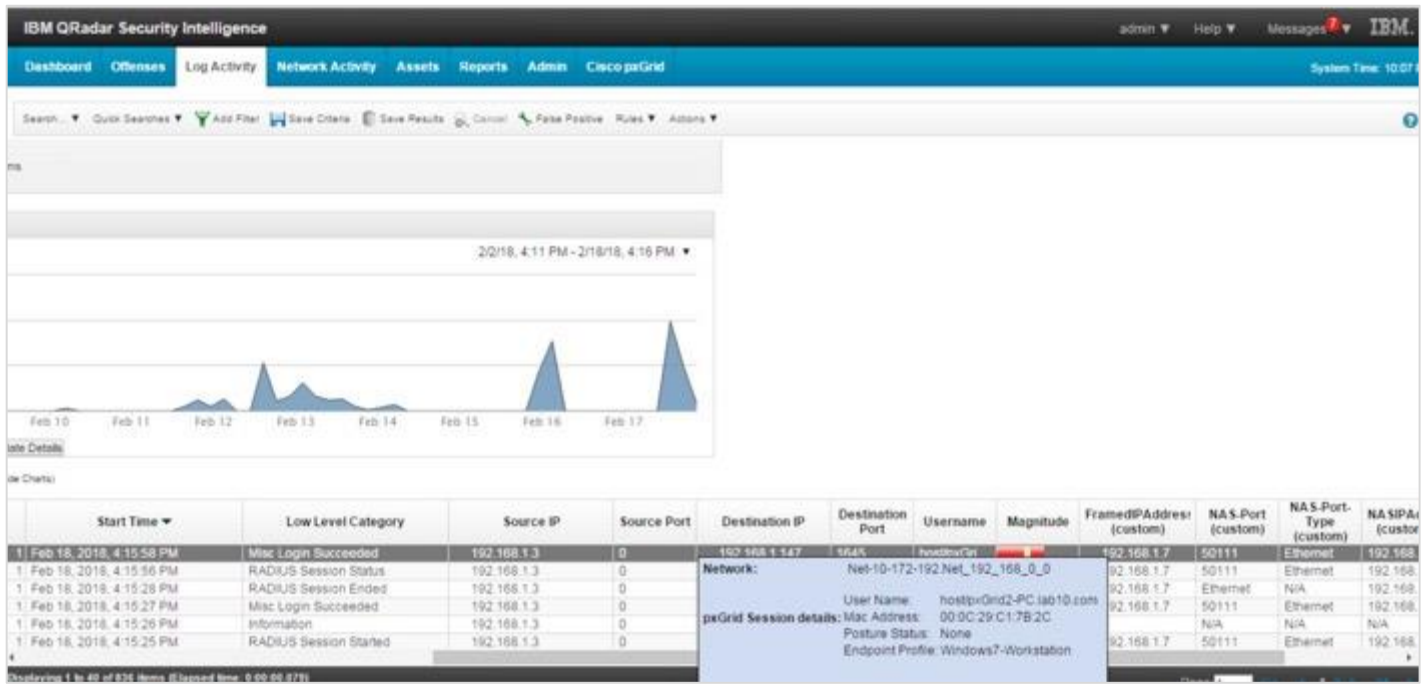

# **IBM QRadar Cisco ISE pxGrid Offense Rule**

IBM QRadar Custom Rules Engine (CRE) displays the rules and building blocks that are used by IBM QRadar. The CRE provides information about how the rules are groups, the types of tests that the rules perform, and the rule responses. A rule is a collection of tests that triggers an action when specific actions are met.

Offenses are generated when events and flow data pass through the CRE. They are correlated against the rules that are configured and an offense can be generated based on this correlation and viewed on the Offenses tab.

The Cisco pxGrid offense rule gets triggered when an event occurs, the match Radius Failure session or simply three events in the Cisco ISE pxGrid App Failed Authentication Dashboard from the same source IP address that occur within 10 minutes.

As a simple test, you can attempt to log in with an invalid password, and then login successfully. This will trigger a failed event followed by a successful login. Repeat this step three or four times within 10 minutes, and this will trigger the IBM QRadar pxGrid Offense rule.

The following image is an example of ISE authentication failure report that confirms failed authentications.

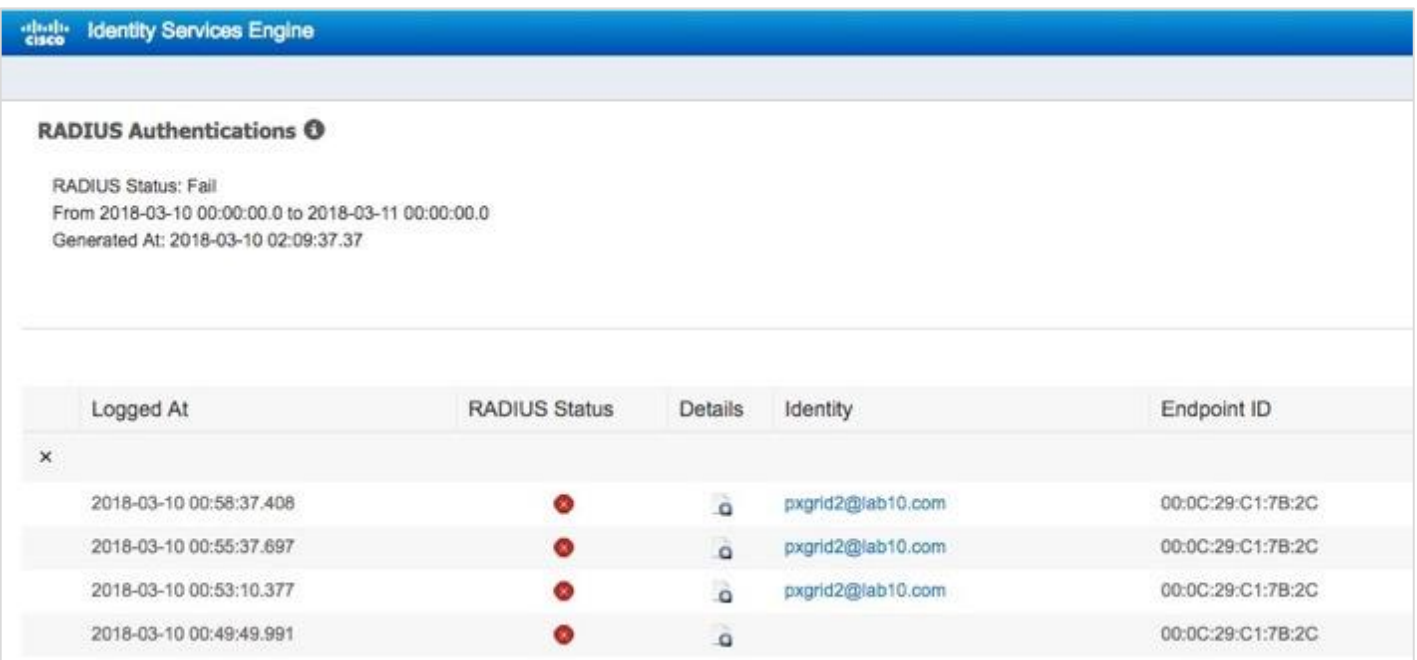

You can also view events in ISE.

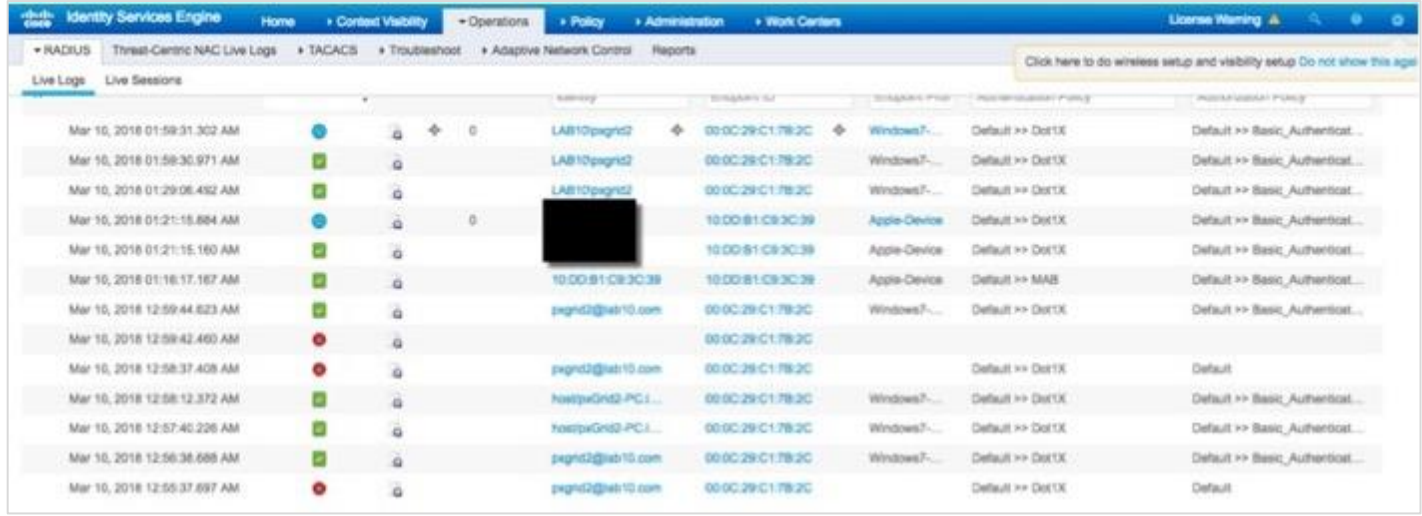

# **Verify pxGrid offense rule via Log Activity**

Step 13 Select Log Activity > Add Filter > Parameter > Payload Contains > Operator > is any of > Value > QRadarAppForPxgrid > "+"

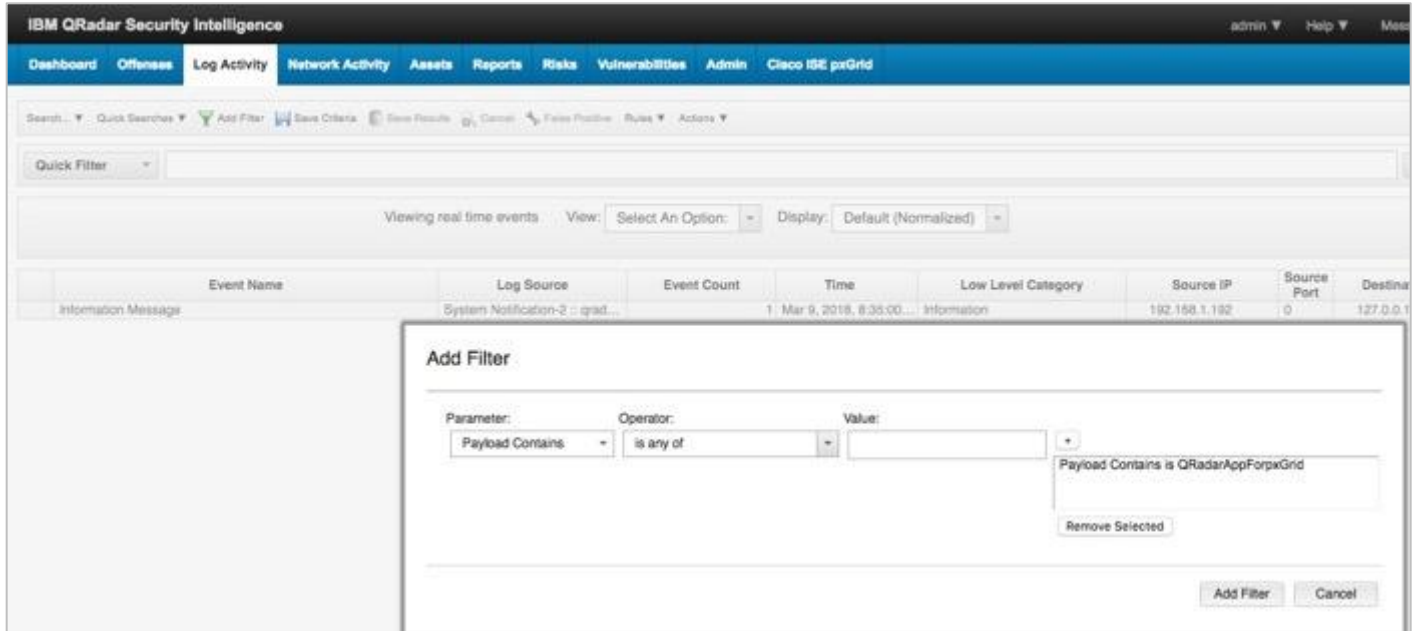

#### Step 14 Select Add Filter

Step 15 Select View Real Time Events > Last interval setting, for example, 45 minutes

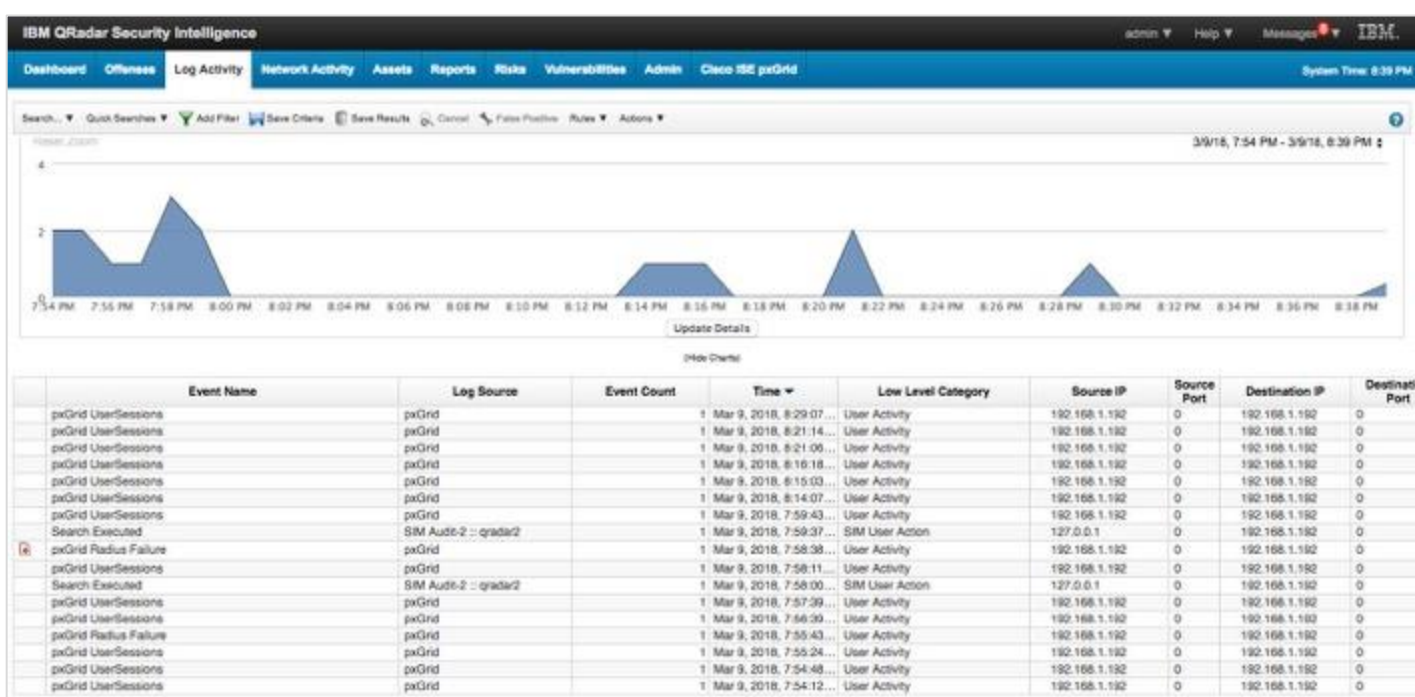

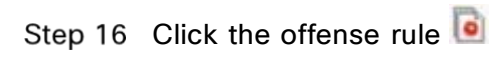

### You will see:

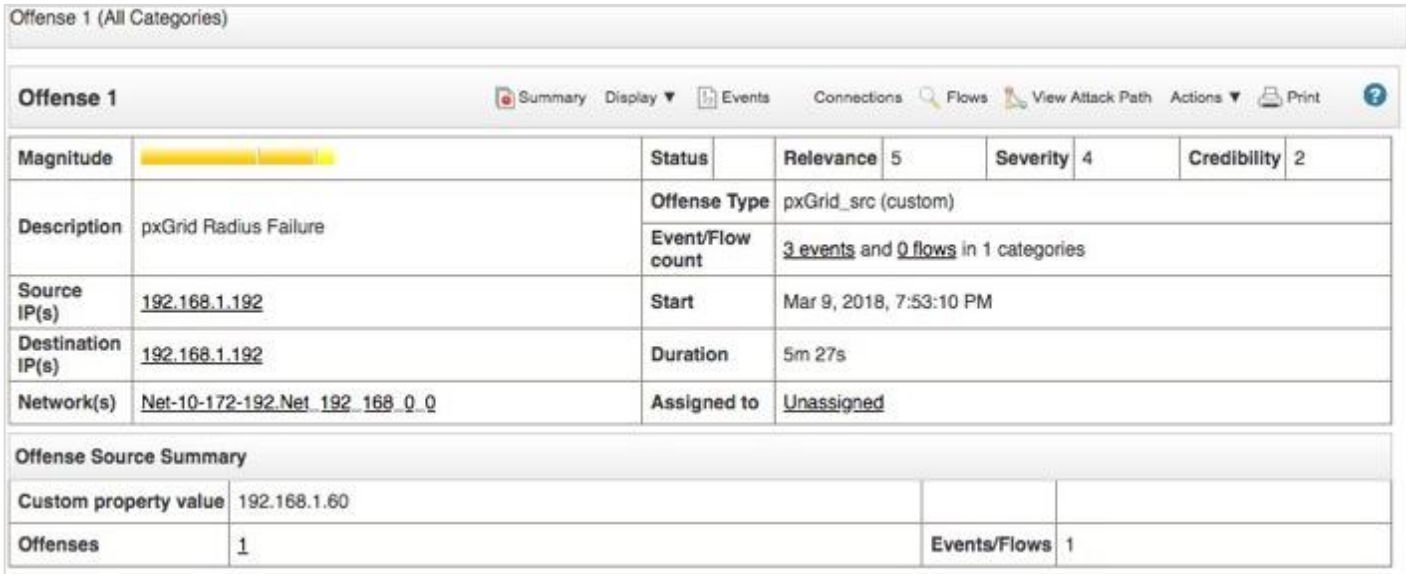

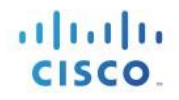

# **Verify pxGrid offense rule via Offenses Dashboard**

After select Offenses, you should see the pxGrid Radius Failure Offense rule:

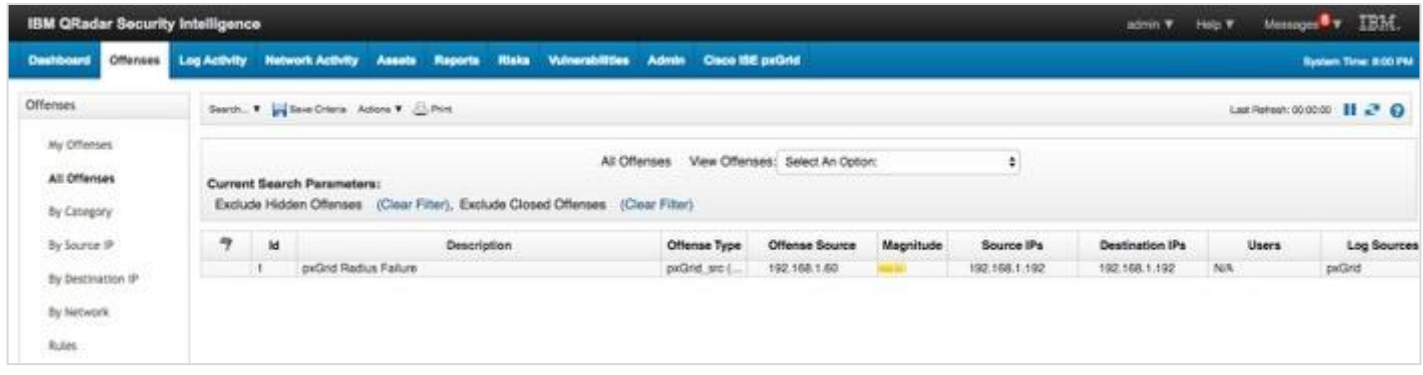

# **Taking ISE ANC mitigations from Offenses Dashboard**

Under the Offense Source, right-click the IP address, and then select the Cisco pxGrid – ANC Step 1 Quarantine mitigation action.

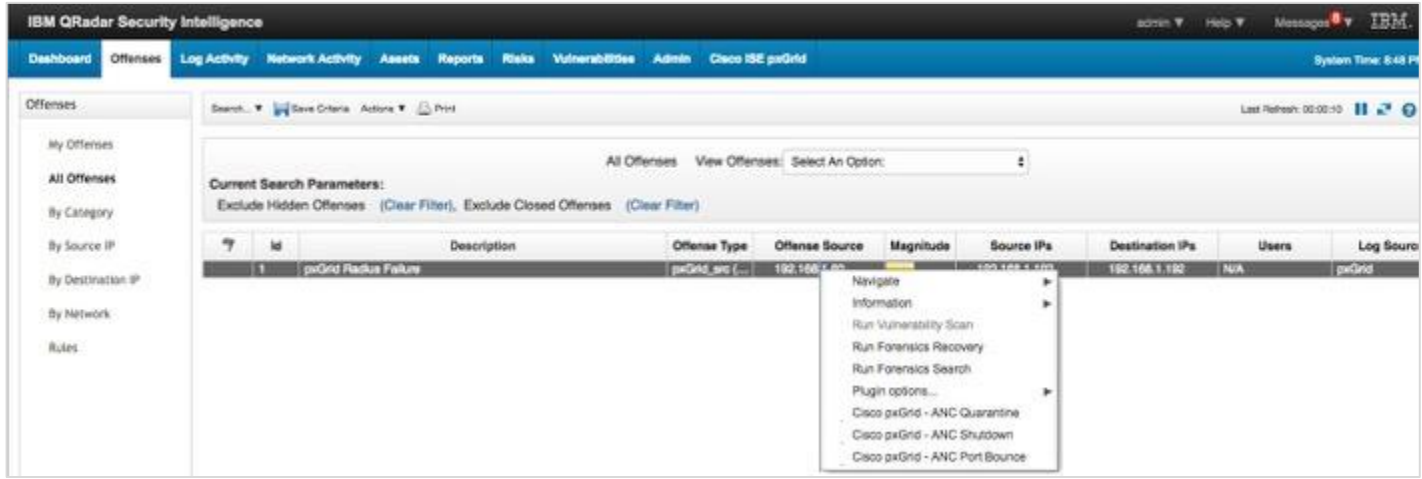

Step 2 This will trigger the ANC Quarantine:

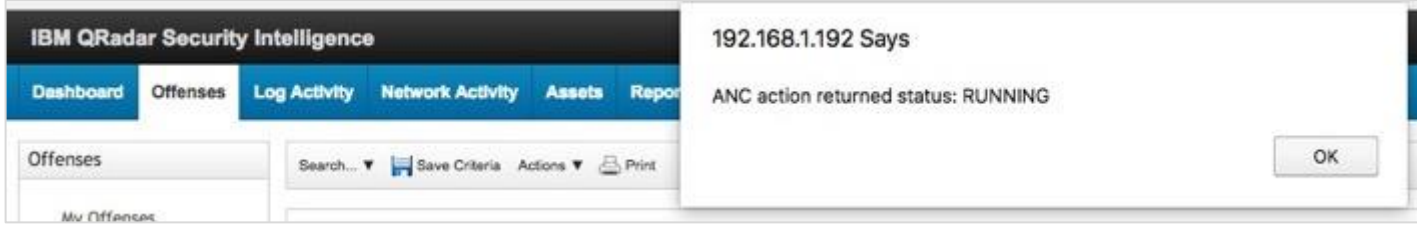

#### Step 3 Select OK

#### In ISE, select Operations > RADIUS > Live Logs Step 4

Note: The endpoint has been quarantined as designated by the ANC Quarantine Authorization Policy

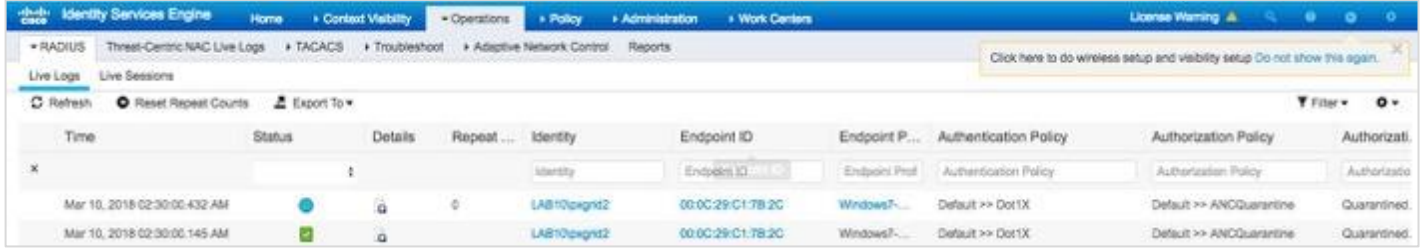

### Step 5 To un-quarantine or clear, select Operations > Adaptive Network Control > Endpoint Assignment

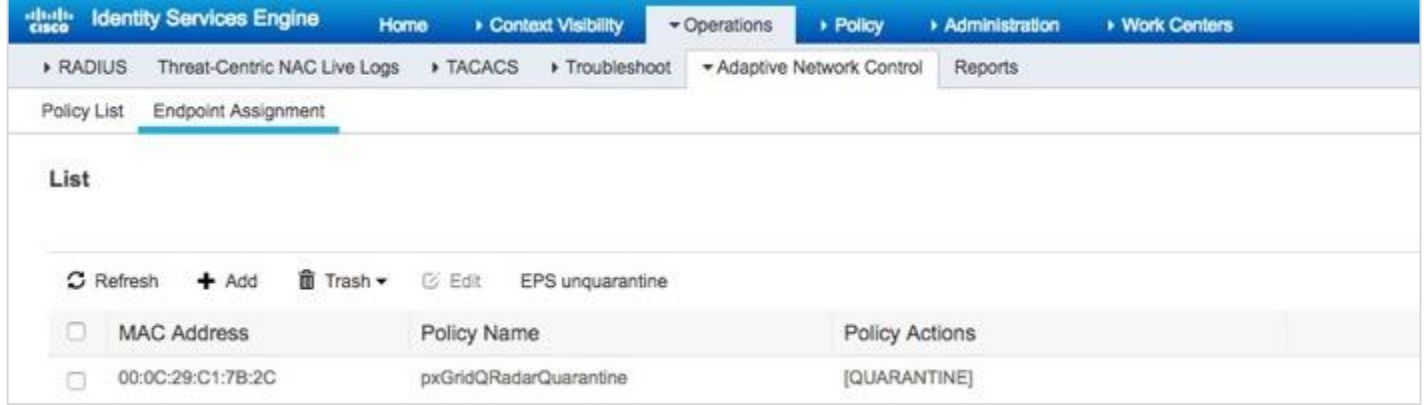

#### Step 6 Select the endpoint > Trash

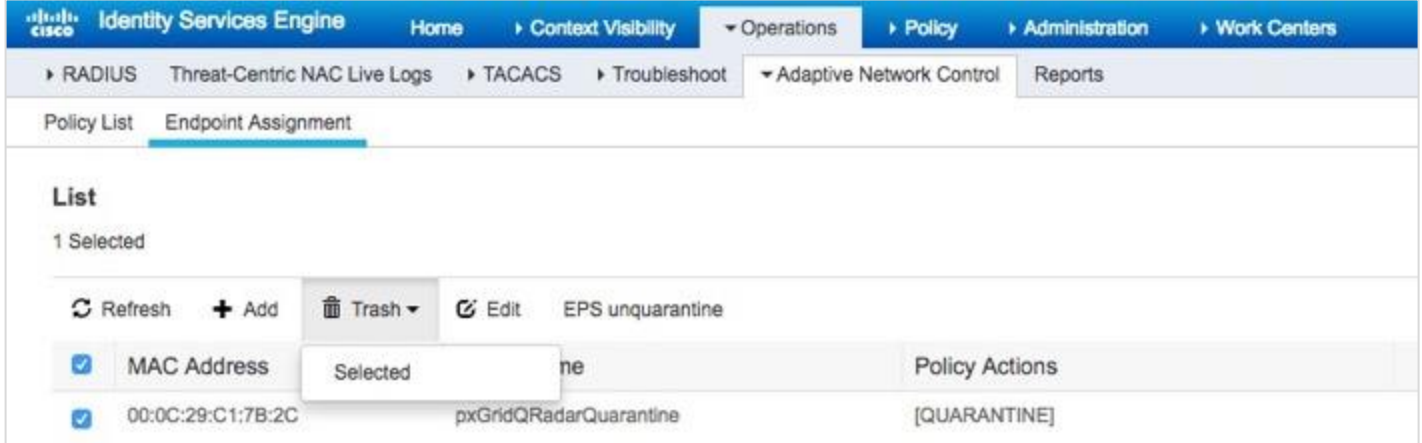

## Step 7 Select > Selected

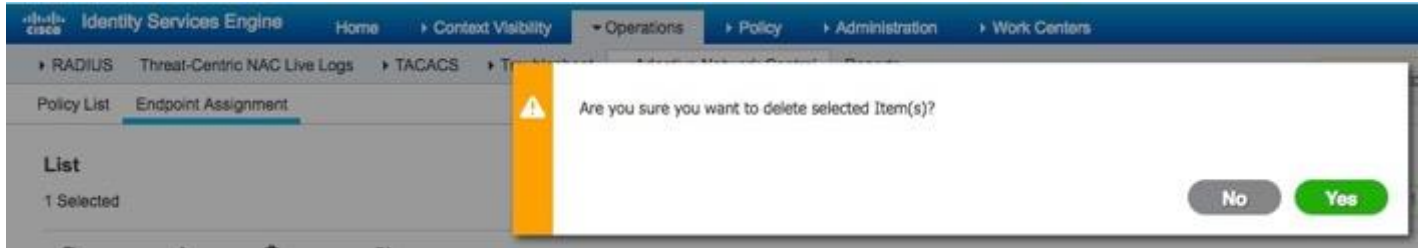

### Step 8 Select Yes

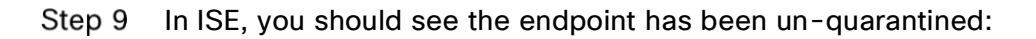

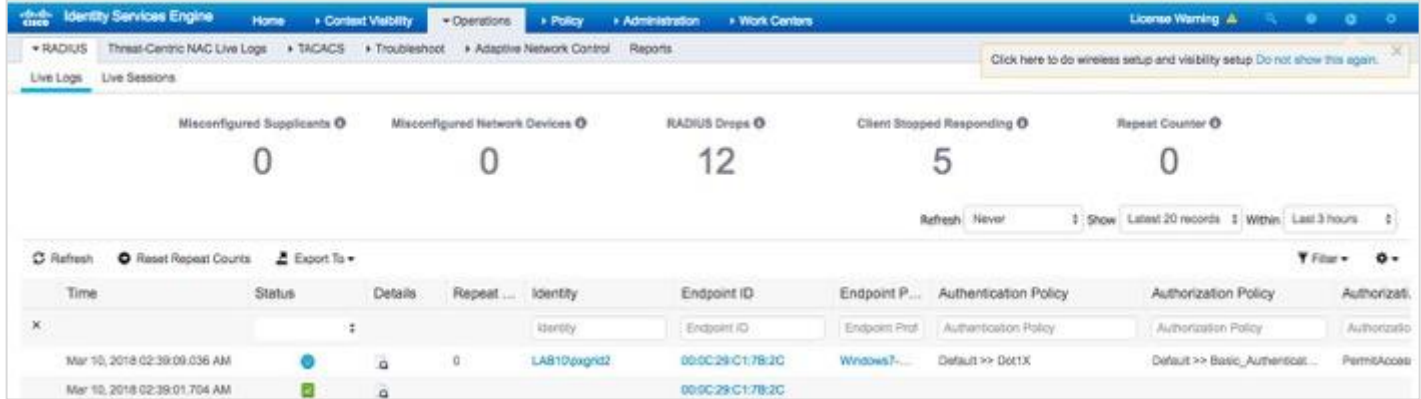

## Step 10 Select Dashboard

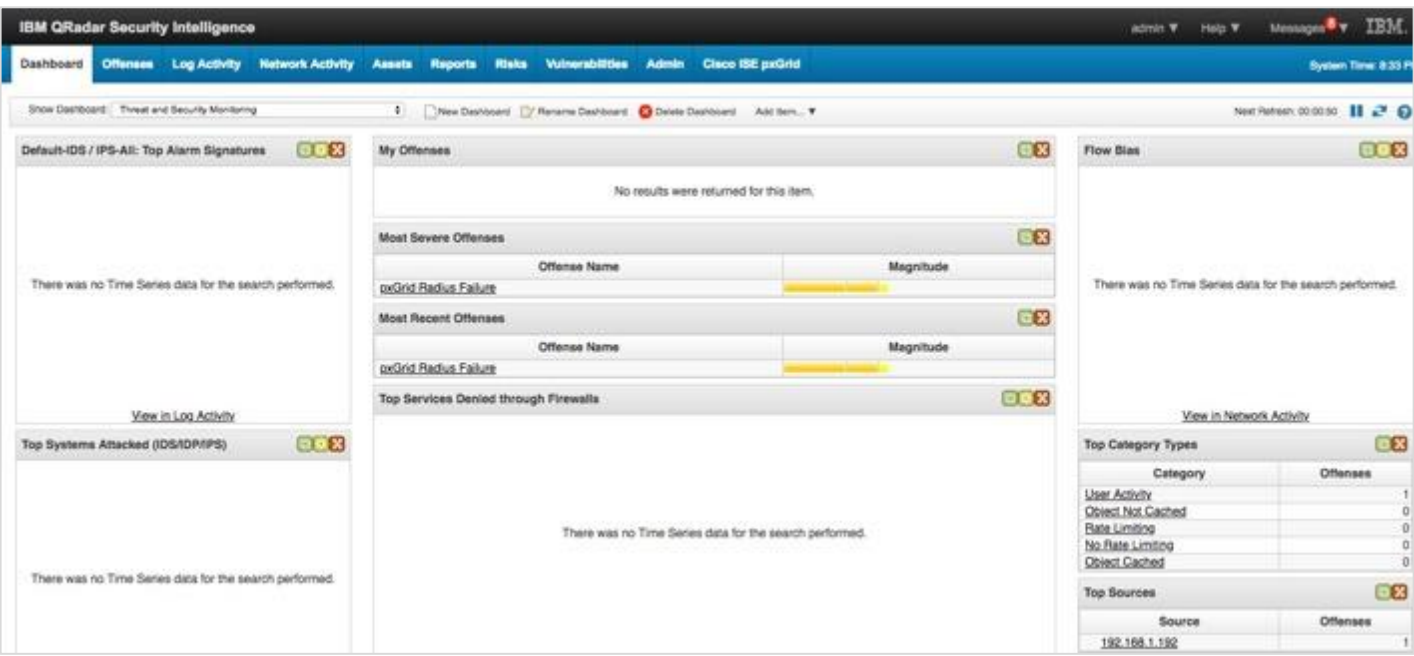

### Step 11 Select pxGrid Radius Failure

Step 12 Hover over the Offense Source IP Address

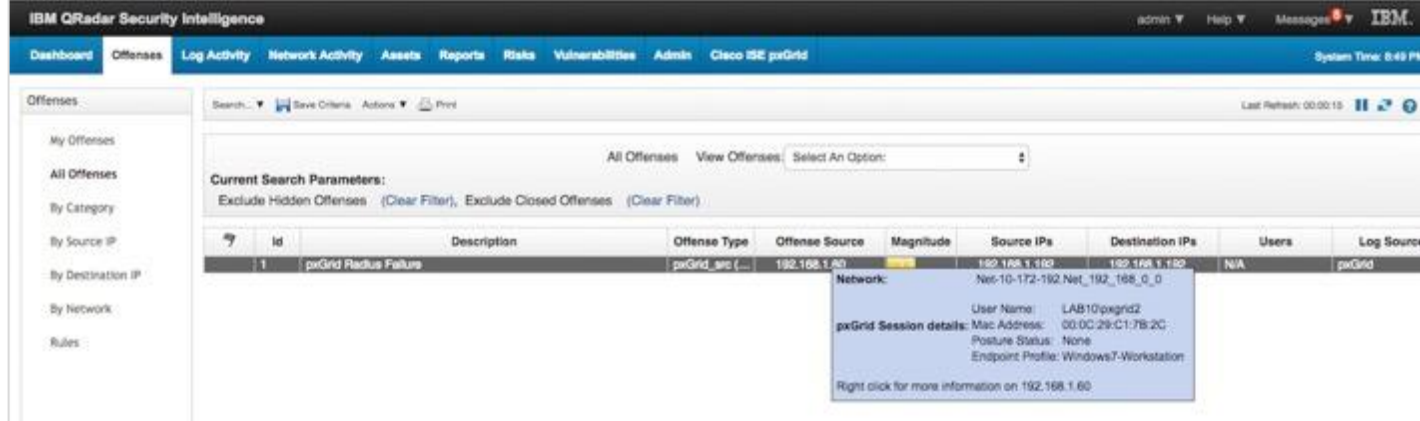

# **Addendums**

# **Adding Log Activity Filter to View Session Information**

In this section, a pxGrid app filter is created to view the incoming session information.

Step 1 Select Log Activity > Add Filter > Select the following:

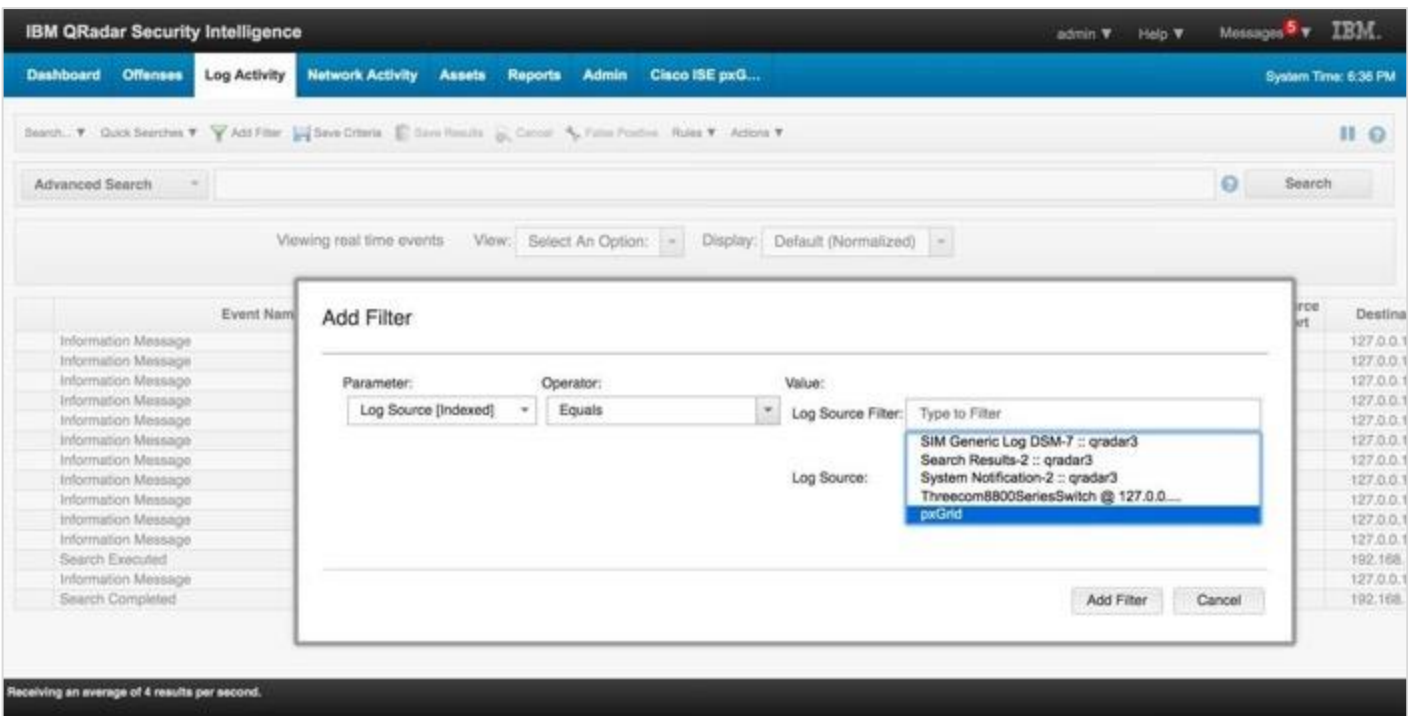

Step 2 Add the following search criteria:

> SELECT "pxGrid\_adNormalizedUser" AS 'label' , COUNT("pxGrid\_adNormalizedUser") AS 'value' FROM events WHERE LOGSOURCENAME(logsourceid)='pxGrid' AND "pxGrid\_EventName"='User Sessions' GROUP BY "pxGrid\_adNormalizedUser" ORDER BY value DESC LIMIT 10 LAST 1 DAYS

#### Step 3 Click Search

#### You should see the Cisco ISE pxGrid User Sessions Step 4

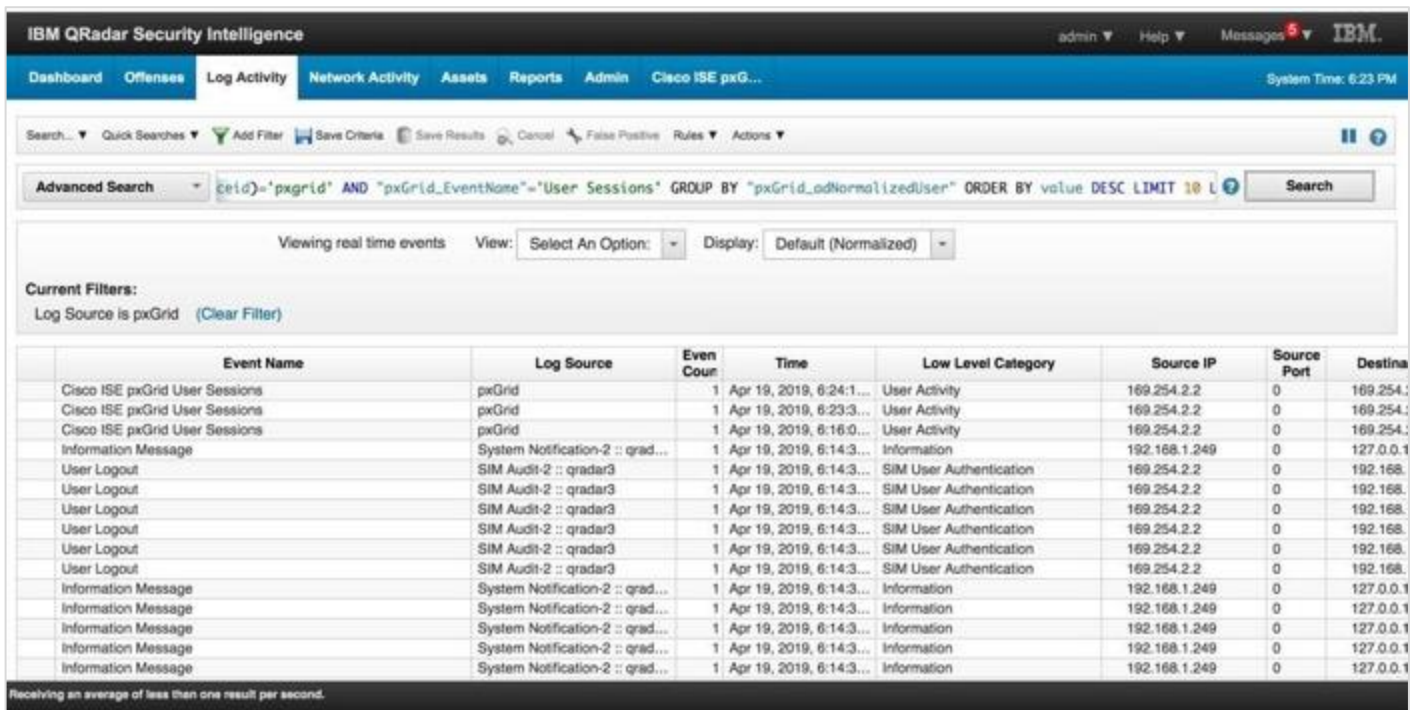

## **Using an External Certificate Authority**

This section illustrates generating certificates for the IBM QRadar pxGrid App, using the ISE internal CA. It is assumed that the ISE pxGrid node and the other ISE nodes are signed by an external CA server. In this example, there are two ISE instances. The ISE26.lab20.com node is the primary ISE instance, and contains the Primary Admin, Primary MNT, Primary pxGrid node, and PSN personas. The ISE26ca.lab10.com node is the secondary ISE instance, and contains the Secondary Admin, Secondary MNT, Secondary pxGrid, and PSN personas.

Verify that the ISE pxGrid node, the ISE Admin and ISE MNT nodes are signed by the external CA Step 1 Server

### Select Administration > System > Certificate > System > Certificates > System Certificates

Note: The ISE pxGrid node and ISE Primary Admin node are signed by an external CA Server

## **SECURE ACCESS HOW-TO GUIDES**

# altala **CISCO**

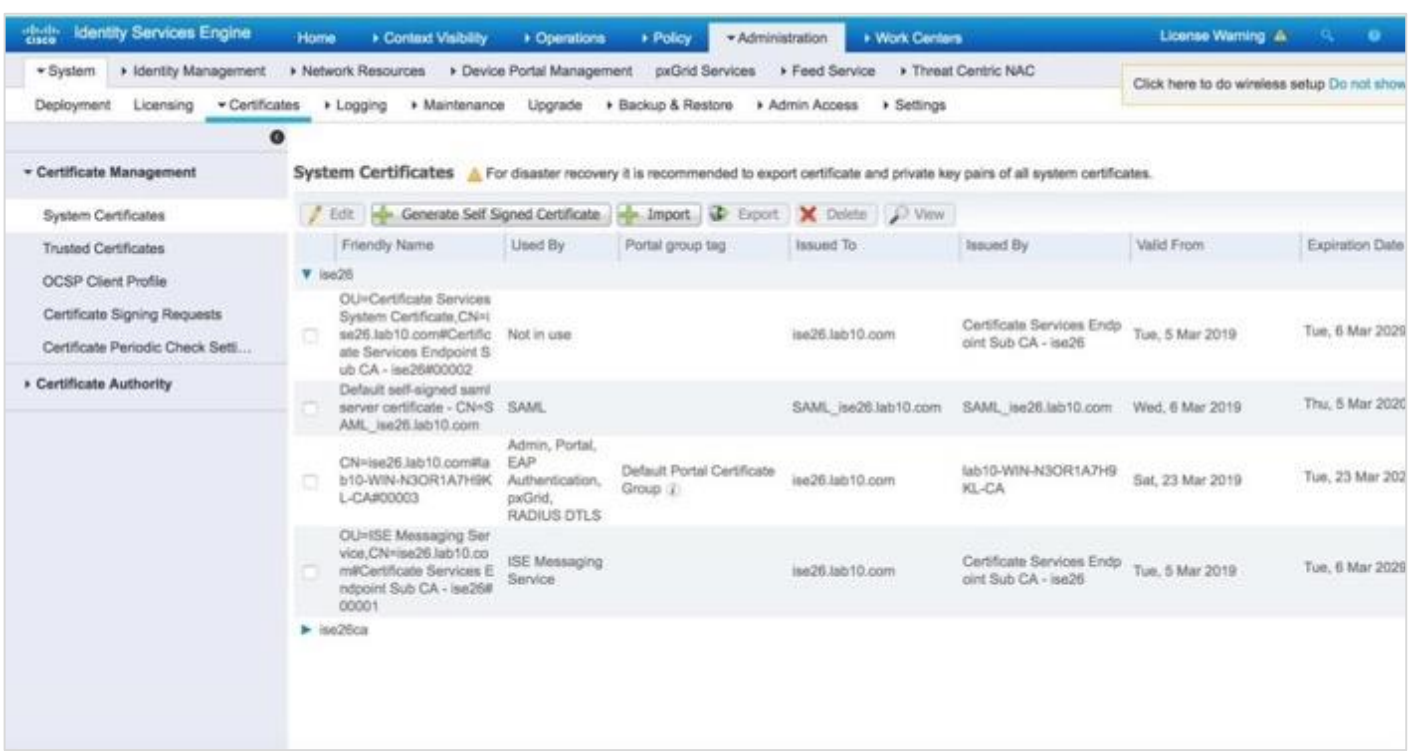

Step 2 Verify the pxGrid certificate is signed by the external CA server and ensure that the admin certificate is signed by the external CA server as well

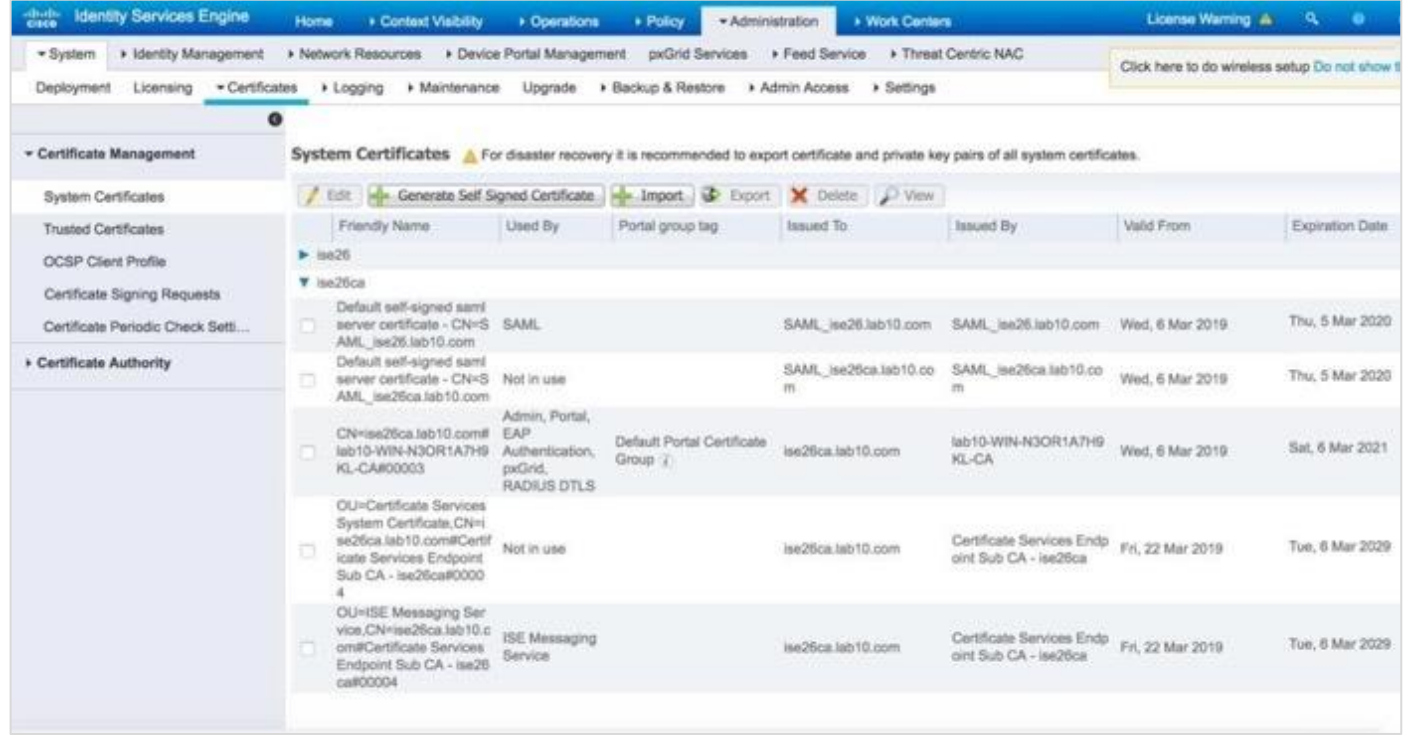

#### Ensure that the published pxGrid nodes appear and you have pxGrid node connectivity: Select Step 3 Administration > pxGrid Services

Now, you see the following:

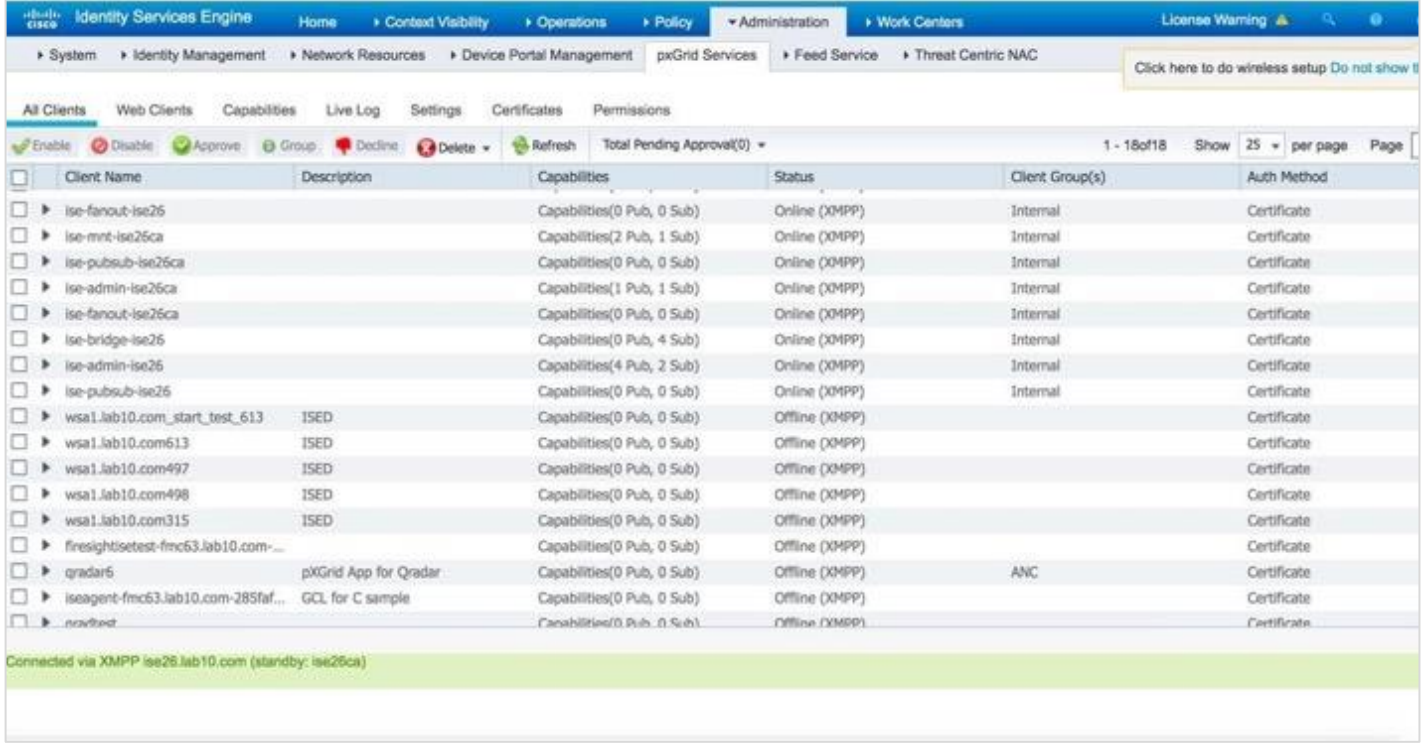

Ensure that there is pxGrid connectivity. If in the lower-left corner you see "no connectivity", Step 4 there is a certificate issue with the ISE pxGrid node, the ISE admin and MNT nodes.

# **Generating IBM QRadar Certificate from ISE Internal CA**

In this example, the certificate is generated for the IBM QRadar instance using the ISE Internal CA. You can also use opens to create the private key, generate a Certificate Signing Request (CSR), and get this signed by the same customized template that was used for the ISE pxGrid node. To summarize, the customized template must have an EKU of both client and server authentication.

Create and generate certificate for the IBM QRadar instance: Step 1

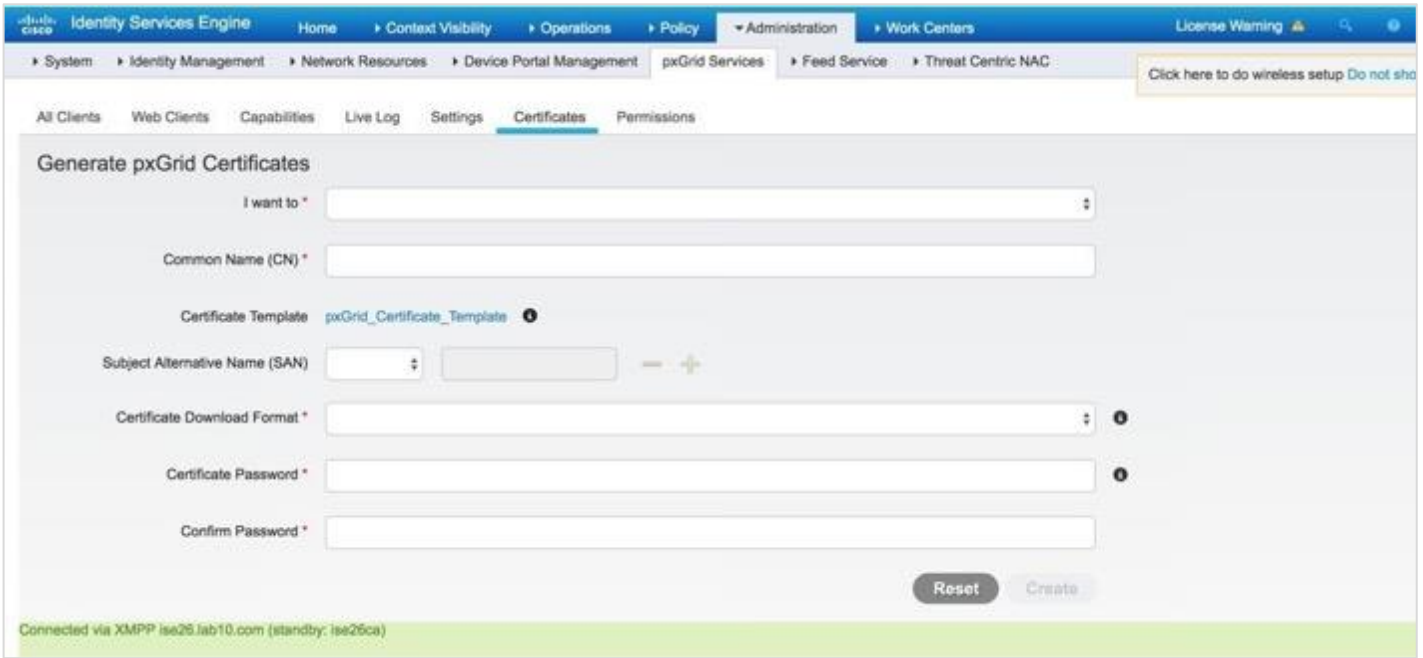

### Select Administration > pxGrid Services > Certificates

- Step 2 From the I want to list, select Generate a single certificate without a signing request
- Step 3 In the Common Name (CN) box, enter the Fully Qualified Domain Name (FQDN) of the QRadar Instance
- From the Subject Alternative Name (SAN) list, select the IP Address, and then enter the IP Step 4 address of the QRadar instance
- Step 5 Provide a description name
- Step 6 From the Certificate Download Format list, select the PEM format
- Step 7 In the Certificate Password box, enter the encryption password

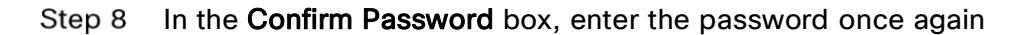

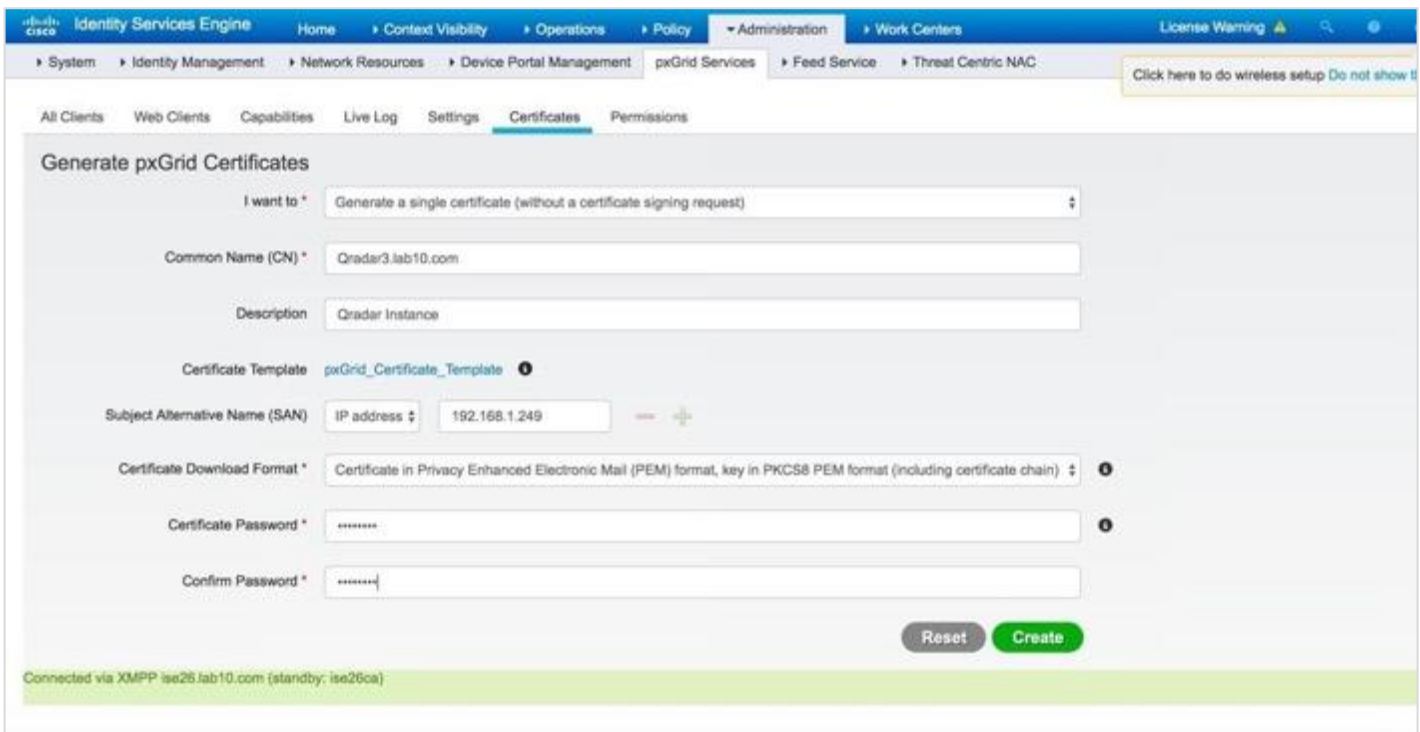

#### Step 9 Select Create

Step 10 Copy the zipped file into a folder and unzip the files:

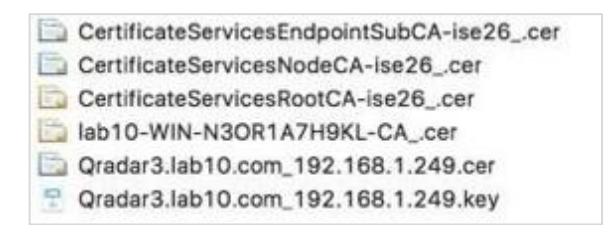

Step 11 Unencrypt the QRadar private key:

Copy the original QRadar .key file to QRadar.key.org file:

cp QRadar3.lab10.com\_192.168.1.249.key QRadar3.lab10.com\_192.168.1.249.key.org

Then, run openness to remove the encryption password from the key.org file. You will get an unencrypted file as defined by the –out parameter. The unencrypted key will be the .key file.

QRadar3.lab10.com\_192.168.1.249.key.org -out QRadar3.lab10.com\_192.168.1.249.key Enter pass phrase for QRadar3.lab10.com\_192.168.1.249.key.org:(enter passphrase used when generating certificate) writing RSA key

Note: Open ssl is on most Linux and MAC operating systems

Step 12 To download the certificate root chain:

Select Administration > pxGrid services > Certificates

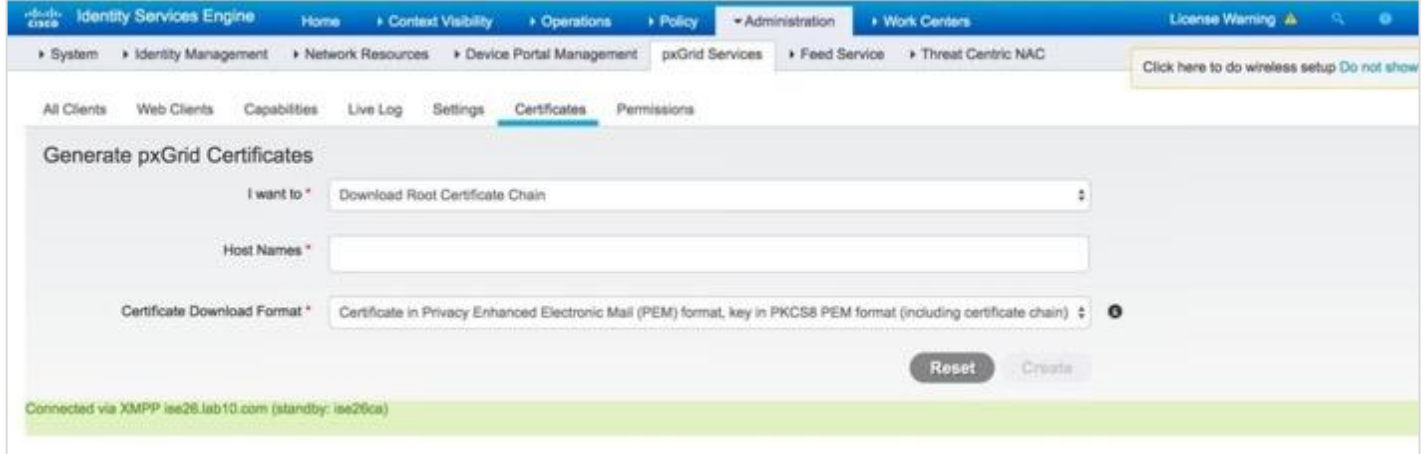

Step 13 From the I want to list, select Download Root Certificate Chain

Step 14 In the Host Names box, select the ISE PAN Nodes:

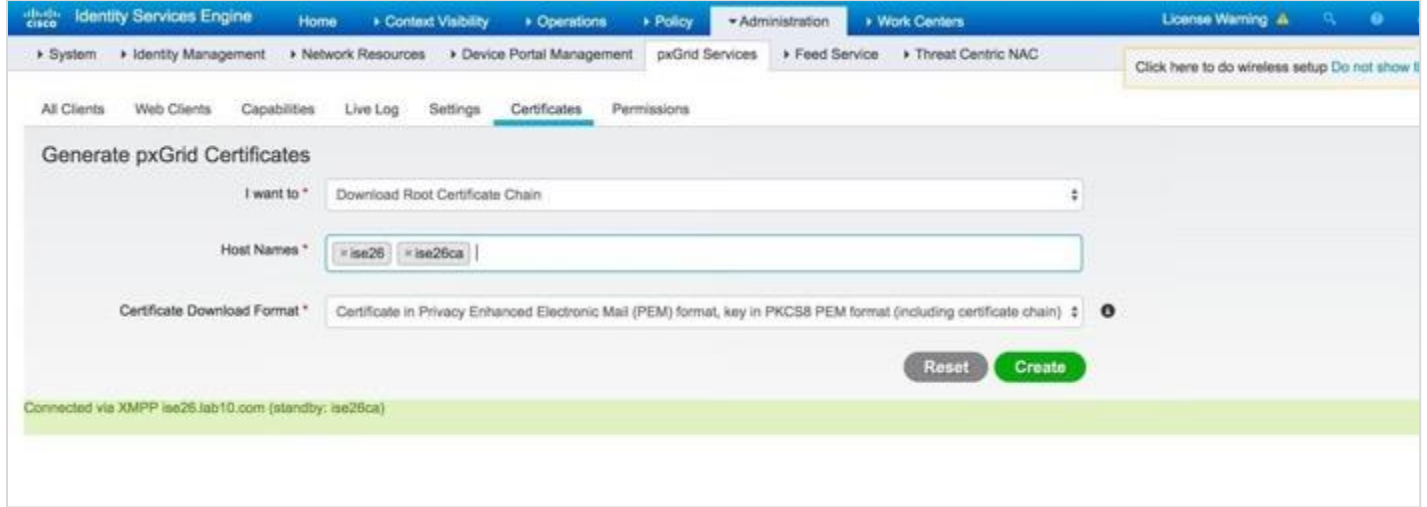

- Step 15 From the Certificate Downloaded Format list, select PEM format
- Step 16 Select Create
- Step 17 Download the zipped file into the same folder where you downloaded the QRadar certificate zipped files. Now, you see the following files:

ise26.lab10....68.1.133.cer ise26ca.lab10.com..cer lab10-WIN-...H9KL-CA\_.cer

Step 18 Create a new folder, for example, QRadar\_all\_certs. Then, copy the ISE identity certificates, for example, ise26.lab10.cer and ise26ca.lab10.com, the QRadar certificate key-pair files, the external root CA, and the ISE certificate files into this new folder.

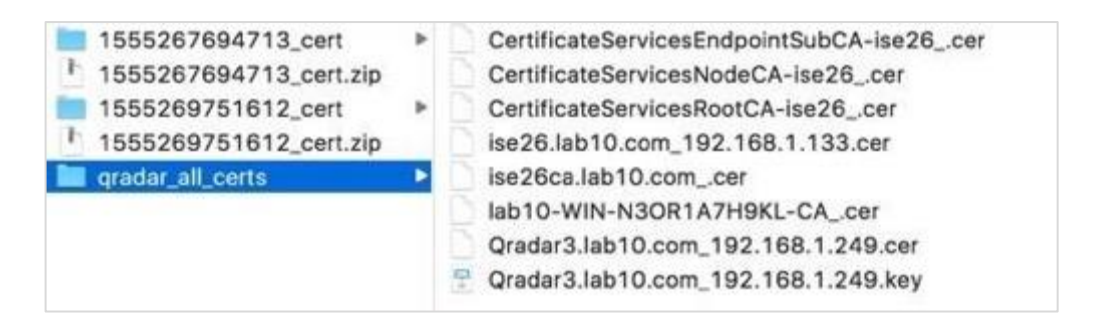

Note: Please DO NOT copy the encrypted key.org file into the new folder

# **Troubleshooting**

# **Cisco ISE pxGrid App pxGrid client not showing under ISE pxGrid Client View**

If using an external CA server, upload the CA root certificate and include it in Root CA Certificate file name.

# **Cisco ISE pxGrid App pxGrid client not showing under ISE pxGrid Web Client View**

Ensure that both the IBM QRadar SIEM and the Cisco ISE pxGrid node are FQDN are resolvable.

Troubleshoot inside QRadar:

- 1. Take an SSH to the PxGrid Docker Container on ORadar
- In QRadar versions 7.3.2 and above run the commands:
	- 1> /opt/qradar/support/recon ps
	- 2> /opt/qradar/support/recon connect <App ID>
- In QRadar versions 7.3.1 run the commands:
	- 1> /opt/qradar/support/qapp\_utils\_730.py ps
	- 2> /opt/qradar/support/qapp\_utils\_730.py connect <App ID>
- Once you are inside the PxGrid docker container, enter the following command:
- echo <ISE IP Address> <FQDN> >> /etc/hosts

e.g echo 11.0.50.90 xyc.org.uk >> /etc/hosts (Please Verify the ISE Ip Address and FQDN on your deployment from administration>>system>>deployment>>hostname in ISE)

# **Cisco ISE pxGrid Dashboards not populating with ISE Contextual Information**

Ensure that the Cisco ISE pxGrid App appears under the ISE pxGrid Web Client View.

## **ANC Mitigation Actions not appearing in Dashboards**

Ensure the app created the following ISE policies and you have them:

- pxGridQRadarQuarantine issues a quarantine
- pxGridQRadarPortBounce issues a port-bounce
- pxGridQRadarShutDown issues a port-shut

# **Using the IBM QRadar pxGrid App Logs for Troubleshooting**

The QRadar app logs are used for troubleshooting the connection between the QRadar pxGrid App and the ISE pxGrid node. For example, if the QRadar pxGrid client does not appear under the ISE pxGrid Clients View, you can view the QRadar app log to see if the secure web socket connection is established between the QRadar app and the ISE pxGrid node.

Step 1 To see the QRadar apps, type the following:

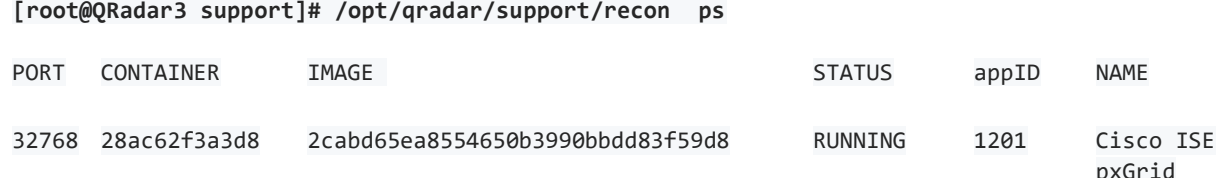

#### Step 2 Use Recon connect to retrieve the container contents:

**[root@QRadar3 support]# /opt/qradar/support/recon connect <<appID>> bash-4.1# ls**

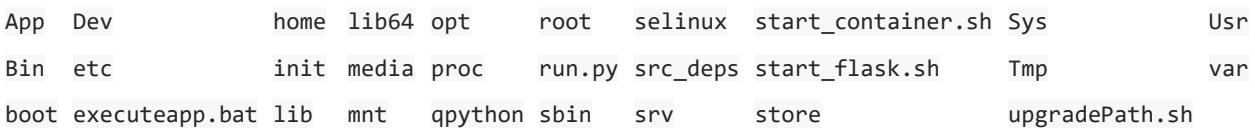

#### Note: For QRadar versions 7.3.2 and above, run the commands:

- 1> /opt/qradar/support/recon ps
- 2> /opt/qradar/support/recon connect <App ID>

#### For QRadar versions 7.3.1, run the commands:

- 1> /opt/qradar/support/qapp\_utils\_730.py ps
- 2> /opt/qradar/support/qapp\_utils\_730.py connect <App ID>

Use tail to view the app.log: bash-4.1# tail -f store/log/app.log

#### Step 3 A successful connection will look like this:

```
2019-04-14 21:14:43,812 [abstract_qpylib.log] [Thread-1] [INFO] - 127.0.0.1 
[APP_ID/1201][NOT:0000006000] Primary Server: ise26.lab10.com 2019-04-14 21:14:43,812 
[abstract qpylib.log] [Thread-1] [INFO] - 127.0.0.1
[APP_ID/1201][NOT:0000006000] Secondary Server: 192.168.1.138 
2019-04-14 21:14:43,813 [abstract_qpylib.log] [Thread-1] [INFO] - 127.0.0.1 
[APP_ID/1201][NOT:000006000] Current Active Server: primary
2019-04-14 21:14:48,933 [abstract_qpylib.log] [Thread-1] [INFO] - 127.0.0.1 
[APP_ID/1201][NOT:0000006000] Account Activation Status: 200 
2019-04-14 21:14:48,933 [abstract_qpylib.log] [Thread-1] [INFO] - 127.0.0.1 
[APP_ID/1201][NOT:0000006000] Performing service lookup for:com.cisco.ise.pubsub 
19-04-14 21:14:49,280 [abstract_qpylib.log] [Thread-1] [INFO] - 127.0.0.1 
[APP_ID/1201][NOT:0000006000] Creating WebSocketClient.... 
2019-04-14 21:14:49,282 [abstract_qpylib.log] [Thread-1] [INFO] - 127.0.0.1 
[APP_ID/1201][NOT:0000006000] 
Connecting to websocket 
2019-04-14 21:14:49,321 [abstract_qpylib.log] [Thread-1] [INFO] - 127.0.0.1 
[APP ID/1201] [NOT:0000006000] Connected and about to running for ever....
2019-04-14 21:14:49,322 [abstract_qpylib.log] [WebSocketClient] [INFO] - 127.0.0.1 
[APP_ID/1201][NOT:0000006000] Subscribe request sent to websocket for 
/topic/com.cisco.ise.session 
2019-04-14 21:14:49,322 [abstract_qpylib.log] [WebSocketClient] [INFO] - 127.0.0.1 
[APP_ID/1201][NOT:0000006000] Subscribe request sent to websocket for 
/topic/com.cisco.ise.radius.failure 
2019-04-14 21:14:49,323 [abstract_qpylib.log] [WebSocketClient] [INFO] - 127.0.0.1 
[APP_ID/1201][NOT:0000006000] Subscribe request sent to websocket for 
/topic/com.cisco.ise.config.anc.status 
2019-04-14 21:14:49,324 [abstract_qpylib.log] [WebSocketClient] [INFO] - 127.0.0.1 
[APP_ID/1201][NOT:0000006000] Subscribe request sent to websocket for 
/topic/com.cisco.ise.mdm.endpoint
```
- Note: You should see a successful connection to the primary server connection and an activation status. You should also see a subscription to the pxGrid topic over a secure Websockets connection. Please disregard the \*crypto messages and the unauthorized messages.
- Step 4 If you do not see a successful connection where there is no Primary server response, or the connection keeps switching between the primary and secondary pxGrid nodes, this can be an indication that some of the services have not started or may be in an inconsistent state.

```
2019-04-14 20:20:57,799 [abstract_qpylib.log] [Thread-100] [INFO] - 127.0.0.1 
[APP_ID/1201][NOT:000006000] Primary Server Response: None
2019-04-14 20:22:08,369 [abstract_qpylib.log] [Thread-103] [INFO] - 127.0.0.1 
[APP_ID/1201][NOT:0000006000] Received request to test primary files 
2019-04-14 20:22:08,374 [abstract_qpylib.log] [Thread-103] [INFO] - 127.0.0.1 
[APP_ID/1201][NOT:0000006000] Trying http connection .................. 2019-04-14 20:22:13,380 
[abstract qpylib.log] [Thread-103] [INFO] - 127.0.0.1 [APP_ID/1201][NOT:0000006000] Wraping SSL
socker .................
```
You can stop or restart your app by using the IBM QRadar GUI Application Framework REST API endpoints. As a reference, see [this page.](https://www.ibm.com/support/knowledgecenter/SS42VS_7.3.2/com.ibm.appfw.doc/c_appframework_disableApp.html)

Step 5 Stop the pxGrid App: POST /api/gui\_app\_framework/applications/{app\_id}?status="STOPPED"
- Step 6 Start or restart the pxGrid app:
	- a. Start the app: POST /api/gui\_app\_framework/applications/{app\_id}?status="RUNNING"
	- b. Restart the app:
		- 1. Copy the PxGrid app ID: ssh to QRadar >> /opt/qradar/support/recon ps
		- 2. In the GUI, open the QRadar Menu bar
		- 3. Click the Interactive API for Developer
		- 4. Click the drop button of the latest version >>gui app framework>>applications>>application id
		- 5. Under POST, enter the application\_id
		- Update the status to STOPPED, then RUNNING, to stop and start the app
- Step 7 Review the QRadar app log again, or check to see if the pxGrid client appears under Web Clients on the ISE pxGrid node view
- Step 8 If you are stuck in the loading page, click Reset and change the date, to reflect a day before and a day after. There should be real-time authentications happening in ISE, so the session information can be seen in the IBM QRadar App.

### **Here are some more log issues with connectivity:**

## pxGrid app pending state in the logs due to ISE pxGrid client not being approved

This is showing the QRadar ISE pxGrid app as pending. You can see this under admin > pxGrid > All Clients. You should not see the app listed under Web Clients as it hasn't been approved. You can manually approve it in the All clients page (this was noted in the setup section of the guide).

Note: In order to automatically approve, for future connections you can allow under pxGrid > Settings > check the box to automatically approve certificate based connections. This is entirely up to the administrator choice depending on security concerns. Someone would have to create a certificate that ISE trusts either through external or internal PKI.

```
2021-02-02 17:35:00,088 [abstract_qpylib.log] [Thread-740] [INFO] 
- 127.0.0.1[APP_ID/1102][NOT:0000006000] Checking response got from primary server
2021-02-02 17:35:00,088 [abstract_qpylib.log] [Thread-740] [INFO] 
- 127.0.0.1[APP_ID/1102][NOT:0000006000] Checking status from primary server: 200
2021-02-02 17:35:00,088 [abstract_qpylib.log] [Thread-740] [INFO] 
127.0.0.1[APP_ID/1102][NOT:000006000] Checking response from primary server:
{"accountState":"PENDING","version":"2.0.3.14"}
```
#### After its connected

2021-02-02 20:40:00,097 [abstract\_qpylib.log] [Thread-1193] [INFO] - [127.0.0.1\[](https://127.0.0.1/)APP\_ID/1102][NOT:0000060000] Checking response from primary server: {"accountState":"ENABLED","version":["2.0.3.14"](https://2.0.3.14/)}

#### Not able to connect to ISE node from QRadar ISE pxGrid app

These logs were seen when pointing Qradar ISE pxGrid app to the admin node of ISE (should be pointing to a pxGrid node)

```
2021-02-02 17:20:04,148 [abstract_qpylib.log] [Thread-707] [INFO] 
- 127.0.0.1[APP_ID/1102][NOT:0000006000] Client Name Jabe02022021
2021-02-02 17:20:04,148 [abstract_qpylib.log] [Thread-707] [INFO] 
127.0.0.1[APP_ID/1102][NOT:000006000] URL /pxgrid/control/ServiceLookup
2021-02-02 17:20:04,148 [abstract_qpylib.log] [Thread-707] [INFO] 
127.0.0.1[APP_ID/1102][NOT:000006000] Service Name com.cisco.ise.pubsub
2021-02-02 17:20:04,191 [abstract_qpylib.log] [Thread-707] [ERROR] 
- 127.0.0.1[APP_ID/1102][NOT:0000003000] Exception reported from invoke_cisco_ws_api method: <type 
'exceptions.ValueError'>
2021-02-02 17:20:04,191 [abstract_qpylib.log] [Thread-707] [ERROR] 
127.0.0.1[APP_ID/1102][NOT:0000003000] Exception reported from invoke cisco ws api method: No JSON
object could be decoded
2021-02-02 17:20:04,191 [abstract_qpylib.log] [Thread-707] [ERROR]
- 127.0.0.1[APP_ID/1102][NOT:0000003000] Exception reported from subscribefromwebsocket method: <type 
'exceptions.ValueError'>
2021-02-02 17:20:04,192 [abstract_qpylib.log] [Thread-707] [ERROR] 
- 127.0.0.1[APP_ID/1102][NOT:0000003000] Exception reported from subscribefromwebsocket method: No JSON 
object could be decoded
2021-02-02 17:25:00,032 [abstract_qpylib.log] [Thread-718] [INFO] 
127.0.0.1[APP_ID/1102][NOT:000006000] Checking http connection with primary server
```
2021-02-02 17:25:00,036 [abstract\_qpylib.log] [Thread-718] [INFO] - [127.0.0.1\[](https://127.0.0.1/)APP\_ID/1102][NOT:0000006000] Checking connection with primary server using PROTOCOL\_SSLv23

## **TCP Dump to Analysis Failed Certificate Exchange in ISE**

In this section, we are going to see how we can download .pcap file for analysis from ISE, in case the certificate exchange fails, or the Client is not subscribing to topics.

#### Navigate to Operation > Troubleshoot > Diagnostic Tools > TCP Dump Step 1

Step 2 From the Format drop-down list, select the Raw Packet Data, and then click Start

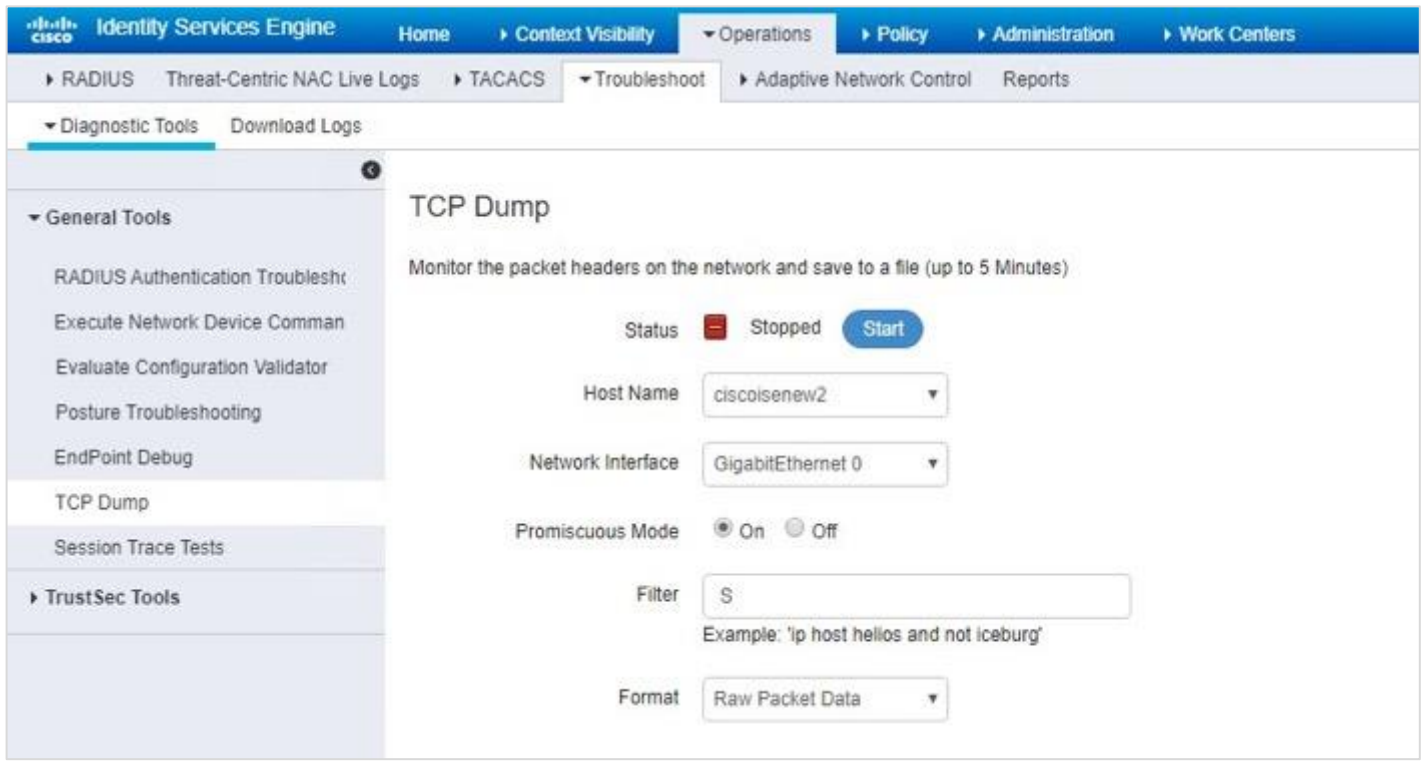

- Step 3 While you keep the TCP Dump running, log in to QRadar and reconfigure the App settings page
- Step 4 Stop the dump collection and download the .pcap file
- Step 5 Analyze the .pcap file using Wireshark and observe if there are any packets being dropped, Certificate exchange failing, or Unknown CA alert

# **TCP Dump to Check if pxGrid Logs are Available in QRadar**

In this section, we are going to run few tcpdump commands in QRadar, to verify if pxGrid Logs are available in QRadar database, if the pxGrid Dashboard is not loading with data, or the Log Activity search does not show the pxGrid Events.

- Step 1 Take SSH to QRadar console
- Step 2 Find the PxGrid docker IP:

/opt/qradar/support/recon ps

/opt/qradar/support/recon connect <<App ID>>

ifconfig (Ip associates with the inet addr)

Step 3 Run this command > tcpdump -nnAs0 -i any host <<PxGrid Docker Ip Address>> and port 514. Wait for few minutes if the Events are available on your ISE for the subscribed topic, then you should see events showing up in LEEF Format.

# **Uploading Logs with the case**

Upload the following logs with the case can help our engineers assist you further:

- qradar.error
- startup.log
- app.log
- 1. To get **gradar.error** logs, first we need to SSH to QRadar Console qradar.error logs are available in this location: /var/log/qradar.error
- 2. To get startup.log and app.log, first we need to get inside pxGrid App docker:
- Step 1 Login to QRadar console (putty/terminal)
- Step 2 Get the pxGrid APP ID execute this command: /opt/qradar/support/recon ps
- Step 3 The startup.log and app.log are available in this location: /store/docker/volumes/qapp-<<App ID>>/log
- Step 4 Replace App ID with pxGrid App ID from Step 2

For example: /store/docker/volumes/qapp-110